# CL-110/CL-110-I ADSL2+ Router

# **Benutzerhandbuch**

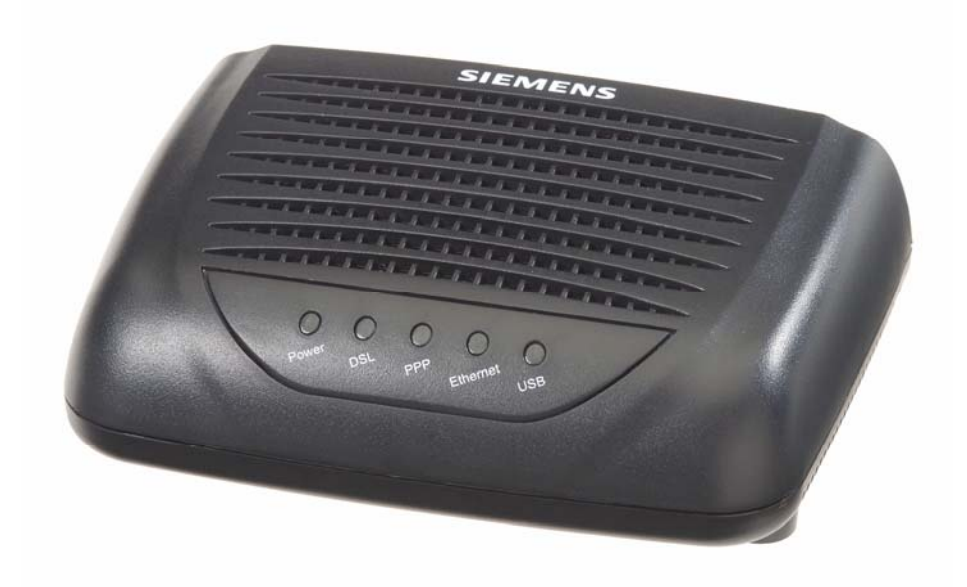

Rev: 1.3 30/11/2005

Die Vervielfältigung dieser Publikation oder von Teilen dieser Publikation gleich in welcher Form oder mit welchen Mitteln ist ohne vorherige schriftliche Genehmigung nicht gestattet. Andere Marken oder Markennamen, die in diesem Dokument genannt werden, sind Marken oder eingetragene Marken der jeweiligen Inhaber.

Die Informationen in diesem Handbuch beziehen sich auf die Router-Modelle CL-110 und CL-110-I.

# **Sicherheitshinweise**

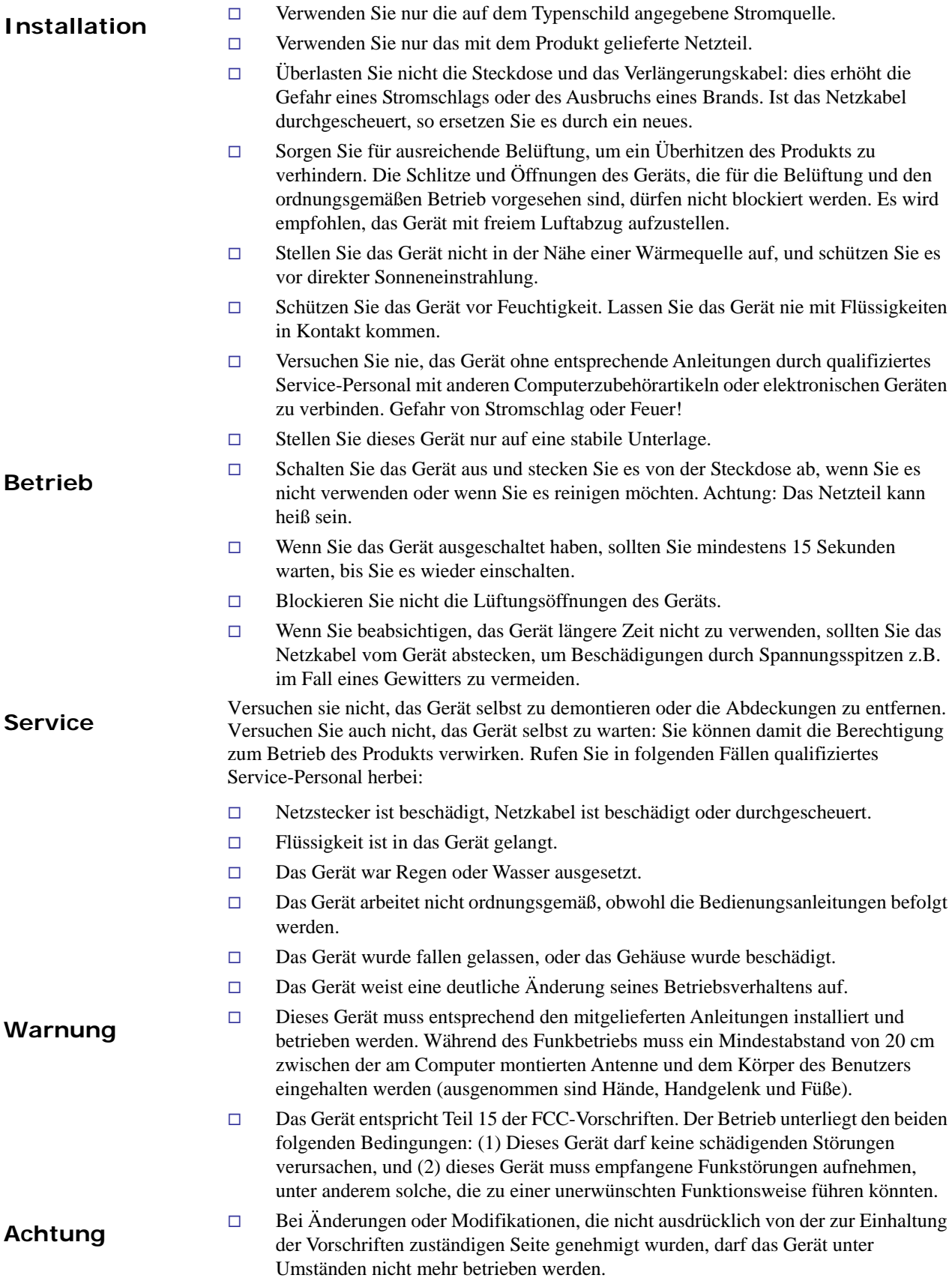

## **FCC**

Dieses Gerät muss entsprechend den mitgelieferten Anleitungen installiert und betrieben werden. Während des Funkbetriebs muss ein Mindestabstand von 20 cm zwischen der am Computer montierten Antenne und dem Körper des Benutzers eingehalten werden (ausgenommen sind Hände, Handgelenk und Füße).

## **FCC-Erklärung Klasse B**

Das Gerät entspricht Teil 15 der FCC-Vorschriften. Der Betrieb unterliegt den beiden folgenden Bedingungen:

(1) Dieses Gerät darf keine schädigenden Störungen verursachen,

(2) dieses Gerät muss empfangene Funkstörungen aufnehmen, unter anderem solche, die zu einer unerwünschten Funktionsweise führen könnten.

Hinweis: Dieses Gerät entspricht nachweislich den Grenzwerten für digitale Einrichtungen der Klasse B gemäß Teil 15 der FCC-Vorschriften. Diese Grenzwerte dienen dem angemessenen Schutz gegen schädliche Störbeeinflussung bei Installation im Wohnbereich. Durch dieses Gerät kann hochfrequente Energie erzeugt, genutzt und unter Umständen abgestrahlt werden, und das Gerät kann daher bei nicht vorschriftsgemäßer Installation und Nutzung Funkstörungen verursachen. Eine Garantie dafür, dass entsprechende Störungen am konkreten Installationsort ausgeschlossen sind, kann nicht abgegeben werden. Verursacht das Gerät Störungen des Radio- oder Fernsehempfangs (was sich durch Ein- und Ausschalten des Geräts feststellen lässt), so können Sie versuchen, die Störung mit Hilfe einer oder mehrerer der folgenden Maßnahmen zu beseitigen:

- Andere Ausrichtung der Empfangsantenne oder Standortänderung.
- z Vergrößerung des Abstands zwischen Gerät und Empfänger.
- z Anschluss des Geräts an einer anderen Steckdose oder einem anderen Stromkreis als dem, an dem der Empfänger betrieben wird.
- Wenden Sie sich gegebenenfalls an den Händler oder einen erfahrenen Rundfunk- und Fernsehtechniker.

### **IC-Erklärung**

Um Funkstörungen des lizenzierten Dienstes zu verhindern, sollte dieses Gerät im Innenbereich und in gewisser Entfernung von Fenstern verwendet werden, um eine größtmögliche Abschirmung sicherzustellen. Geräte (bzw. ihre Sendeantennen), die im Außenbereich installiert werden, müssen entsprechend lizenziert werden.

## **ICES-003 Class B Notice - Avis NMB-003, Classe B**

Dieses digitale Gerät der Klasse B entspricht der kanadischen Norm ICES-003.

Cet appareil numérique de la classe B est conforme à la norme NMB-003 du Canada.

# **Einführung**

Vielen Dank für den Kauf des Asymmetric Digital Subscriber Line (ADSL) Router. Dieses Gerät kann mittels der ADSL-Technologie herkömmliche Kupferleitungen zur Übertragung nutzen. ADSL ermöglicht zudem die gleichzeitige Nutzung von Sprach- und Datendiensten über die gleiche Telefonleitung.

Der Wireless ADSL2+ Router CL-110/ CL-110-I ist ein DSL-Breitbandnetzzugangsgerät, das ADSL-Verbindungen ermöglicht und gleichzeitig Wireless LAN-Funktionalität für die lokale Funkvernetzung von Geräten entsprechend dem Standard 802.11g im privaten Wohnbereich oder im Büro bereitstellt. Der Router unterstützt ADSL2/ADSL2+ und ist rückwärtskompatibel mit ADSL. Er bietet Auto-Negotiation-Fähigkeiten für verschiedene Standards (G.dmt, G.lite oder T1.413 Issue 2) je nach den Einstellungen des DSLAM (Digital Subscriber Line Access Multiplexer) in der Vermittlungsstelle. Zudem sind die leistungsfähigen Routing-Funktionen nahtlos in den ADSL-Dienst für bisherige Firmen- oder Privatanwender integriert. Mit dem Wireless ADSL2+ Router CL-110/ CL-110-I wird die Nutzung verschiedener bandbreitenintensiver Anwendungen für den Benutzer zum Genuss.

## Merkmale

#### **Erfüllte Standards: ADSL**

- $\upbeta$  ANSI T1.413 Issue 2
- $\beta$  ITU G.992.1 Annex A (G.dmt)
- $\beta$  ITU G.992.2 Annex A (G.lite)
- $\beta$  ITU G.994.1 (G.hs)
- ³ Unterstützung der Dying Gasp-Funktion
- ³ Maximale Datenübertragungsrate: 8 Mbit/s im Hinkanal (Downstream), 1 Mbit/s im Rückkanal (Upstream)

#### **Erfüllte Standards: ADSL2**

- $\beta$  ITU G.992.3 Annex A (G.dmt)
- $\beta$  ITU G.992.4 Annex A (G.lite)
- ³ Maximale Datenübertragungsrate: 12 Mbit/s im Hinkanal (Downstream), 1 Mbit/s im Rückkanal (Upstream)

#### **Erfüllte Standards: ADSL2+**

- $\beta$  ITU G.992.5 Annex A (G.dmt)
- ³ Maximale Datenübertragungsrate: 24 Mbit/s im Hinkanal (Downstream), 1,2 Mbit/s im Rückkanal (Upstream)

#### **ATM**

- Kompatibel mit Permanent Virtual Circuits (PVCs) gemäß ATM Forum UNI 3.1 / 4.0
- Unterstützt bis zu 16 PVCs für UBR, CBR, VBR-nrt, VBR-rt mit Traffic Shaping
- RFC2684 LLC Encapsulation and VC Multiplexing over AAL5
- RFC2364 Point-to-Point Protocol (PPP) over AAL5
- RFC2225 Classical IP and ARP over ATM
- RFC2516 PPP over Ethernet: unterstützt Relay (Transparent Forwarding- und Client-Funktionen)
- Unterstützt PPPoA- oder PPPoE Bridged-Modus (vom Internet Service Provider erhaltene IP-Adresse kann zum PC des Benutzers weitergeleitet werden und sich als IP-Adresse des Benutzer-PCs verhalten.)
- OAM F4/F5 End-to-End/Segment Loopback Cells

#### **Bridging**

- Unterstützt Self-Learning Bridge gemäß Spezifikation in IEEE 802.1D Transparent Bridging
- $\beta$  Unterstützt max. 4096 MAC-Adressen ("learning")
- Transparent Bridging zwischen 10/100 Mbit/s Ethernet und 802.11g Wireless LAN
- Unterstützt Virtual LAN-Funktionen entsprechend IEEE 802.1q

#### **Routing**

- Entspricht IPv4 einschließlich RFC791, RFC792, RFC826, RFC768 und RFC793
- NAT (Network Address Translation) / PAT (Port Address Translation) ermöglichen einer größeren Zahl von Benutzern (max. 128) am LAN den Zugang zum Internet zu den Kosten nur einer IP-Adresse.
- ALGs (Application Level Gateways) wie z.B. NetMeeting, MSN Messenger, FTP, Quick Time, mIRC, Real Player, CuSeeMe, Multisession-VPN-Tunnel etc.
- Port Forwarding: Benutzer können mehrere virtuelle Server auf ihrem LAN einrichten (z.B. Web, FTP, Mail-Server).
- Unterstützt DMZ
- UPnP IGD (Internet Gateway Device) mit NAT Transversal-Fähigkeit
- Statische Routen, RFC1058 RIPv1 und RFC1723 RIPv2
- DNS Relay, Dynamic DNS
- DHCP Client/Relay/Server
- Zeitprotokoll kann verwendet werden, um aktuelle Zeit vom Netzwerk-Zeitserver zu beziehen.
- Unterstützt IGMP Proxy/Snoop
- Unterstützt IP/Bridge QoS zur Prioritisierung der Übertragung verschiedener Verkehrsklassen.
- Unterstützt Port Mapping-Funktion zur Zuordnung des gesamten zwischen bestimmten Internet-Verbindungen und LAN-Ports übertragenen Datenverkehrs.

#### **Sicherheit**

- PAP (RFC1334), CHAP (RFC1994) und MS-CHAP für PPP Session
- Firewall unterstützt IP-Paketfilterung auf Basis von IP-Adresse/Portnummer/Protokolltyp.
- Bridge-Paketfilterung (optional)
- URL-Filterung (optional)
- Unterstützt DoS-Funktionen (Denial of Service) zur Erkennung und zum Schutz vor verschiedenen Angriffen (z.B. SYN/FIN/RST Flood, Smurf, WinNuke, Echo Scan, Xmas Tree Scan etc.).

#### **Konfiguration und Management**

- Benutzerfreundliche eingebettete Web-Konfigurationsschnittstelle mit Kennwort-Schutz
- Remote Management Access Control über HTTP, TFTP, FTP, Telnet, SSH, SNMP
- Telnet Session für lokales oder Remote Management
- Firmware Upgrades über HTTP, TFTP oder FTP
- Der Bootloader enthält eine sehr einfache Webseite, über die das Runtime Firmware Image aktualisiert werden kann.
- Sicherung und Wiederherstellung der Konfigurationsdatei
- $\beta$  SNMPv1/v2 Agent mit MIB-II, ADSL Line MIB

#### Auspacken

Prüfen Sie den Packungsinhalt gegen die Checkliste für den Packungsinhalt unten. Fehlt irgendein Gegenstand, der eigentlich in der Lieferung enthalten sein müsste, so wenden Sie sich an den Händler, bei dem Sie das Gerät gekauft haben.

- ³ ADSL Router
- ³ Netzteil und Netzkabel
- $\beta$  RJ-11 ADSL-Kabel
- $\beta$  RJ-45 Ethernet-Kabel
- ³ Kurzanleitung
- ³ CD mit Treibern und Dienstprogrammen

## Beauftragung eines ADSL-Dienstes

Um den ADSL Router nutzen zu können, müssen Sie bei Ihrem Breitbandanbieter einen ADSL-Dienst beauftragen. Je nach Art des beauftragten Dienstes erhalten Sie unterschiedliche IP-Adressen:

**Dynamische IP-Adresse:** Wenn Sie ADSL über Wählverbindung beauftragen, erhalten Sie ein Internet-Konto mit Benutzername und Kennwort. Jedes Mal, wenn Sie sich über Ihren Internet Service Provider einwählen, wird Ihnen dann eine andere IP-Adresse ("dynamische IP") neu zugeteilt.

**Statische (feste) IP-Adresse:** Eine statische IP-Adresse wird Ihnen fest zugewiesen. Sie können von Ihrem Internet Service Provider entweder eine einzige statische IP-Adresse oder einen Bereich von IP-Adressen (IP Address Range) erhalten. Wie viele IP-Adressen Sie erhalten, unterscheidet sich je nach ADSL-Anbieter.

# **Kapitel 1: Übersicht**

In diesem Kapitel werden die LEDs und Steckverbinder auf der Vorder- und Rückseite des Routers erläutert. Bitte machen Sie sich zunächst mit diesen Informationen vertraut, ehe Sie den Router installieren und in Betrieb nehmen.

## Außenansicht

#### **Vorderseite**

Die folgende Abbildung zeigt die Vorderseite des ADSL Routers (mit USB-Schnittstelle).

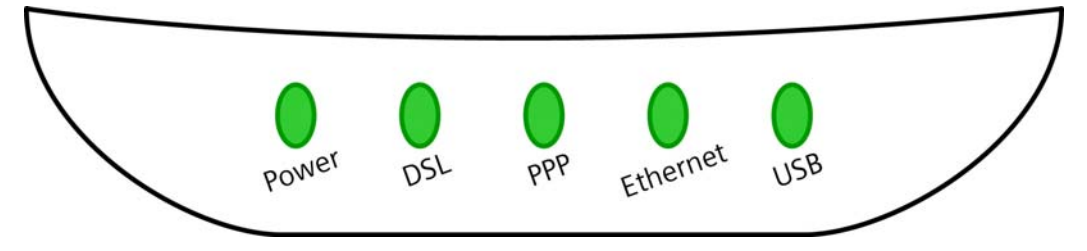

#### **LED-Anzeigen**

Der ADSL Router verfügt auf der Vorderseite über fünf LED-Anzeigen, deren Bedeutung in der folgenden Tabelle beschrieben wird (von links nach rechts):

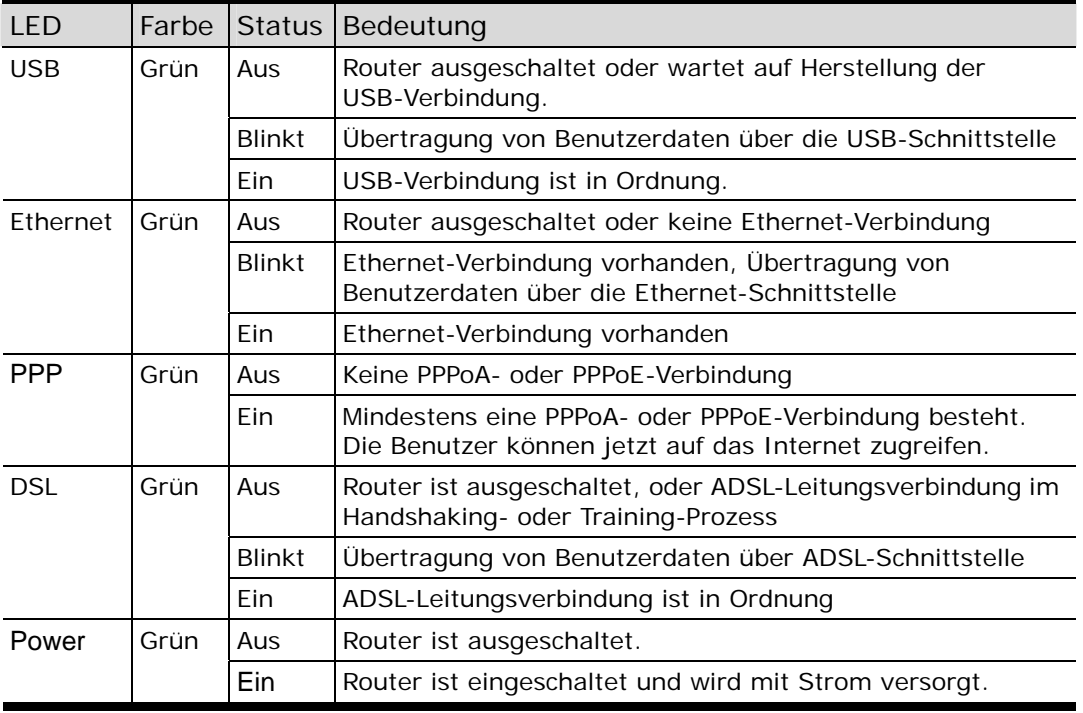

## **Rückseite**

Auf der Rückseite des ADSL Routers sind die folgenden Anschlüsse vorhanden:

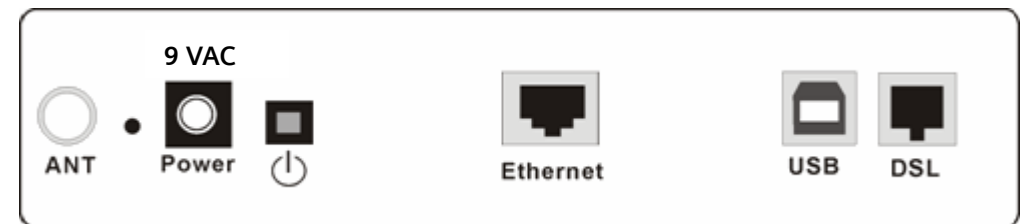

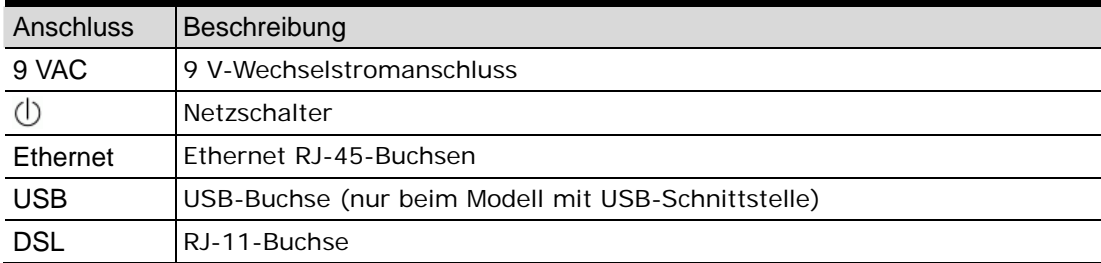

# **Kapitel 2: Systemvoraussetzungen und Installation**

## Systemvoraussetzungen

Der Host-Computer muss für den Zugriff auf den ADSL Router über Ethernet die folgenden Anforderungen erfüllen:

- $\mathbf{\hat{z}}$  Ethernet-Karte ist installiert.
- TCP/IP ist installiert.
- « Client PC muss auf "IP-Adresse automatisch beziehen" gesetzt werden, oder eine feste IP-Adresse ist einzustellen.
- Web-Browser ist installiert: Internet Explorer 5.x oder später.

Subnetzmaske 255.255.255.0 konfiguriert. Der DHCP Server ist standardmäßig aktiviert, und die DHCP Clients sollten deshalb auf den ADSL Router zugreifen können. Sie können dem Der ADSL Router ist mit der **Standard-IP-Adresse 192.168.1.1** und der Host-PC für die anfängliche Konfiguration zunächst auch eine IP-Adresse zuweisen.

Die Verwaltung des ADSL Routers ist auch über einen Web-Manager möglich, das **ADSL ROUTER** CONTROL PANEL. Dieser ADSL Router Manager ermöglicht es Ihnen, das Gerät per HTTP-Protokoll über einen Web-Browser einzurichten und zu verwalten.

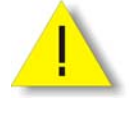

ordnungsgemäß konfigurierter PC an das Netzwerk angeschlossen sein (entweder direkt oder über einen externen Hub/Switch an der LAN-Schnittstelle des Geräts). Zur Konfiguration des Geräts über einen Web-Browser muss mindestens ein

## Wahl des Aufstellorts für den ADSL Router

- $\bullet$  Stellen Sie den ADSL Router nahe bei der ADSL-Wanddose und der Netzsteckdose für das Gerät auf, so dass beide Steckdosen mit den Kabeln gut zu erreichen sind.
- 8 Stellen Sie das Gerät nicht an Orten auf, wo Personen über die Kabel steigen müssten. Setzen Sie den Router auch nicht direkter Sonnenbestrahlung aus, und stellen Sie ihn nicht in der Nähe von Wärmequellen auf.
- $\bullet$  Stellen Sie das Gerät auf eine glatte und stabile Unterlage.

## Kabelverbindungen mit dem ADSL Router herstellen

6

Ģ

Stellen Sie wie folgt die erforderlichen Kabelverbindungen mit dem ADSL Router her:

- **Q** ADSL-Leitung: Stecken Sie das RJ-11-Kabel an der DSL-Buchse des Geräts sowie an der ADSL-Wanddose an.
- $\bullet$  Stecken Sie einen RJ-45-Stecker des Ethernet-Kabels in die **LAN**-Buchse des ADSL Routers ein.
- $\bullet$  Verbinden Sie das andere Ende des Ethernet-Kabels mit der Ethernet-Buchse am Client-PC.
- $\bullet$  Schließen Sie das mitgelieferte Netzteil am Netzanschluss (**PWR**) des ADSL Routers und an einer Wandsteckdose an.

" Schalten Sie den ADSL Router mit dem Netzschalter auf der Rückseite des Geräts ein.

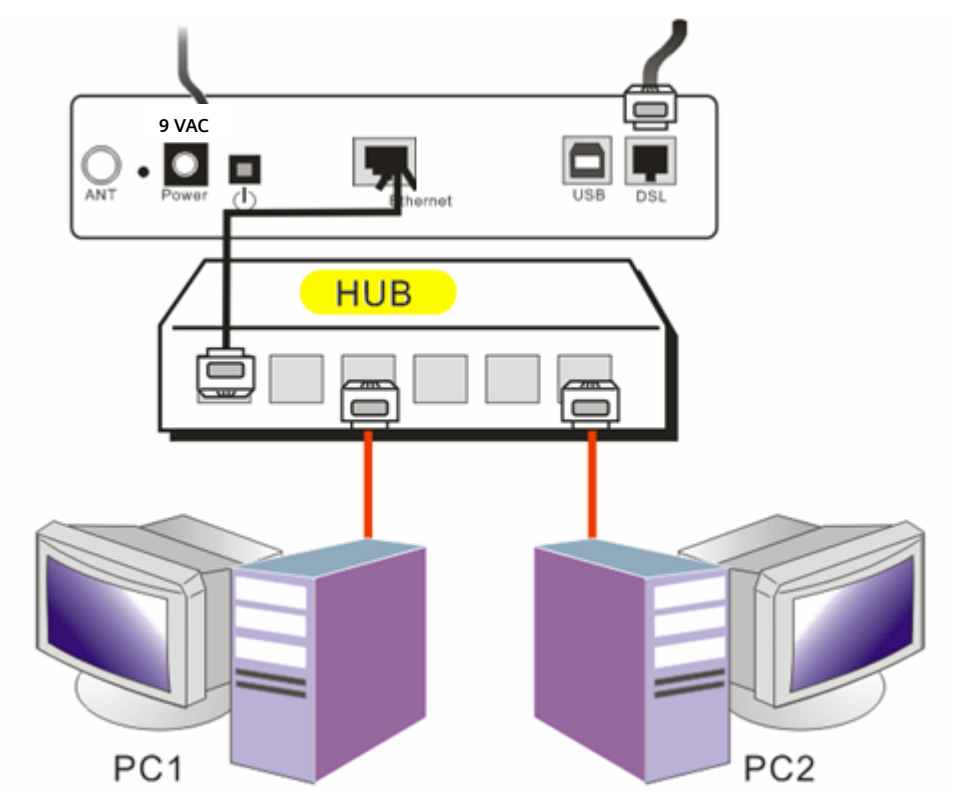

Wenn Sie den ADSL Router über einen Hub anschließen, gehen Sie bitte vor wie in der Abbildung unten gezeigt:

## Installation des USB-Treibers

### **Windows ME**

- n Führen Sie das USB-Installationsprogramm auf der CD aus, die Sie mit dem ADSL Router erhalten haben.
- o Ein InstallShield Wizard wird geöffnet. Bitte warten Sie einen Moment.
- p Wenn die Begrüßungsanzeige erscheint, klicken Sie auf **Next**, um mit dem nächsten Schritt fortzufahren.
- q Wird angezeigt, dass die Installation das USB-Treibers für den ADSL Router abgeschlossen ist, klicken Sie auf **Finish**.
- r Verbinden Sie den ADSL Router und den PC mit dem USB-Kabel.

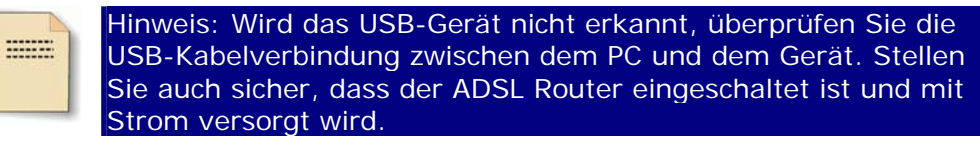

- $\bullet$  Das System erkennt den USB-Treiber automatisch. Es kopiert daraufhin die für den ADSL Router erforderlichen Dateien.
- $\bullet$  Nach Beendigung des Kopiervorgangs wird das Dialogfeld oben geschlossen. Der USB-Treiber ist damit ordnungsgemäß installiert. Das Gerät ist jetzt betriebsbereit.

### **Windows 2000**

n Führen Sie das USB-Installationsprogramm auf der CD aus, die Sie mit dem ADSL Router erhalten haben.

o Ein InstallShield Wizard wird geöffnet. Bitte warten Sie einen Moment.

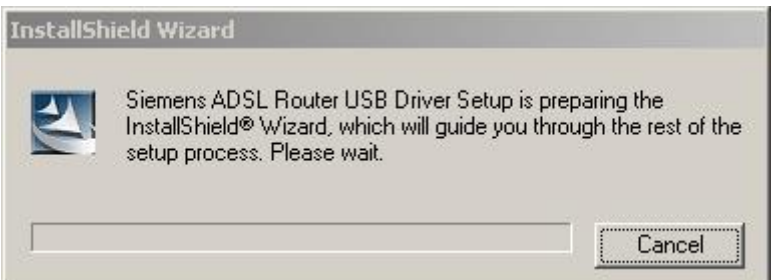

p Wenn die Begrüßungsanzeige erscheint, klicken Sie auf **Next**, um mit dem nächsten Schritt fortzufahren.

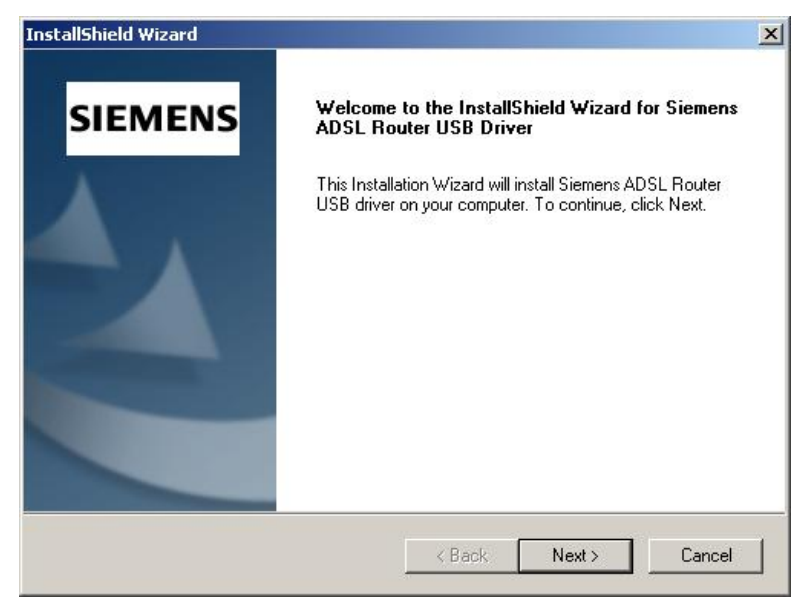

q Wird angezeigt, dass die Installation das USB-Treibers für den ADSL Router abgeschlossen ist, klicken Sie auf **Finish**.

et ist und mit

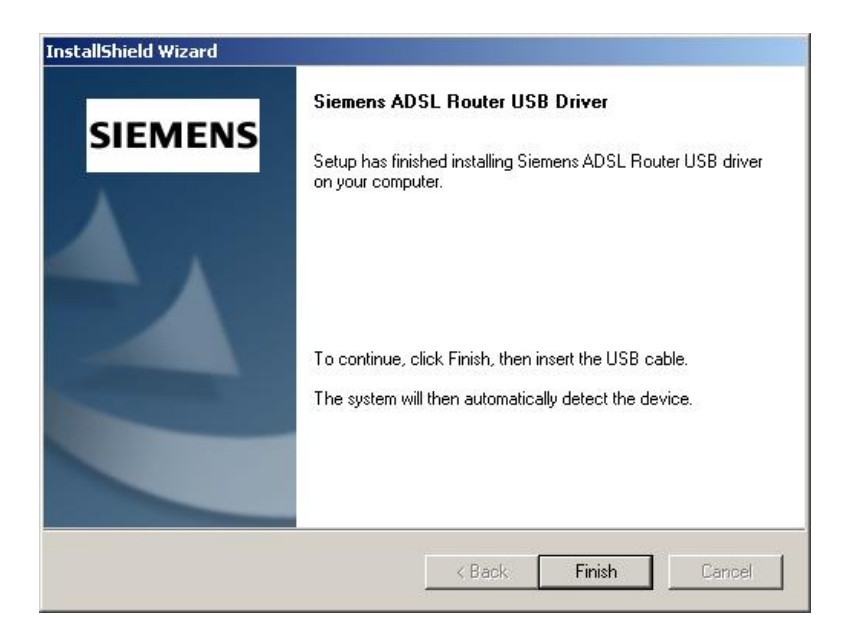

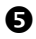

 $\bullet$  Verbinden Sie den ADSL Router und den PC mit dem USB-Kabel.

Strom versorgt wird.

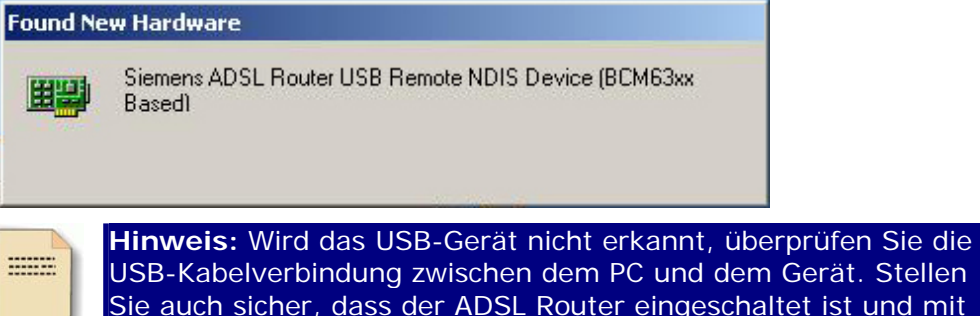

s Das System erkennt den USB-Treiber automatisch. Es kopiert daraufhin die für den ADSL Router erforderlichen Dateien.

s Nach Beendigung des Kopiervorgangs wird das Dialogfeld oben geschlossen. Wird angezeigt, dass die Installation das USB-Treibers für den ADSL Router abgeschlossen ist, klicken Sie auf **Finish**. Der USB-Treiber ist damit ordnungsgemäß installiert. Das Gerät ist jetzt betriebsbereit.

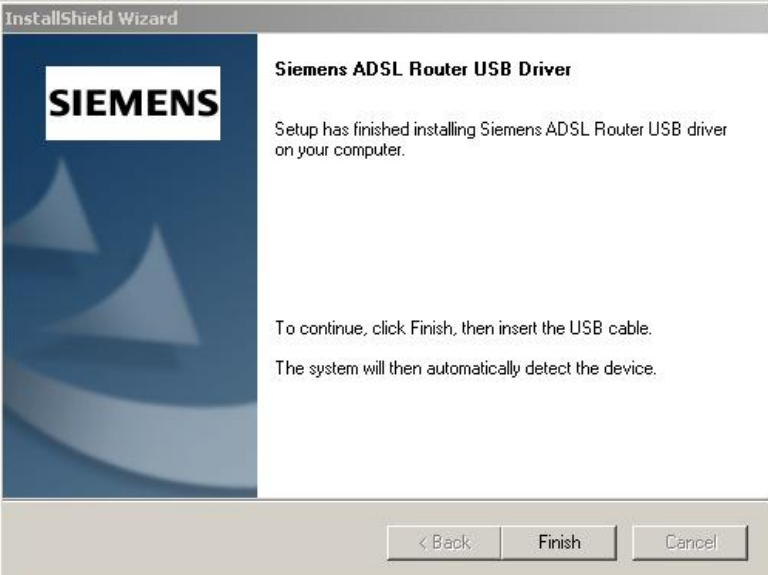

#### **Windows XP**

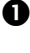

n Führen Sie das USB-Installationsprogramm auf der CD aus, die Sie mit dem ADSL Router erhalten haben.

o Ein InstallShield Wizard wird geöffnet. Bitte warten Sie einen Moment.

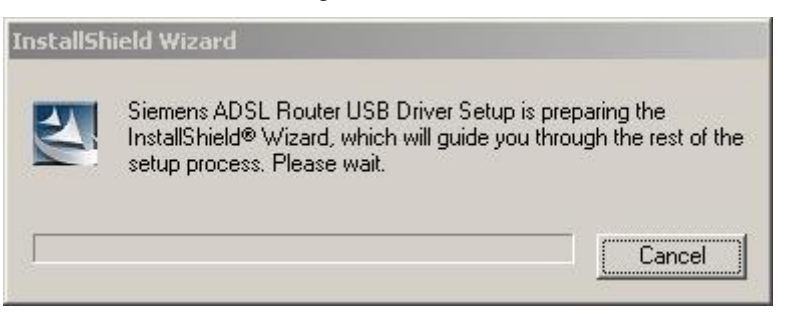

p Wenn die Begrüßungsanzeige erscheint, klicken Sie auf **Next**, um mit dem nächsten Schritt fortzufahren.

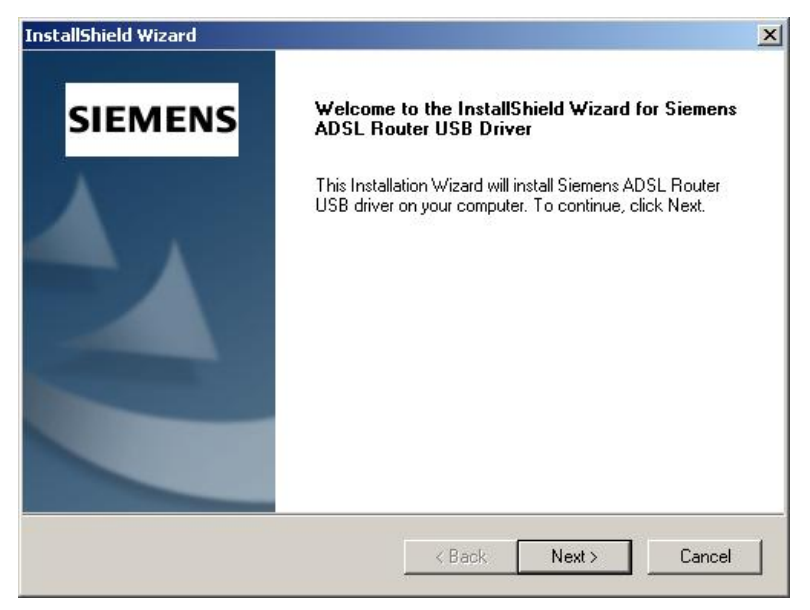

q Wird angezeigt, dass die Installation das USB-Treibers für den ADSL Router abgeschlossen ist, klicken Sie auf **Finish**.

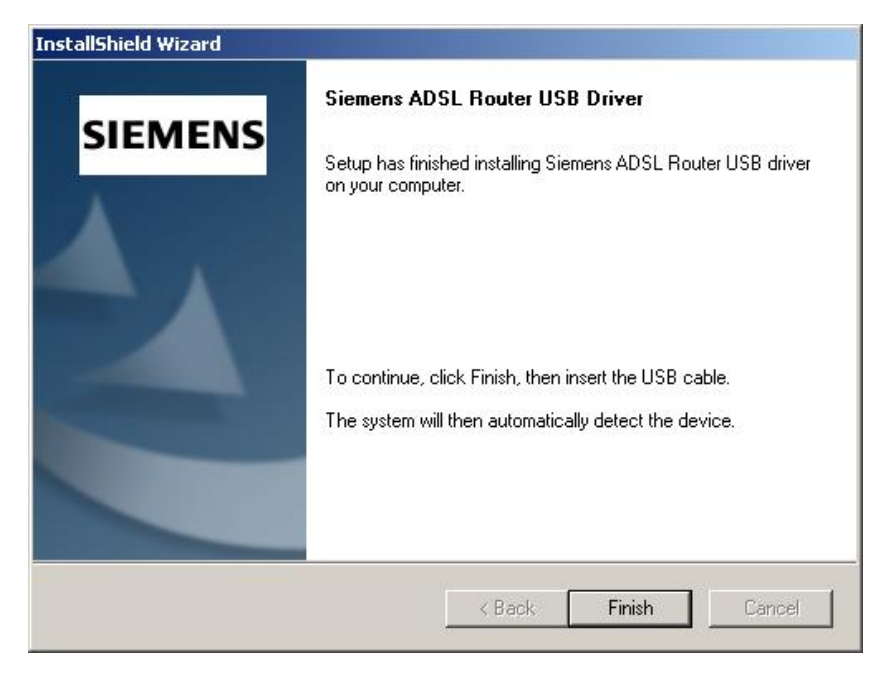

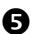

 $\bullet$  Verbinden Sie den ADSL Router und den PC mit dem USB-Kabel.

Hinweis: Wird das USB-Gerät nicht erkannt, überprüfen Sie die <u>======</u> USB-Kabelverbindung zwischen dem PC und dem Gerät. Stellen Sie auch sicher, dass der ADSL Router eingeschaltet ist und mit Strom versorgt wird.

 $\bullet$  Das System erkennt den USB-Treiber automatisch.

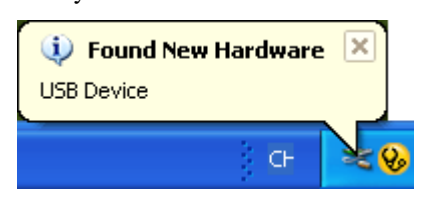

Das System versucht, den passenden Treiber für das Gerät zu finden, und kopiert die Dateien daraufhin automatisch.

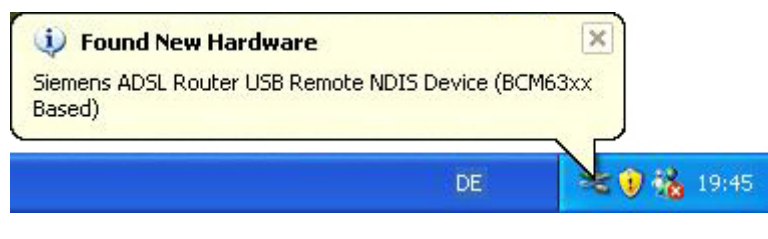

u Nach Beendigung des Kopiervorgangs erscheint eine Meldung, die Ihnen mitteilt, dass die Installation abgeschlossen ist.

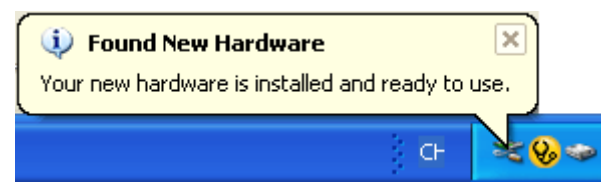

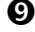

 $\bullet$  Das Gerät ist jetzt betriebsbereit.

# Deinstallation des USB-Treibers

#### **Windows ME**

Gehen Sie wie folgt vor, um den USB-Treiber zu deinstallieren.

**Möglichkeit 1:** 

- n Wählen Sie **Programs Siemens Broadband Uninstall Siemens ADSL Router USB Driver** aus dem Menü **Start** aus.
- $\bullet$  Der InstallShield Wizard-Dialog wird geöffnet.
- p Sie werden gefragt, ob Sie den USB-Treiber wirklich entfernen möchten. Klicken Sie auf **OK**.
- $\bullet$  Stecken Sie das USB-Kabel vom ADSL Router und vom PC ab.
- r Erscheint die Anzeige **Maintenance Complete**, wurde der USB-Treiber erfolgreich entfernt. Klicken Sie auf **Finish**.

**Möglichkeit 2:** 

- n Wählen Sie **Settings Control Panel** aus dem Menü **Start** aus. Wählen Sie **Add/Remove Programs** aus.
- o Sie werden gebeten, das Programm auszuwählen, das entfernt werden soll. Wählen Sie **Siemens ADSL Router USB Driver** aus, und klicken Sie auf **Change/Remove**.
- **Der InstallShield Wizard-Dialog wird geöffnet.**
- q Stecken Sie das USB-Kabel vom ADSL Router und vom PC ab. Klicken Sie dann auf **OK**.
- r Erscheint die Anzeige **Maintenance Complete**, wurde der USB-Treiber erfolgreich entfernt. Klicken Sie auf **Finish**.

## **Windows 2000**

Es gibt zwei Möglichkeiten, den USB-Treiber zu deinstallieren.

#### **Möglichkeit 1:**

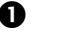

n Wählen Sie **Programs – Siemens Broadband – Uninstall Siemens ADSL Router USB Driver** aus dem Menü **Start** aus.

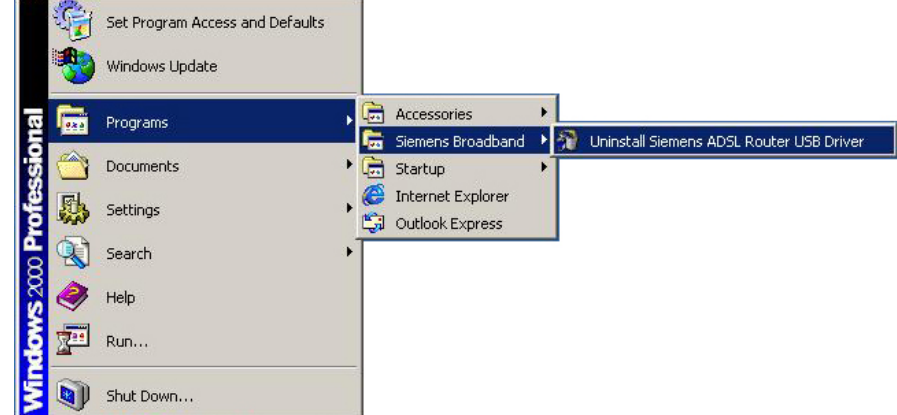

 $\bullet$  Der InstallShield Wizard-Dialog wird geöffnet.

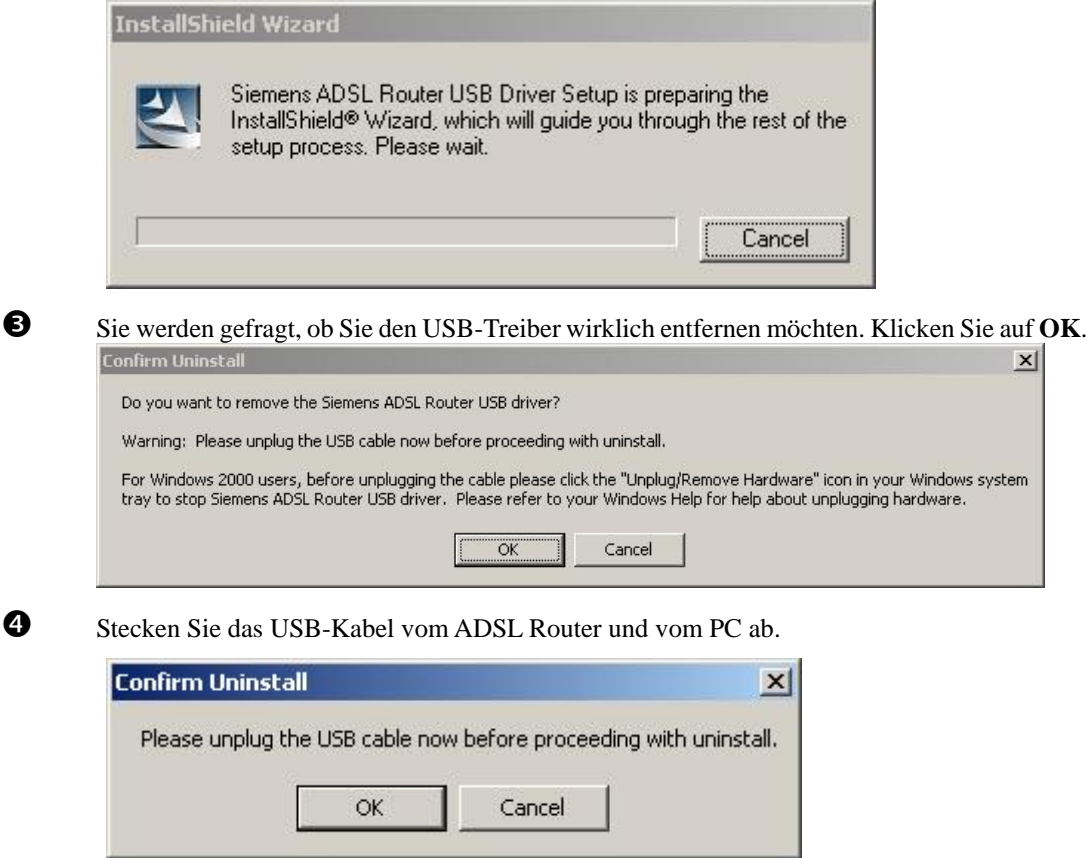

r Erscheint die Anzeige **Unsafe Removal of Device**, wurde der USB-Treiber erfolgreich entfernt. Klicken Sie auf **OK**.

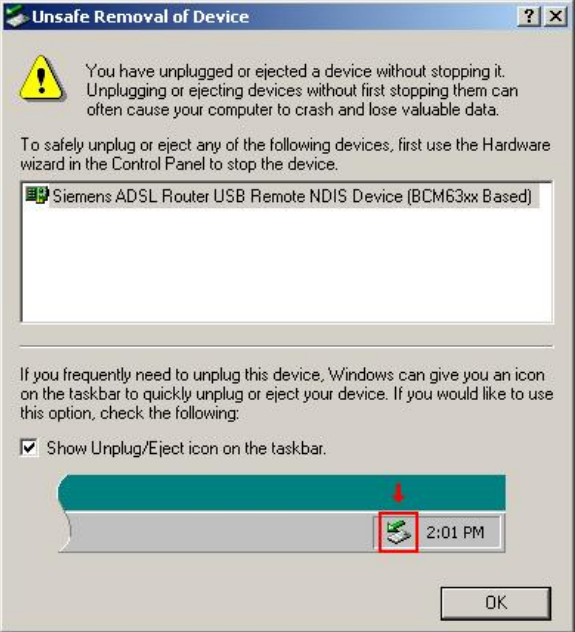

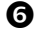

s Erscheint die Anzeige **Maintenance Complete**, wurde der USB-Treiber erfolgreich entfernt. Klicken Sie auf **Finish**.

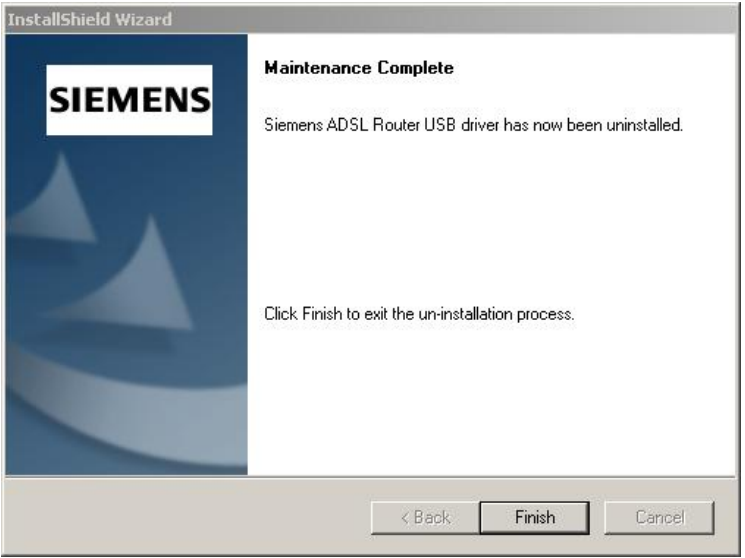

**Möglichkeit 2:** 

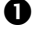

n Wählen Sie **Settings – Control Panel** aus dem Menü **Start** aus. Wählen Sie **Add/Remove Programs** aus.

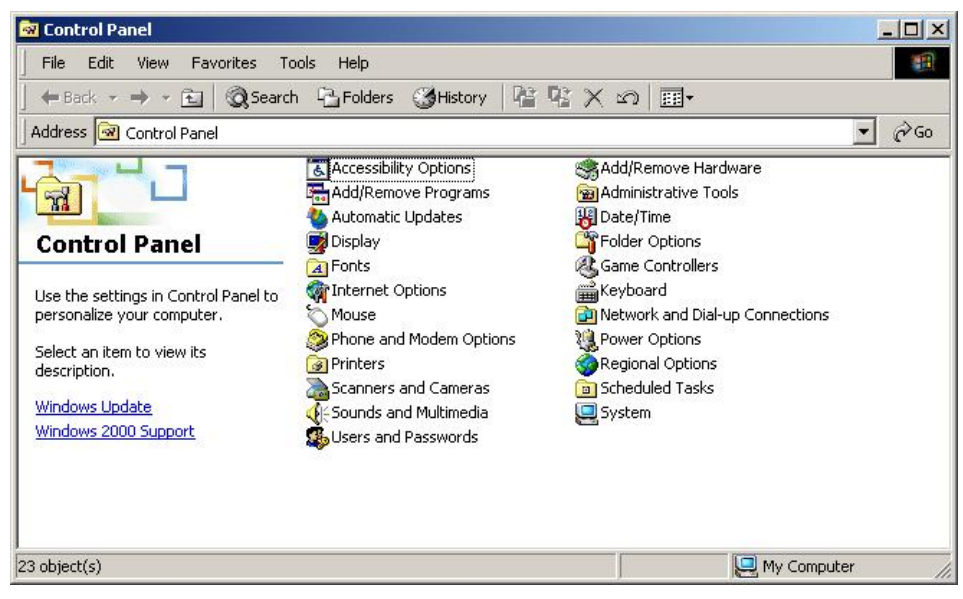

o Sie werden gebeten, das Programm auszuwählen, das entfernt werden soll. Wählen Sie **Siemens ADSL Router USB Driver** aus, und klicken Sie auf **Change/Remove**.

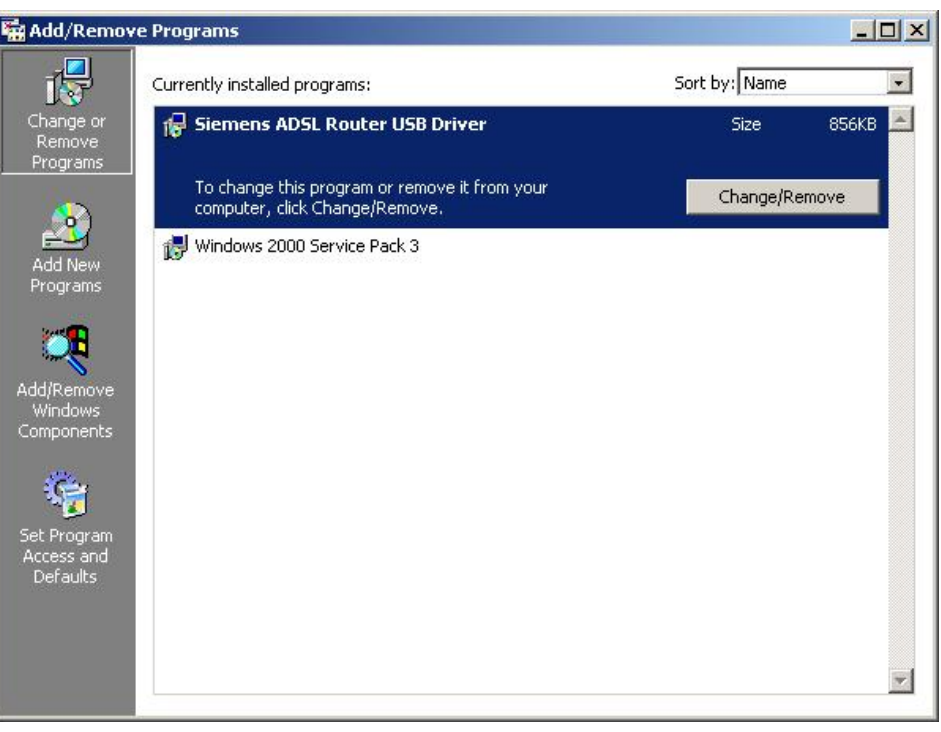

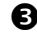

#### $\bullet$  Der InstallShield Wizard-Dialog wird geöffnet.

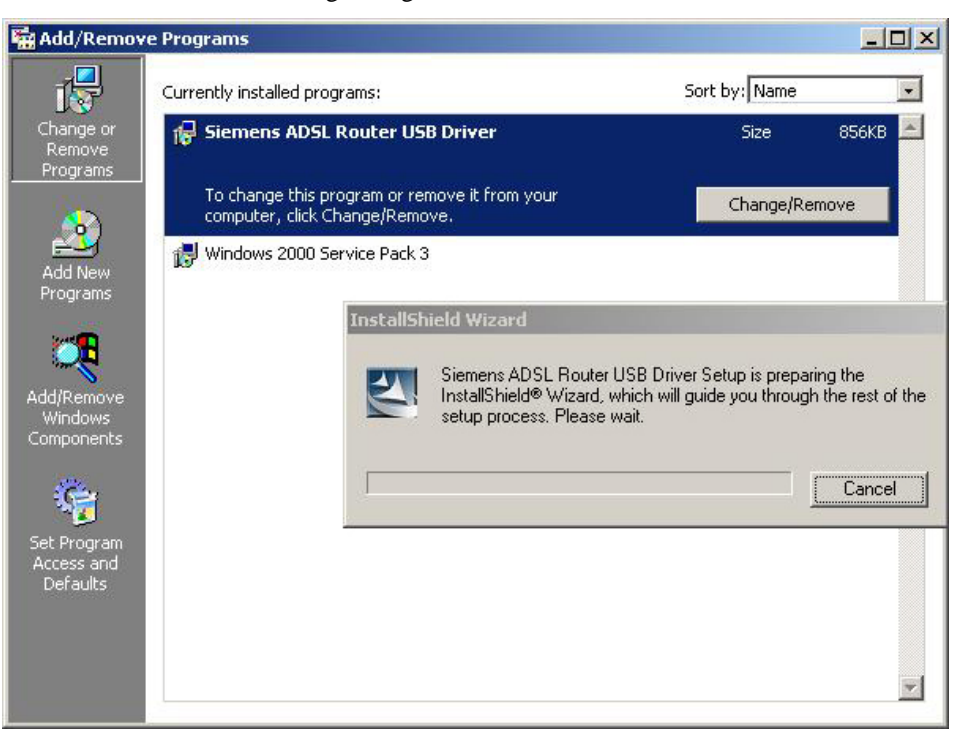

q Sie werden gefragt, ob Sie den USB-Treiber wirklich entfernen möchten. Klicken Sie auf **OK**.

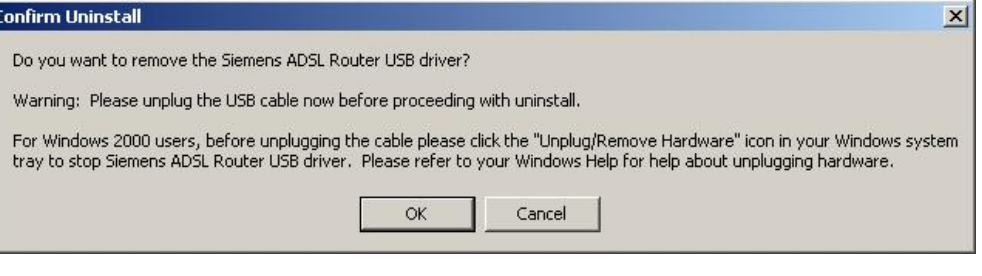

Stecken Sie das USB-Kabel vom ADSL Router und vom PC ab. Klicken Sie dann auf **OK**.

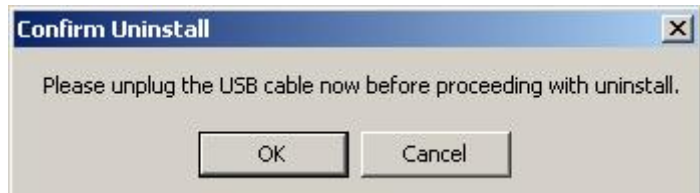

r Erscheint die Anzeige **Maintenance Complete**, wurde der USB-Treiber erfolgreich entfernt. Klicken Sie auf **Finish**.

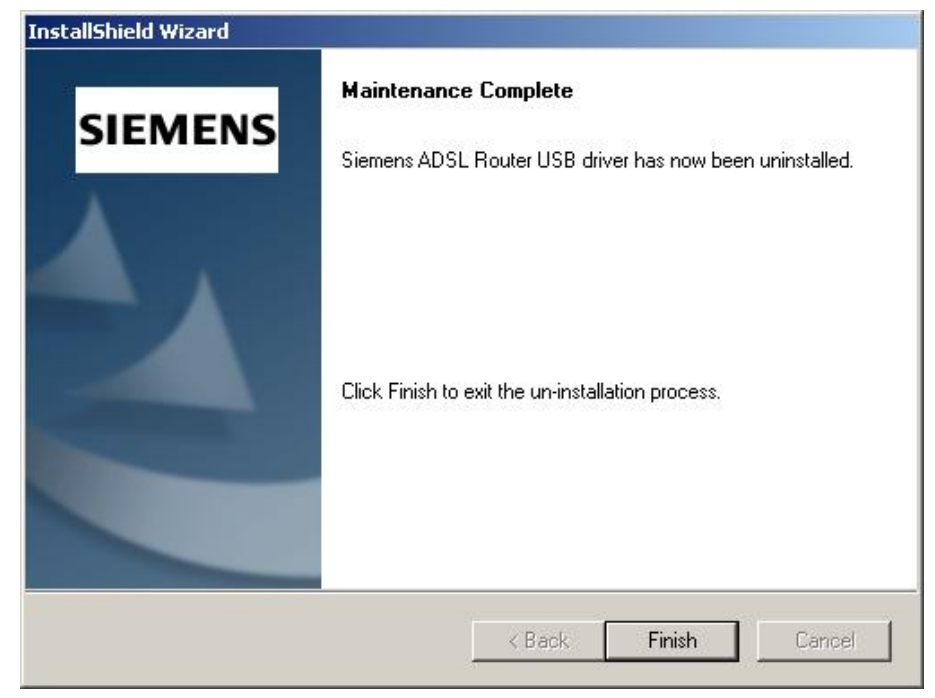

#### **Windows XP**

Es gibt zwei Möglichkeiten, den USB-Treiber zu deinstallieren.

#### **Möglichkeit 1:**

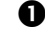

n Wählen Sie **Programs – Siemens Broadband – Uninstall Siemens ADSL Router USB Driver** aus dem Menü **Start** aus.

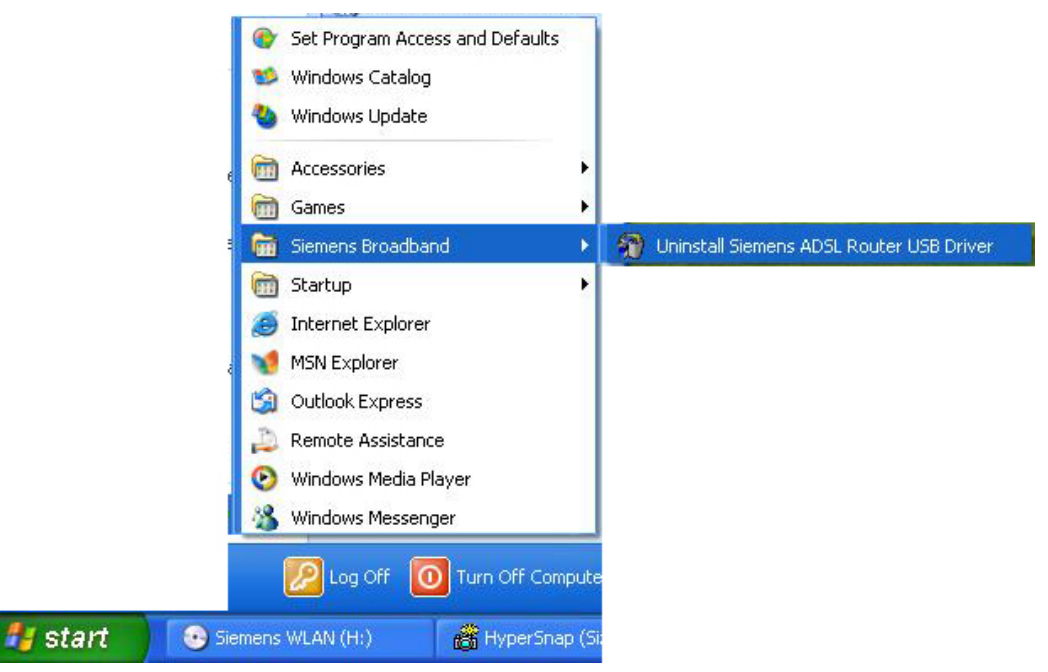

 $\bullet$  Der InstallShield Wizard-Dialog wird geöffnet.

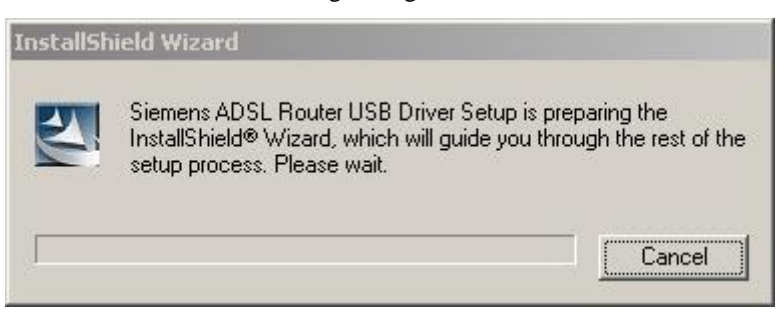

p Sie werden gefragt, ob Sie den USB-Treiber wirklich entfernen möchten. Klicken Sie auf **OK**.

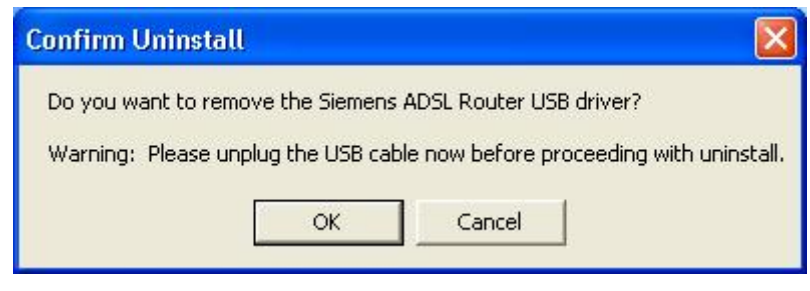

 $\bullet$  Stecken Sie das USB-Kabel vom ADSL Router und vom PC ab.

r Erscheint die Anzeige **Unsafe Removal of Device**, wurde der USB-Treiber erfolgreich entfernt. Klicken Sie auf **OK**.

s Erscheint die Anzeige **Maintenance Complete**, wurde der USB-Treiber erfolgreich entfernt. Klicken Sie auf **Finish**.

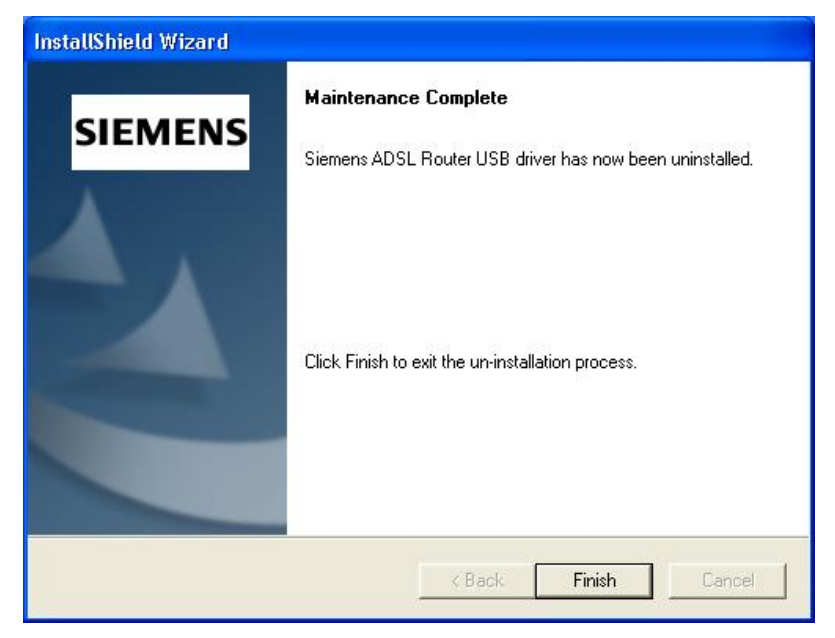

#### **Möglichkeit 2:**

**Programs** aus. Control Panel  $\Box$ ok File Edit View Favorites Tools Help Æ **O** · **D** Search **P** Folders | |||| Back -Address **C** Control Panel  $\vee$   $\rightarrow$  Go S 局  $\rightarrow$ 早 も ሌ **Frid** Control Panel  $\overline{\circ}$ Accessibility Add Hardware<br>Options Add or<br>Remov.. Date and Time Display Administrative<br>Tools Automatic<br>Updates Switch to Category View  $\bigodot$ F  $\sqrt{2}$  $\bullet$  $\mathbb{Z}$  $\sqrt{J}$ ò  $\hat{\mathbf{x}}$ **See Also** Game<br>Controllers Internet<br>Options Network<br>Connections Folder Options Fonts Keyboard Mouse Windows Update (b) Help and Support G the control 5  $\bullet$ Network Setup<br>Wizard Phone and<br>Modem ... Power Options Printers and<br>Faxes Regional and<br>Language Scanners and<br>Cameras Scheduled<br>Tasks  $\mathcal{O}_j$  $\overline{3}$ 릙 e 92  $\blacktriangledown$ Security<br>Center Sounds and<br>Audio Devices System Taskbar and<br>Start Menu User Accounts Windows<br>Firewall Speech Wireless Network Set...

n Wählen Sie **Settings – Control Panel** aus dem Menü **Start** aus. Wählen Sie **Add/Remove** 

o Sie werden gebeten, das Programm auszuwählen, das entfernt werden soll. Wählen Sie **Siemens ADSL Router USB Driver** aus, und klicken Sie auf **Change/Remove**.

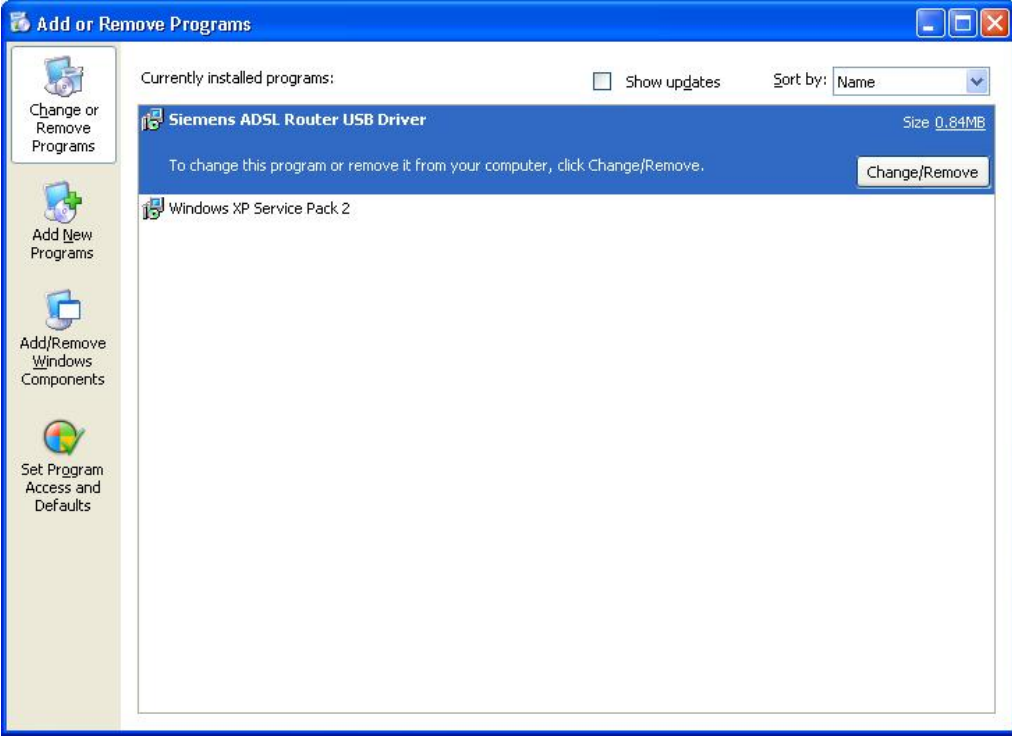

 $\bullet$  Der InstallShield Wizard-Dialog wird geöffnet.

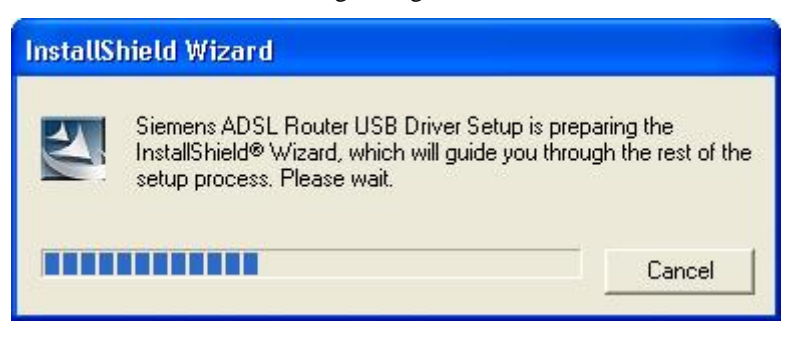

q Stecken Sie das USB-Kabel vom ADSL Router und vom PC ab. Klicken Sie dann auf **OK**.

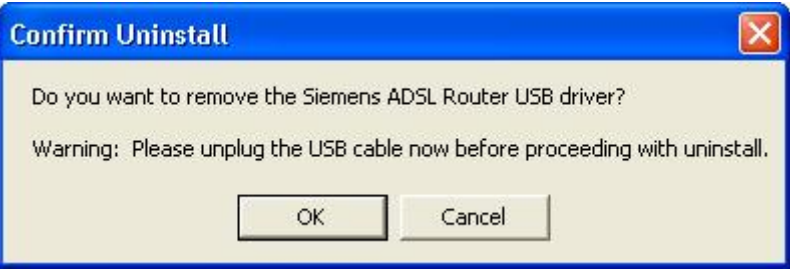

r Erscheint die Anzeige **Maintenance Complete**, wurde der USB-Treiber erfolgreich entfernt. Klicken Sie auf **Finish**.

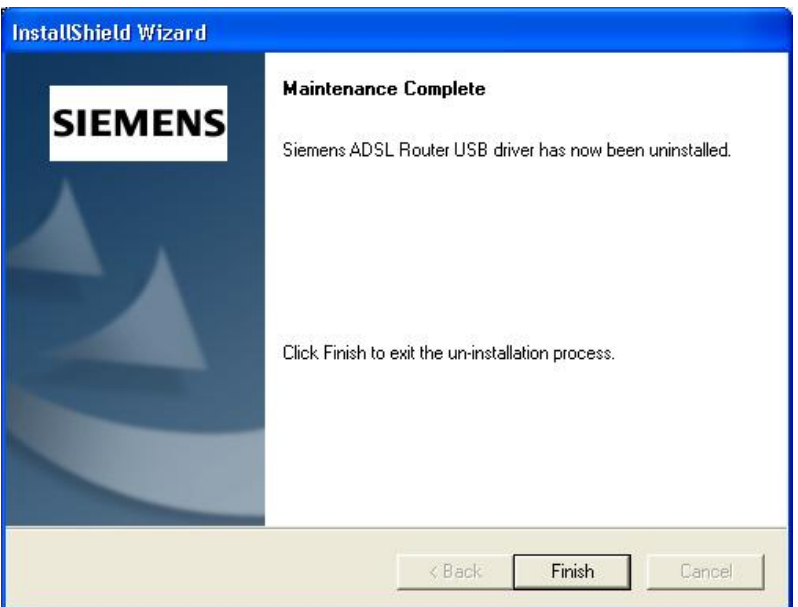

## Einrichten von TCP/IP

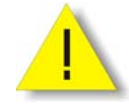

Für den Zugang zum Internet über den Router muss bei jedem Host in Ihrem Netzwerk TCP/IP installiert und eingerichtet werden. Gehen Sie wie folgt vor, um einen Netzadapter auszuwählen.

#### **Windows 98**

1. Klicken Sie auf das Menü **Start**, zeigen Sie auf **Settings**, und klicken Sie auf **Control Panel**.

2. Doppelklicken Sie auf das Symbol **Network**.

3. Das Fenster **Network** wird geöffnet. Prüfen Sie auf der Registerkarte **Configuration** die Liste der installierten Netzwerkkomponenten.

> **Möglichkeit 1:** Ist **kein** TCP/IP-Protokoll vorhanden, klicken Sie auf **Add**.

**Möglichkeit 2:** Ist das TCP/IP-Protokoll vorhanden, gehen Sie zu Schritt 6.

> Ihre Netzwerk-Schnittstellenka rte

> > Prüfen Sie, ob TCP/IP für Ihre Netzwerk-Schnittstelle nkarte installiert ist

4. Markieren Sie **Protocol**, und klicken Sie auf **Add**.

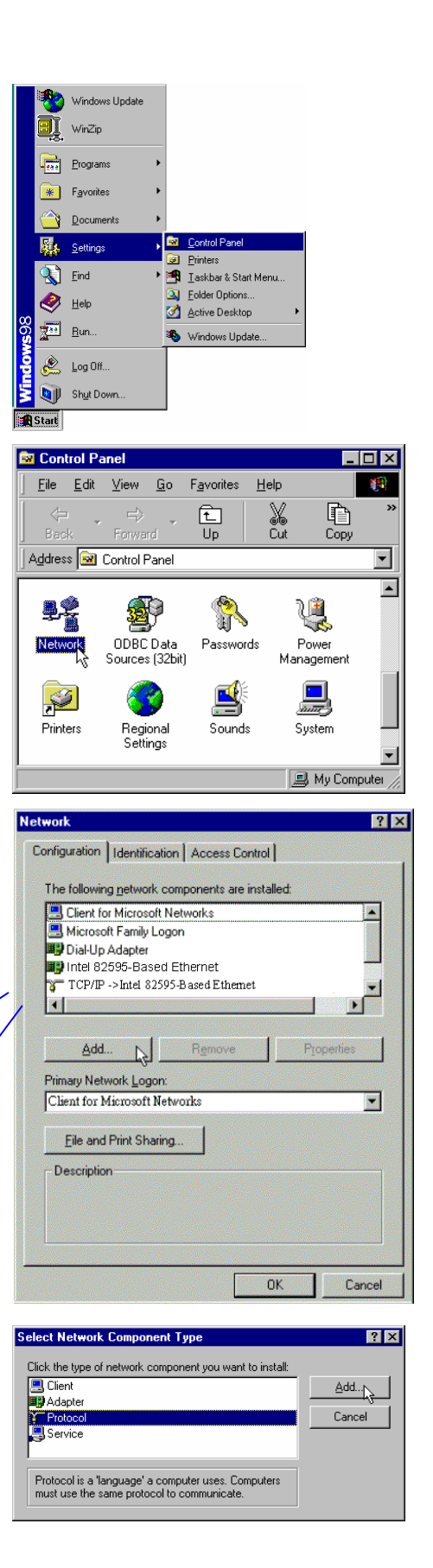

5. Markieren Sie im Feld links **Microsoft**, und wählen Sie dann im Feld rechts **TCP/IP** aus. Klicken Sie auf **OK**.

6. Sie sehen wieder das Fenster **Network**. Markieren Sie darin das Protokoll **TCP/IP** für Ihre Netzwerk-Schnittstellenkarte, und klicken Sie auf **Properties**.

7. Auf der Registerkarte **IP Address**: Aktivieren Sie die Option **Specify an IP address**. Geben Sie für **IP Address** 192.168.1.x (x im Bereich zwischen 2 und 254) und für **Subnet Mask** 255.255.255.0 ein, wie in der Abbildung unten gezeigt. Auf der Registerkarte **Gateway**: Fügen Sie eine Gateway IP-Adresse ein: 192.168.1.1. Klicken Sie dann auf **OK**.

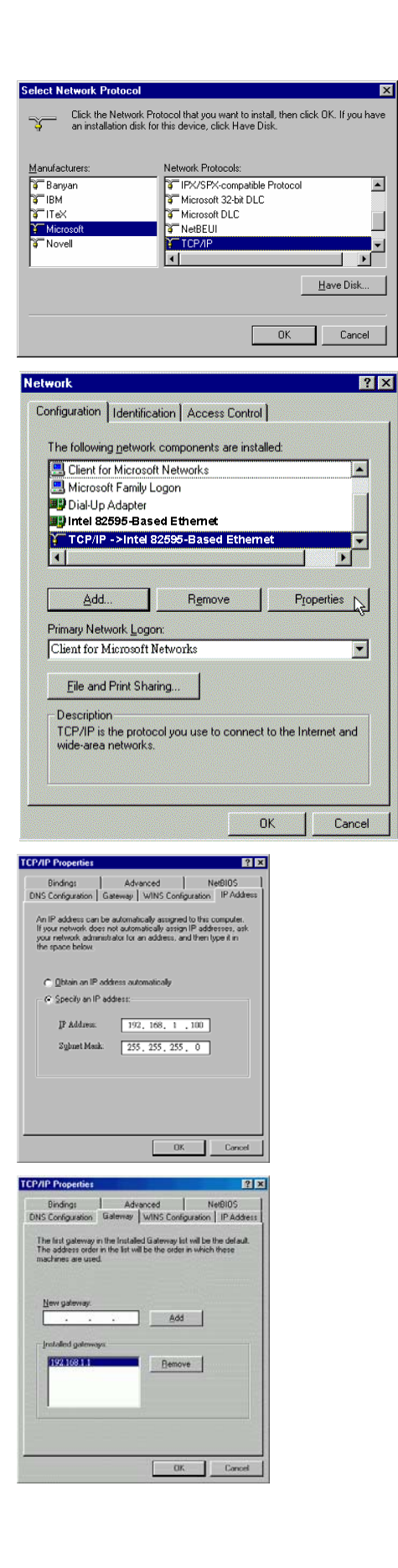

 $\overline{\mathbf{x}}$ 

 $\overline{\phantom{a}}$ 

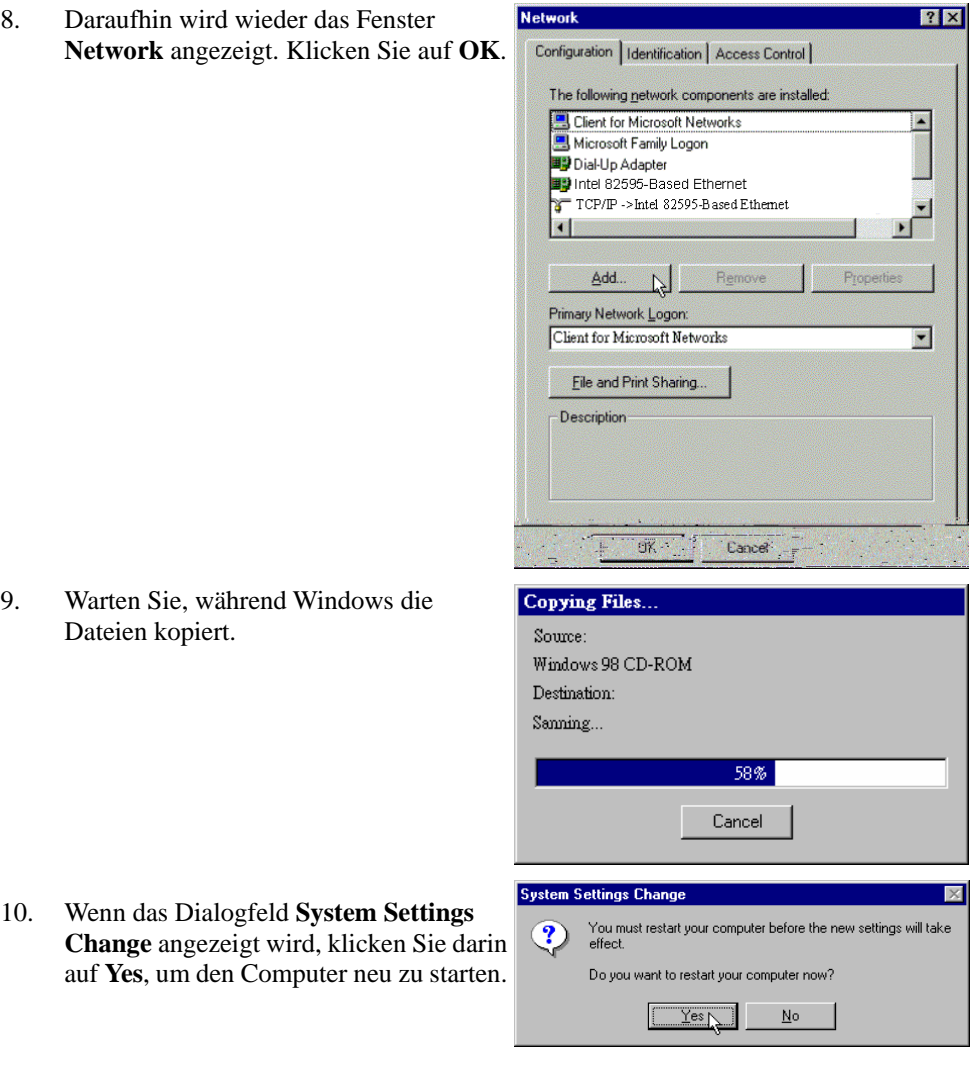

### **Windows ME**

- 1. Klicken Sie auf das Menü **Start**, zeigen Sie auf **Settings**, und klicken Sie auf **Control Panel**.
- 2. Doppelklicken Sie auf das Symbol **Network**.
- 3. Das Fenster **Network** wird geöffnet. Prüfen Sie auf der Registerkarte **Configuration** die Liste der installierten Netzwerkkomponenten. **Möglichkeit 1:** Ist **kein** TCP/IP-Protokoll vorhanden, klicken Sie auf **Add**.

**Möglichkeit 2:** Ist das TCP/IP-Protokoll vorhanden, gehen Sie zu Schritt 6.

- 4. Markieren Sie **Protocol**, und klicken Sie auf **Add**.
- 5. Markieren Sie im Feld links **Microsoft**, und wählen Sie dann im Feld rechts **TCP/IP** aus. Klicken Sie auf **OK**.
- 6. Sie sehen wieder das Fenster **Network**. Markieren Sie darin das Protokoll **TCP/IP** für Ihre Netzwerk-Schnittstellenkarte, und klicken Sie auf **Properties**.

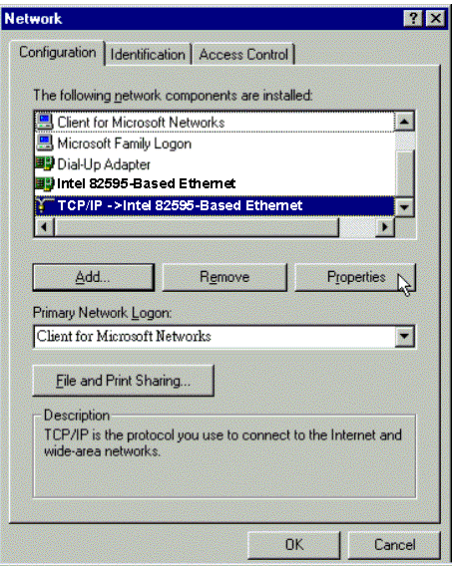

7. Wählen Sie auf der Registerkarte **IP Address** die Option **Specify an IP address** aus. Geben Sie für **IP Address 192.168.1.x** (x im Bereich zwischen 2 und 254), für **Subnet Mask 255.255.255.0** und für **Default gateway 192.168.1.1** ein. Klicken Sie dann auf **OK**.

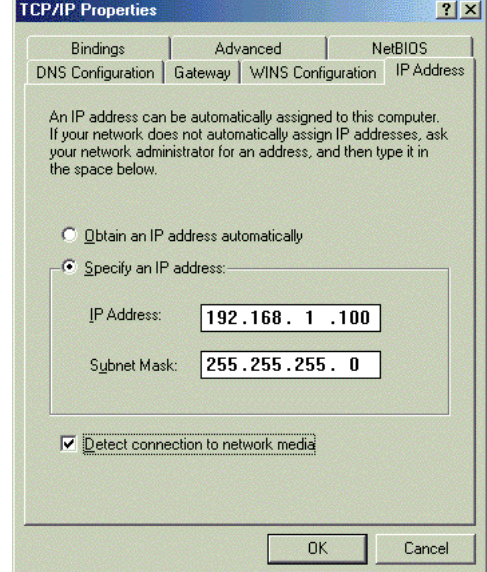

- 8. Daraufhin wird wieder das Fenster **Network** angezeigt. Klicken Sie auf **OK**.
- 9. Warten Sie, während Windows die Dateien kopiert.
- 10. Wenn das Dialogfeld **System Settings Change** angezeigt wird, klicken Sie darin auf **Yes**, um den Computer neu zu starten.

#### **Windows NT**

1. Klicken Sie auf **Start**, zeigen Sie auf **Settings**, und klicken Sie anschließend auf **Control Panel**.

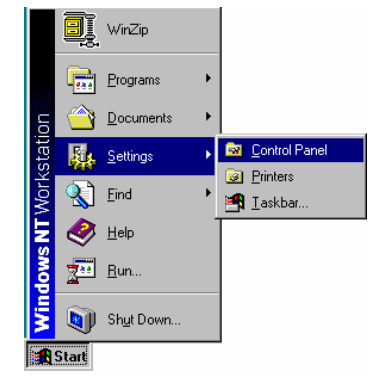

2. Doppelklicken **Sie** auf das Symbol **Network**.

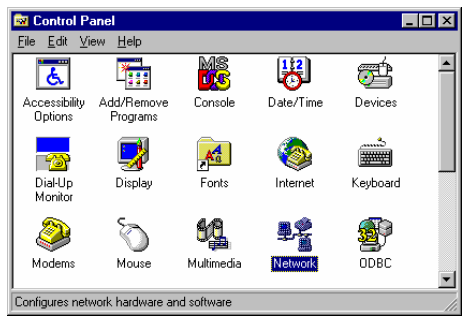

3. Das **Fenster Network** wird geöffnet. Prüfen Sie auf der Registerkarte **Protocols** die Liste der installierten Netzwerkkomponenten. **Möglichkeit 1:** Ist **kein** TCP/IP-Protokoll vorhanden, klicken Sie auf **Add**.

**Möglichkeit 2:** Ist das TCP/IP-Protokoll installiert, gehen Sie zu Schritt 7.

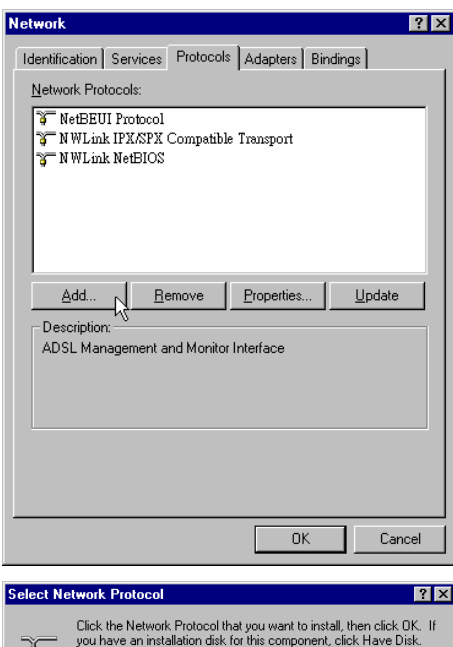

4. Markieren Sie **TCP/IP Protocol**, und klicken Sie auf **OK**.

- 5. Klicken Sie auf **Yes**, um DHCP zu verwenden.
- 6. Legen Sie die Windows NT CD in das CD-ROM-Laufwerk ein, und geben Sie den Laufwerkbuchstaben für das CD-ROM-Laufwerk ein. Klicken Sie dann auf **Continue**.

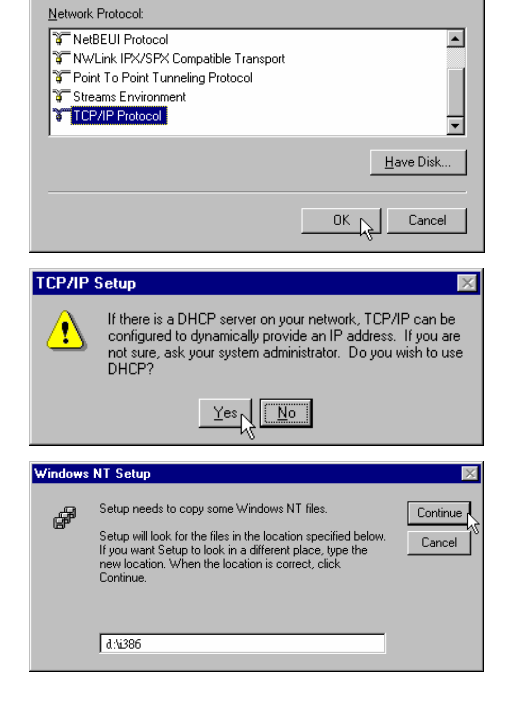

 $\overline{1}$ 

 $\frac{1}{2}$ 

7. Sie sehen wieder das Fenster **Network**. **TCP/IP Protocol** erscheint nun in der Liste. Wählen Sie **TCP/IP Protocol** aus, und klicken Sie auf **Properties**.

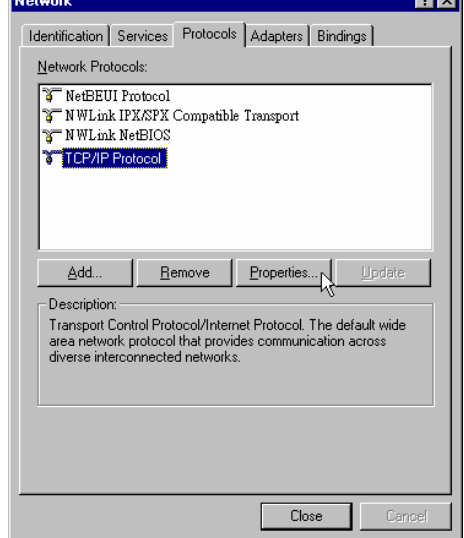

8. Aktivieren Sie die Option **Specify an IP address**. Geben Sie für **IP Address** 192.168.1.x (x im Bereich zwischen 2 und 254), für **Subnet Mask** 255.255.255.0 und für **Default Gateway** 192.168.1.1 ein, wie in der Abbildung unten gezeigt.

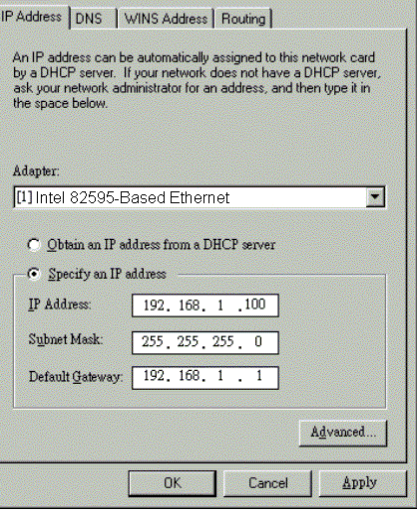

Microsoft TCP/IP Properties

9. Daraufhin wird wieder das Fenster **Network** angezeigt. Klicken Sie auf **Close**.

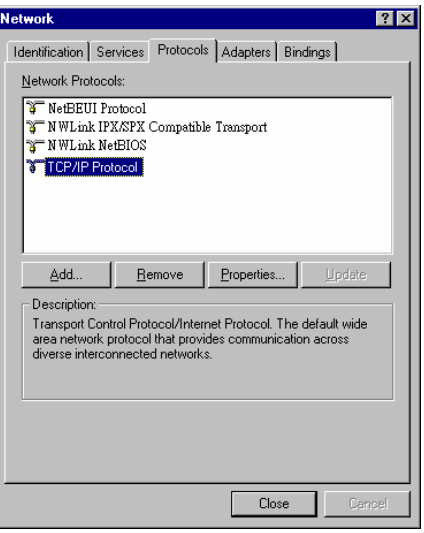

10. Wenn das Dialogfeld **Network Settings Change** angezeigt wird, klicken Sie darin auf **Yes**, um den Computer neu zu starten.

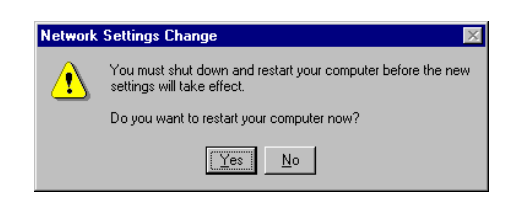

#### **Windows 2000**

11. Öffnen Sie das Menü **Start**, zeigen Sie auf **Settings**, und klicken Sie dann auf **Network and Dial-up Connections**.

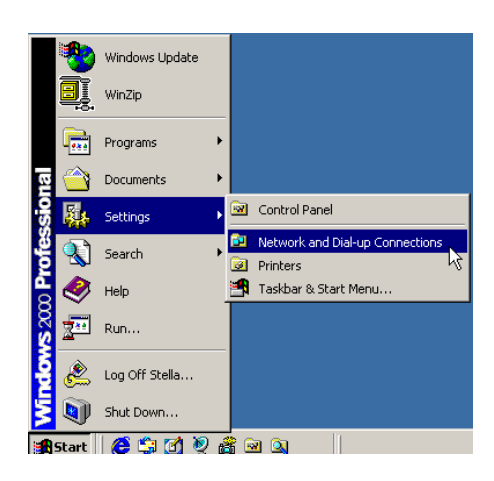

12. Klicken Sie mit der rechten Maustaste auf das Symbol **Local Area Connection**, und klicken Sie anschließend auf **Properties**.

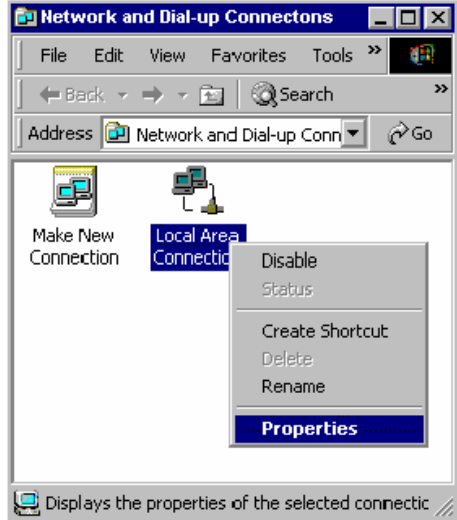

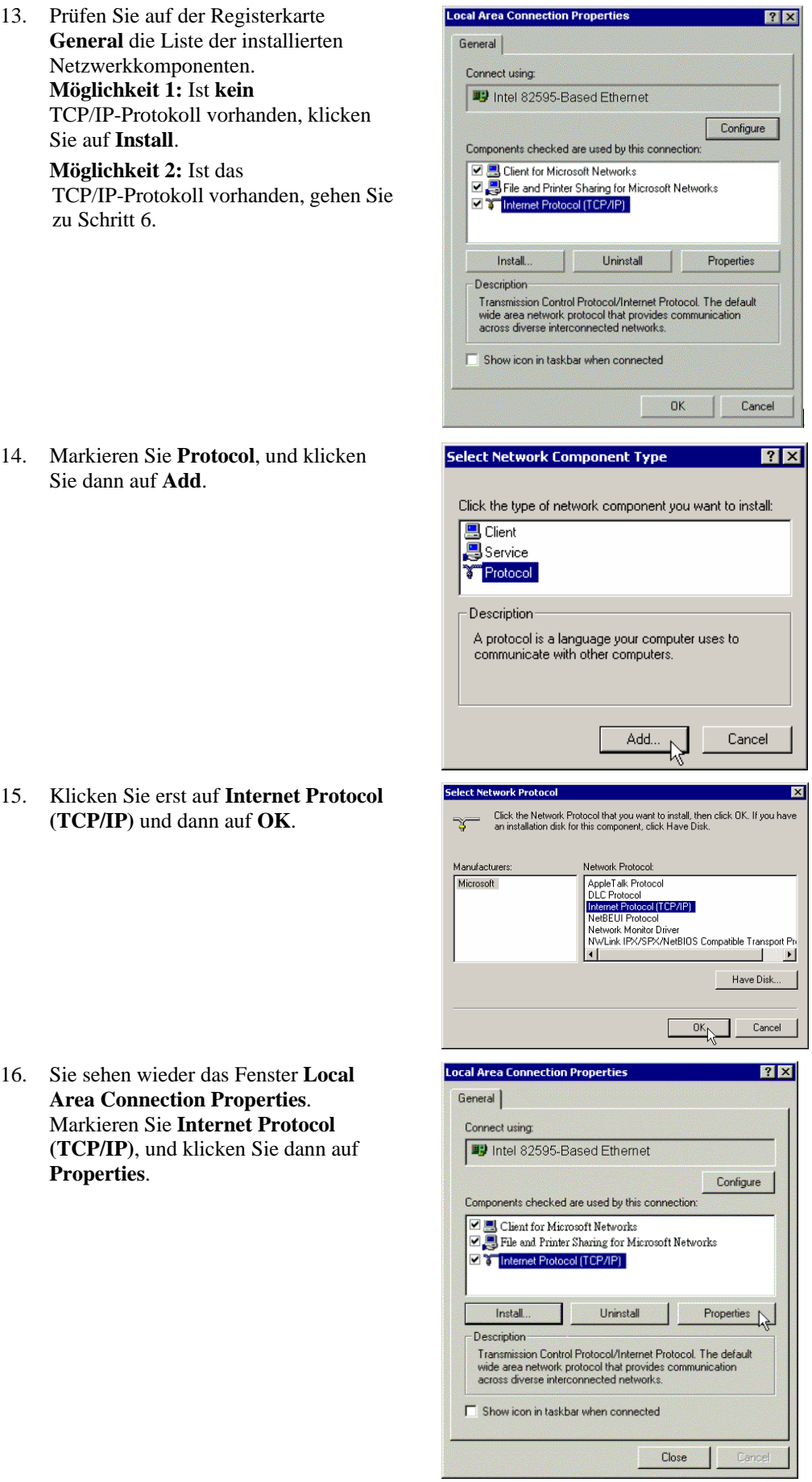

17. Aktivieren Sie auf der Registerkarte **General** die Option **Use the following IP Address**. Geben Sie für **IP Address 192.168.1.x** (x im Bereich zwischen 2 und 254), für **Subnet Mask 255.255.255.0** und für **Default gateway 192.168.1.1** ein. Klicken Sie dann auf **OK**.

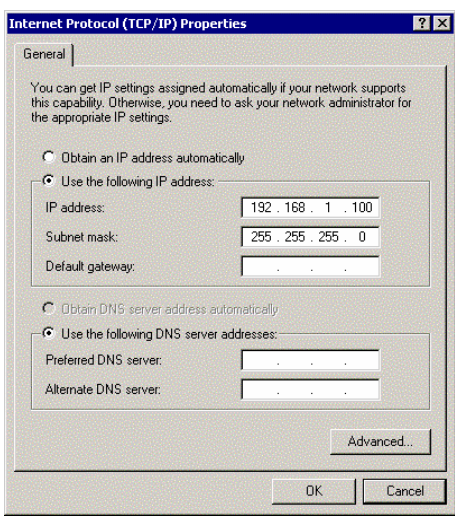

### **Windows XP**

- 1. Öffnen Sie das Menü **Start**, zeigen Sie auf **Control Panel**, und klicken Sie dann auf **Network and Internet Connections**.
- 2. Klicken Sie auf **Network Connection** und dann auf **Properties**.
- 3. Klicken Sie auf **Network Connection** und dann auf **Properties**. Prüfen Sie auf der Registerkarte **General** die Liste der installierten Netzwerkkomponenten. **Möglichkeit 1:** Ist **kein** TCP/IP-Protokoll vorhanden, klicken Sie auf **Install**.

**Möglichkeit 2:** Ist das TCP/IP-Protokoll vorhanden, gehen Sie zu Schritt 6.

- 4. Markieren Sie **Protocol**, und klicken Sie dann auf **Add**.
- 5. Klicken Sie erst auf **Internet Protocol (TCP/IP)** und dann auf **OK**.
- 6. Markieren Sie im Fenster Local Area Connection Properties das Kontrollkästchen Internet Protocol (TCP/IP), und klicken Sie dann auf Properties.

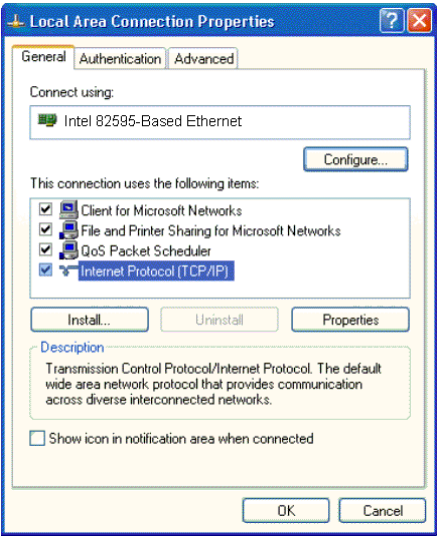
7. Aktivieren Sie auf der Registerkarte **General** die Option **Use the following IP Address**. Geben Sie für **IP Address 192.168.1.x** (x im Bereich zwischen 2 und 254), für **Subnet Mask 255.255.255.0** und für **Default gateway 192.168.1.1** ein. Klicken Sie dann auf **OK**.

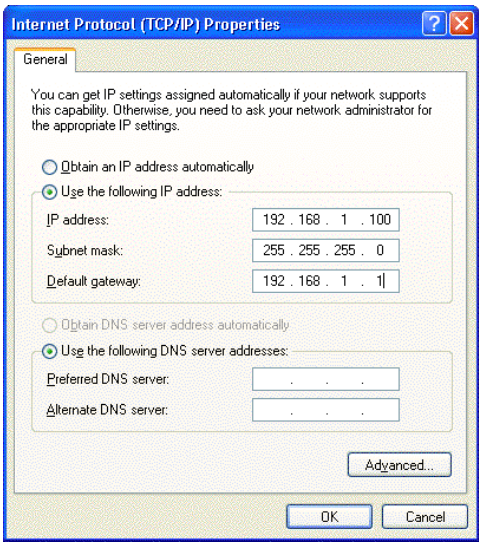

# Konfiguration des PC für den Bezug der IP-Adresse vom DHCP

Fungiert der ADSL Router als DHCP-Server für die Client-PCs am LAN, so sollten die Client-PCs so konfiguriert werden, dass sie eine dynamische IP-Adresse erhalten. Gehen Sie vor, wie im vorherigen Abschnitt beschrieben, um die TCP/IP-Komponente zu installieren. Der einzige Unterschied besteht darin, dass Sie bei der Konfiguration der TCP/IP-Eigenschaften keine IP-Adresse angeben müssen.

Der folgende Abschnitt beschreibt, wie der PC so konfiguriert wird, dass die IP-Adresse automatisch bezogen wird.

# **Windows 98**

Wählen Sie auf der Registerkarte **IP Address** die Option **Obtain an IP address automatically** aus. Klicken Sie dann auf **OK**.

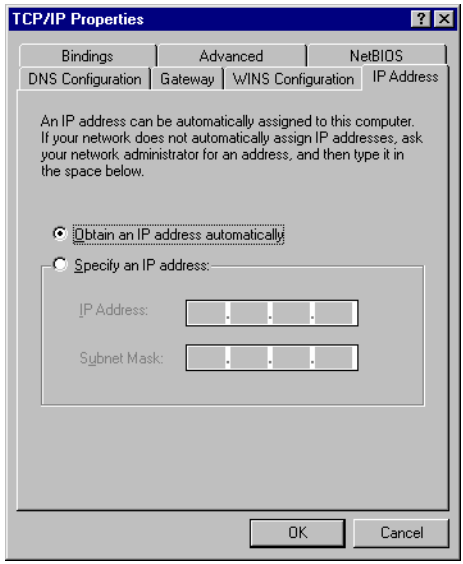

# **Windows ME**

Wählen Sie auf der Registerkarte **IP Address** die Option **Obtain an IP address automatically** aus. Klicken Sie dann auf **OK**.

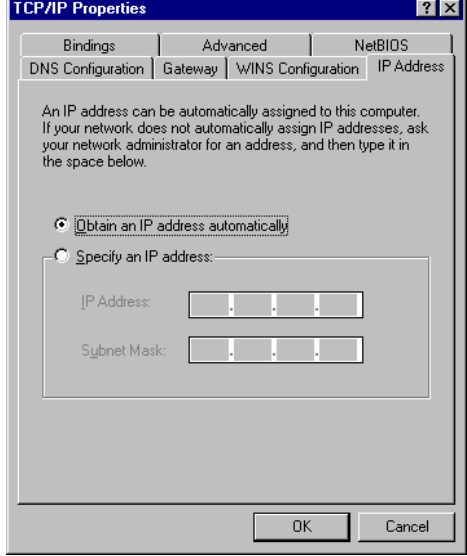

# **Windows NT**

Klicken Sie auf der Registerkarte **IP Address** auf den Dropdown-Pfeil neben **Adapter**, und wählen Sie den erforderlichen Adapter aus. Aktivieren Sie **Obtain an IP address from a DHCP server**, und klicken Sie dann auf **OK**.

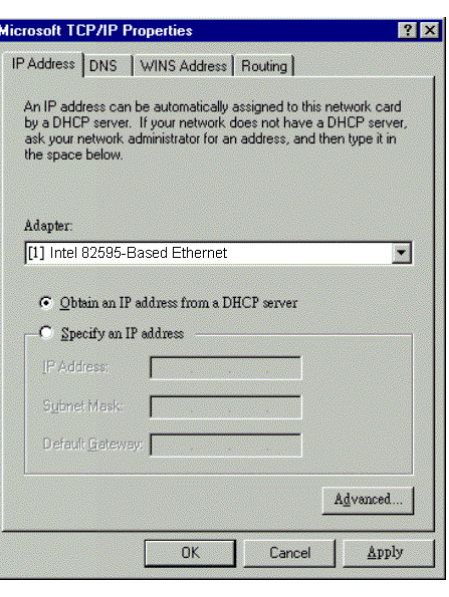

Wenn die Meldung unten erscheint, klicken Sie auf **Yes**, um fortzufahren.

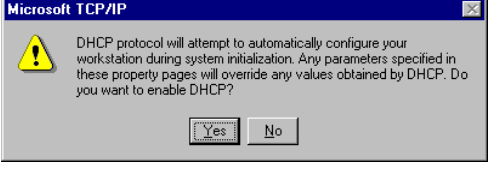

# **Windows 2000**

Aktivieren Sie **Obtain an IP address automatically**, und klicken Sie dann auf **OK**.

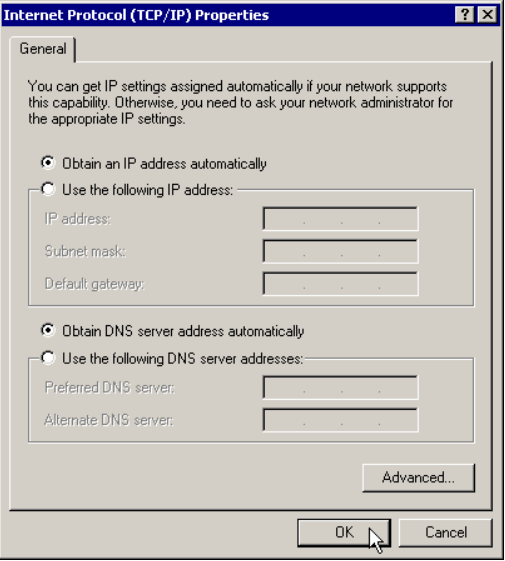

# **Windows XP**

Wählen Sie auf der Registerkarte **IP Address** die Option **Obtain an IP address automatically** aus. Klicken Sie dann auf **OK**.

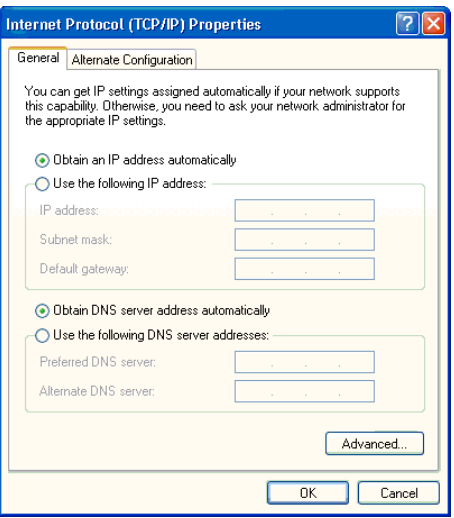

# Aktualisieren der IP-Adresse beim Client-PC

Es kann vorkommen, dass der PC seine IP-Adresse nicht aktualisiert, nachdem der ADSL Router online gegangen ist. Der PC kann in diesem Fall nicht auf das Internet zugreifen. Gehen Sie wie folgt vor, um die IP-Adresse des PC zu aktualisieren.

# **Windows 98 und ME**

1. Wählen Sie **Run** aus dem Menü **Start** aus.

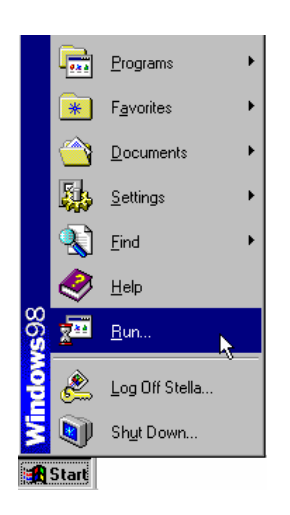

- 2. Geben Sie im Dialogfeld **winipcfg** ein, und klicken Sie dann auf **OK**.
- 3. Erscheint das Dialogfeld rechts, klicken Sie auf **Release** und dann auf **Renew**, um eine IP-Adresse zu beziehen.

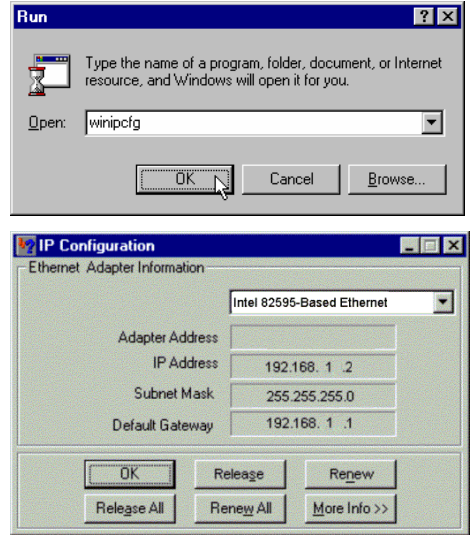

# **Windows NT**

1. Wählen Sie **Run** aus dem Menü **Start** aus.

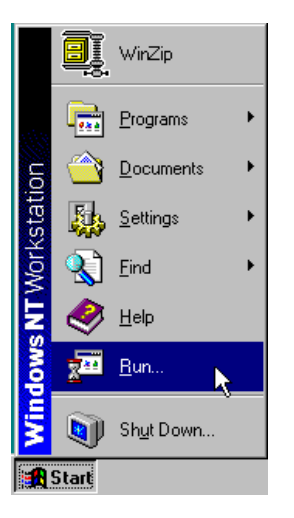

- 2. Wählen Sie **Run** aus dem Menü **Start** aus.
- 3. Geben Sie im Dialogfeld **cmd** ein, und klicken Sie dann auf **OK**.

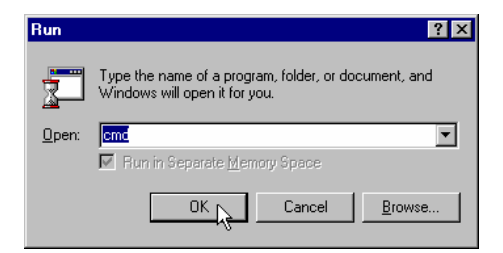

- 4. Geben Sie nach der Eingabeaufforderung **ipconfig** ein. Daraufhin werden die IP-Informationen vom DHCP-Server angezeigt.
- 5. Soll eine neue IP-Adresse bezogen werden, geben Sie erst **ipconfig /release** ein, um die frühere IP-Adresse freizugeben, und dann **ipconfig /renew**, um eine neue IP-Adresse zu erhalten.

# **Windows 2000**

- 1. Öffnen Sie das Menü **Start**, zeigen Sie auf **Programs**, **Accessories**, und klicken Sie dann auf **Command Prompt**.
- 2. Geben Sie nach der Eingabeaufforderung **ipconfig** ein. Daraufhin werden die IP-Informationen vom DHCP-Server angezeigt.
- 3. Soll eine neue IP-Adresse bezogen werden, geben Sie erst **ipconfig /release** ein, um die frühere IP-Adresse freizugeben, und dann **ipconfig /renew**, um eine neue IP-Adresse zu erhalten.

# **Windows XP**

- 1. Geben Sie nach der Eingabeaufforderung **ipconfig** ein. Daraufhin werden die IP-Informationen vom DHCP-Server angezeigt.
- 2. Öffnen Sie das Menü **Start**, zeigen Sie auf **Programs**, **Accessories**, und klicken Sie dann auf **Command Prompt**.
- 3. Geben Sie nach der Eingabeaufforderung **ipconfig** ein. Daraufhin werden die IP-Informationen vom DHCP-Server angezeigt.
- 4. Soll eine neue IP-Adresse bezogen werden, geben Sie erst **ipconfig /release** ein, um die frühere IP-Adresse freizugeben, und dann **ipconfig /renew**, um eine neue IP-Adresse zu erhalten.

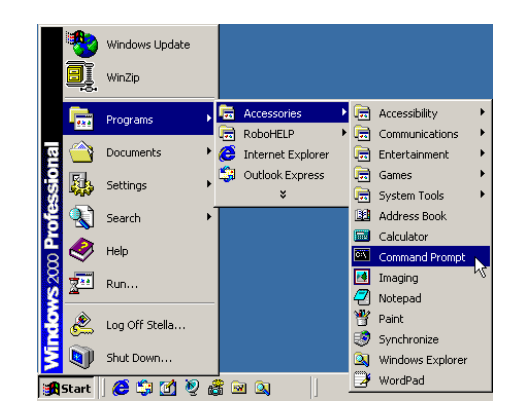

# **Kapitel 3: Verbindung mit dem Internet**

Dieses Kapitel soll Ihnen dabei helfen, schnell und einfach den Zugang zum Internet herzustellen. Wenn Sie ausführlichere Informationen zur Web-Konfiguration benötigen, finden Sie diese im folgenden Kapitel zur erweiterten Konfiguration.

Vor der Konfiguration des ADSL Routers müssen Sie zunächst entscheiden, ob das Gerät als Bridge oder als Router eingesetzt werden soll. Das vorliegende Kapitel beschreibt einige beispielhafte Einsatzszenarien, an denen Sie sich orientieren können. Für jede Betriebsart wird auch das allgemeine Konfigurationsverfahren erläutert. Detaillierte Informationen zur Web-Konfiguration finden Sie dann im anschließenden Kapitel "Web-Konfiguration".

- **D** PPP over ATM (PPPoA)
- **PPPoA IP Extension**
- □ PPP over Ethernet (PPPoE)
- **PPPOE IP Extension**
- Numbered IP over ATM (IPoA)
- Numbered IP over ATM (IPoA)+NAT
- □ Unnumbered IP over ATM (IPoA)
- Unnumbered IP over ATM (IPoA)+NAT
- $\Box$  Bridging

Damit Sie den ADSL Router ordnungsgemäß mit dem Computer verbinden können und erfolgreich ins Internet gelangen, stellen Sie bitte zunächst Folgendes sicher:

- □ PC verfügt über Netzwerk-Schnittstellenkarte.
- Ordnungsgemäße Verbindung zwischen ADSL und PC ist hergestellt.
- $\square$  Unter dem TCP/IP-Protokoll ist "IP-Adresse automatisch beziehen" eingestellt.

Wenn Sie sicher sind, dass alle oben genannten Voraussetzungen erfüllt sind, können Sie den Browser öffnen, 192.168.1.1 eingeben und die Web-Konfiguration mit verschiedenen Anschlussarten beginnen.

Dieses Kapitel beschreibt die Funktion jeder Anschlussart und die grundlegenden

Konfigurationsschritte, die Sie dabei ausführen müssen. Wenn Sie die Konfigurationsschritte für die jeweilige Anschlussart nicht befolgen, kann es zu Verbindungsproblemen kommen, und Sie erhalten möglicherweise keinen Zugang zum Internet.

# Anschlussart: PPP over ATM (PPPoA)

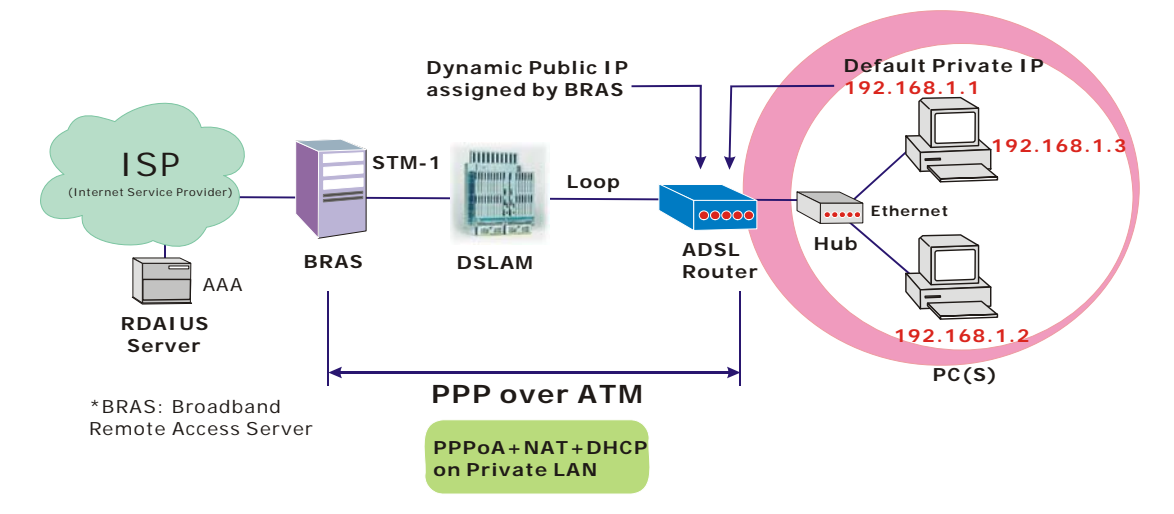

# **Beschreibung:**

Bei diesem Einsatzszenario wird die PPPoA-Sitzung zwischen der ADSL WAN-Schnittstelle und dem Broadband Remote Access Server (BRAS) aufgebaut. Der ADSL Router erhält bei der Herstellung der Verbindung mit dem DSLAM eine öffentliche IP-Adresse vom BRAS. Client-PCs erhalten die private IP-Adresse vom DHCP-Server, der im privaten LAN aktiviert ist. Der aktivierte NAT-Mechanismus setzt die IP-Informationen für die Clients für den Zugang zum Internet um.

- 1. Starten Sie Ihren Browser, und geben Sie **192.168.1.1** als Adresse für den Aufruf des ADSL Web-Managers ein.
- 2. Gehen Sie zu **Quick Start -Quick Setup**. Heben Sie die Markierung von **Auto Scan Internet Connection (PVC)** auf. Geben Sie den Wert für **VCI** und **VPI** ein. Klicken Sie dann auf die Schaltfläche **Next**. Beispiel: **VPI – 0 VCI – 38**
- 3. Wählen Sie auf der Seite **Configure Internet Connection Connection Type** die Option **PPP over ATM (PPPoA)** aus, und klicken Sie dann auf die Schaltfläche **Next**.
- 4. Auf der Seite **WAN IP Settings** wählen Sie **Obtain an IP address automatically** aus und aktivieren das Kontrollkästchen **Enable NAT**. Klicken Sie auf **Next**.
- 5. Geben Sie auf der Seite **PPP Username and Password** den PPP-Benutzernamen und das Kennwort ein, das Sie von Ihrem Internet Service Provider erhalten haben. Wählen Sie **Dial on Demand** aus, und geben Sie die Zahl für den Timeout bei Inaktivität (Inactivity Timeout) ein. Der Standardwert ist 20. Sie können auch **Always on** auswählen. Klicken Sie anschließend auf **Next**.
- 6. Geben Sie auf der Seite **Configure LAN side Settings** die IP-Adresse und Subnetzmaske für Ihr LAN ein. Markieren Sie das Kontrollkästchen **DHCP Server on**. Geben Sie den Start- und Endpunkt (erste und letzte IP-Adresse) ein. Geben Sie anschließend die gewünschte Lease-Zeit ein. Klicken Sie auf **Next**. Beispiel: **Primary IP address:192.168.1.1 Subnet Mask:255.255.255.0 Start IP Address:192.168.1.2 End IP Address: 192.168.1.254**
- 7. Prüfen Sie die Netzwerkinformationen. Stellen Sie sicher, dass die Einstellungen den vom Internet Service Provider genannten Einstellungen entsprechen. Klicken Sie auf **Finish**.

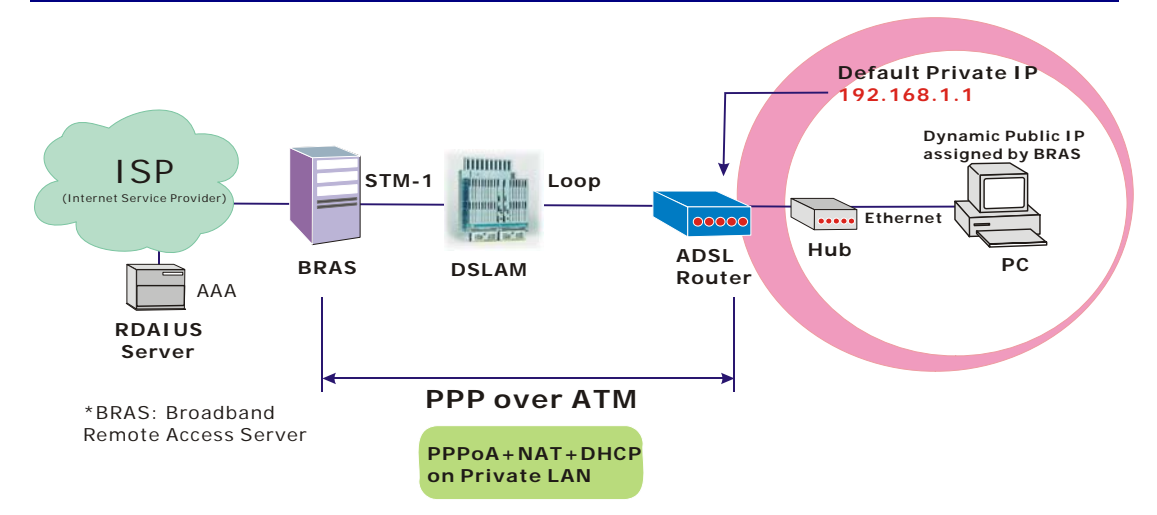

# Anschlussart: PPP over ATM (PPPoA) IP Extension

# **Beschreibung:**

Bei diesem Einsatzszenario wird die PPPoA-Sitzung zwischen der ADSL WAN-Schnittstelle und dem Broadband Remote Access Server (BRAS) aufgebaut. Der ADSL Router fungiert als Bridge und erhält vom BRAS eine öffentliche IP-Adresse für Ihren Computer. Zugang zum Internet erhält dabei nur der Computer, dem diese öffentliche IP-Adresse zugewiesen wurde. Eine NAT-Umsetzung wird in diesem Fall nicht durchgeführt.

- 1. Starten Sie Ihren Browser, und geben Sie **192.168.1.1** als Adresse für den Aufruf des ADSL Web-Managers ein.
- 2. Gehen Sie zu **Advanced Internet Connections**. Klicken Sie auf **Add**.
- 3. Geben Sie den Wert für **VCI** und **VPI** ein. Klicken Sie dann auf die Schaltfläche **Next**. Beispiel: **VPI – 0 VCI – 38**
- 4. Wählen Sie auf der Seite **Configure Internet Connection Connection Type** die Option **PPP over ATM (PPPoA)** aus, und klicken Sie dann auf die Schaltfläche **Next**.
- 5. Auf der Seite **WAN IP Settings** wählen Sie **Obtain an IP address automatically** aus; deaktivieren Sie das Kontrollkästchen **Enable NAT**, aktivieren Sie **PPP IP extension**, und klicken Sie dann auf **Next**.
- 6. Geben Sie auf der Seite **PPP Username and Password** den PPP-Benutzernamen und das Kennwort ein, das Sie von Ihrem Internet Service Provider erhalten haben. Wählen Sie **Dial on Demand** aus, und geben Sie die Zahl für den Timeout bei Inaktivität (Inactivity Timeout) ein. Der Standardwert ist 20. Sie können auch **Always on** auswählen. Klicken Sie anschließend auf **Next**.
- 7. Geben Sie auf der Seite **Configure LAN side Settings** die IP-Adresse und Subnetzmaske für Ihr LAN ein. Klicken Sie auf **Next**. Beispiel: **Primary IP address:192.168.1.1 Subnet Mask:255.255.255.0**
- 8. Prüfen Sie die Netzwerkinformationen. Stellen Sie sicher, dass die Einstellungen den vom Internet Service Provider genannten Einstellungen entsprechen. Klicken Sie auf **Finish**.

# Anschlussart: PPP over Ethernet (PPPoE)

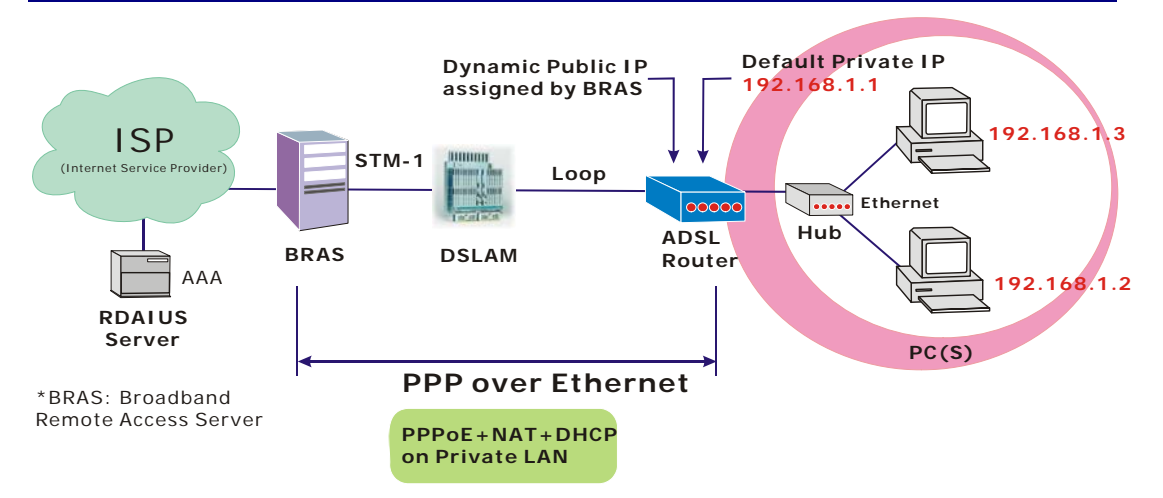

# **Beschreibung:**

Bei diesem Einsatzszenario wird die PPPoE-Sitzung zwischen der ADSL WAN-Schnittstelle und dem Broadband Remote Access Server (BRAS) aufgebaut. Der ADSL Router erhält bei der Herstellung der Verbindung mit dem DSLAM eine öffentliche IP-Adresse vom BRAS. Client-PCs erhalten die private IP-Adresse vom DHCP-Server, der im privaten LAN aktiviert ist. Der aktivierte NAT-Mechanismus setzt die IP-Informationen für die Clients für den Zugang zum Internet um.

- 1. Starten Sie Ihren Browser, und geben Sie **192.168.1.1** als Adresse für den Aufruf des ADSL Web-Managers ein.
- 2. Gehen Sie zu **Quick Start Quick Setup**. Heben Sie die Markierung von **Auto Scan Internet Connection (PVC)** auf. Geben Sie den Wert für **VCI** und **VPI** ein. Klicken Sie dann auf die Schaltfläche **Next**. Beispiel: **VPI – 0 VCI – 39**
- 3. Wählen Sie auf der Seite **Configure Internet Connection Connection Type** die Option **PPP over Ethernet (PPPoE)** aus, und klicken Sie dann auf die Schaltfläche **Next**.
- 4. Auf der Seite **WAN IP Settings** wählen Sie **Obtain an IP address automatically** aus und aktivieren das Kontrollkästchen **Enable NAT**. Klicken Sie auf **Next**.
- 5. Geben Sie auf der Seite **PPP Username and Password** den PPP-Benutzernamen und das Kennwort ein, das Sie von Ihrem Internet Service Provider erhalten haben. Wählen Sie **Dial on Demand** aus, und geben Sie die Zahl für den Timeout bei Inaktivität (Inactivity Timeout) ein. Der Standardwert ist 20. Sie können auch **Always on** auswählen. Klicken Sie anschließend auf **Next**.
- 6. Geben Sie auf der Seite **Configure LAN side Settings** die IP-Adresse und Subnetzmaske für Ihr LAN ein. Markieren Sie das Kontrollkästchen **DHCP Server on**. Geben Sie den Start- und Endpunkt (erste und letzte IP-Adresse) ein. Geben Sie anschließend die gewünschte Lease-Zeit ein. Klicken Sie auf **Next**. Beispiel: **Primary IP address:192.168.1.1 Subnet Mask:255.255.255.0 Start IP Address:192.168.1.2 End IP Address: 192.168.1.254**
- 7. Prüfen Sie die Netzwerkinformationen. Stellen Sie sicher, dass die Einstellungen den vom Internet Service Provider genannten Einstellungen entsprechen. Klicken Sie auf **Finish**.

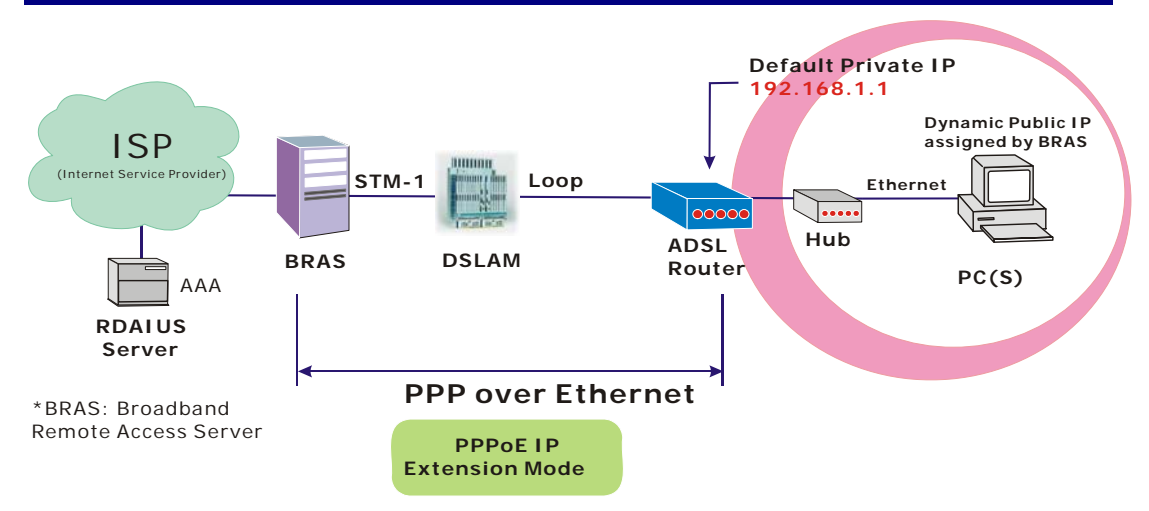

# Anschlussart: PPP over Ethernet (PPPoE) IP Extension

# **Beschreibung:**

Bei diesem Einsatzszenario wird die PPPoE-Sitzung zwischen der ADSL WAN-Schnittstelle und dem Broadband Remote Access Server (BRAS) aufgebaut. Der ADSL Router fungiert als Bridge und erhält vom BRAS eine öffentliche IP-Adresse für Ihren Computer. Zugang zum Internet erhält dabei nur der Computer, dem diese öffentliche IP-Adresse zugewiesen wurde. Die reale IP, die Sie erhalten haben, wird vom Internet Service Provider bezogen. Eine NAT-Umsetzung wird in diesem Fall nicht durchgeführt.

- 1. Starten Sie Ihren Browser, und geben Sie **192.168.1.1** als Adresse für den Aufruf des ADSL Web-Managers ein.
- 2. Gehen Sie zu **Advanced Internet Connections**. Klicken Sie auf **Add**.
- 3. Geben Sie den Wert für **VCI** und **VPI** ein. Klicken Sie dann auf die Schaltfläche **Next**. Beispiel: **VPI – 0 VCI – 39**
- 4. Wählen Sie auf der Seite **Configure Internet Connection Connection Type** die Option **PPP over Ethernet (PPPoE)** aus, und klicken Sie dann auf die Schaltfläche **Next**.
- 5. Auf der Seite **WAN IP Settings** wählen Sie **Obtain an IP address automatically** aus; deaktivieren Sie das Kontrollkästchen **Enable NAT**, aktivieren Sie **PPP IP extension**, und klicken Sie dann auf **Next**.
- 6. Geben Sie auf der Seite **PPP Username and Password** den PPP-Benutzernamen und das Kennwort ein, das Sie von Ihrem Internet Service Provider erhalten haben. Wählen Sie **Dial on Demand** aus, und geben Sie die Zahl für den Timeout bei Inaktivität (Inactivity Timeout) ein. Der Standardwert ist 20. Sie können auch **Always on** auswählen. Klicken Sie anschließend auf **Next**.
- 7. Geben Sie auf der Seite **Configure LAN side Settings** die IP-Adresse und Subnetzmaske für Ihr LAN ein. Klicken Sie auf **Next**. Beispiel: **Primary IP address:192.168.1.1 Subnet Mask:255.255.255.0**
- 8. Prüfen Sie die Netzwerkinformationen. Stellen Sie sicher, dass die Einstellungen den vom Internet Service Provider genannten Einstellungen entsprechen. Klicken Sie auf **Finish**.

# Numbered IP over ATM (IPoA)

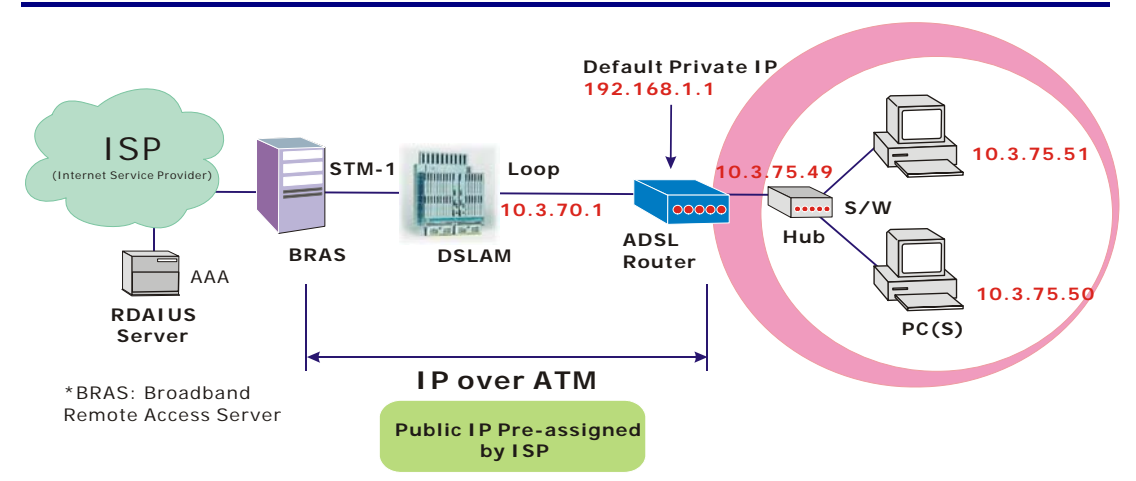

# **Beschreibung:**

Wenn Sie mehrere IP-Adressen bei Ihrem Internet Service Provider beauftragt haben, können Sie diese öffentlichen IP-Adressen dem ADSL Router und dem öffentlichen Server (z.B. Web oder FTP Server) zuweisen. Im typischen Fall ist die erste IP-Adresse die Netzwerkadresse, die zweite wird als IP-Adresse für den Router verwendet und die dritte für Subnet Broadcasting. Die restlichen IP-Adressen können PCs auf dem LAN zugewiesen werden.

Im folgenden Beispiel wird der LAN IP-Adressenbereich 10.3.75.49 bis 10.3.75.54 verwendet, und die Subnetzmaske für das LAN ist 255.255.255.248. Die WAN-Adresse ist 10.3.70.1, die Subnetzmaske für das WAN 255.255.255.252.

# **Konfiguration:**

- 1. Starten Sie Ihren Browser, und geben Sie **192.168.1.1** als Adresse für den Aufruf des ADSL Web-Managers ein.
- 2. Gehen Sie zu **Quick Start -Quick Setup**. Heben Sie die Markierung von **Auto Scan Internet Connection (PVC)** auf. Geben Sie den Wert für **VCI** und **VPI** ein. Klicken Sie dann auf die Schaltfläche **Next**. **VPI – 0**

**VCI – 32**

- 3. Wählen Sie auf der Seite **Configure Internet Connection Connection Type** die Option **IP over ATM (IPoA)** aus, und klicken Sie dann auf die Schaltfläche **Next**.
- 4. Wählen Sie auf der Seite **WAN IP Settings** die Option **Use the following IP address** aus, und geben Sie die IP-Adresse, die Subnetzmaske und das Gateway ein, die Sie von Ihrem Internet Service Provider erhalten haben. Wählen Sie dann **Use the following DNS Server Address** aus. Geben Sie den **Primary DNS Server** und **Secondary DNS Server** ein. Deaktivieren Sie **Enable NAT**. Klicken Sie auf **Next**, um die nächste Seite aufzurufen. **WAN IP Address: 10.3.70.1 WAN Subnet Mask: 255.255.255.252 Primary DNS server: 168.95.1.1 Secondary DNS server: 168.95.192.1**
- 5. Geben Sie auf der Seite **Configure LAN side Settings** die IP-Adresse und Subnetzmaske für Ihr LAN ein. **Primary IP Address**: **192.168.1.1 Subnet mask**: **255.255.255.0 Start IP Address: 192.168.1.2 End IP Address: 192.168.1.254**
- 6. Markieren Sie **Configure the second IP Address and Subnet Mask for LAN Interface**, und geben Sie die zweite IP-Adresse und Subnetzmaske ein. Klicken Sie anschließend auf **Next**.

# **Secondary IP Address**: **10.3.75.49 Subnet mask**: **255.255.255.248**

- 7. Prüfen Sie die Netzwerkinformationen. Stellen Sie sicher, dass die Einstellungen den vom Internet Service Provider genannten Einstellungen entsprechen. Klicken Sie auf **Finish**.
- 8. Konfigurieren Sie TCP/IP für Ihren Computer. Geben Sie eine IP-Adresse, eine Subnetzmaske und ein Standardgateway an. Beispiel: **IP Address: 10.3.75.51 Subnet Mask: 255.255.255.248 Gateway: 10.3.75.49**
- 9. Der Router ist jetzt ordnungsgemäß konfiguriert. Sie können auf das Internet zugreifen.

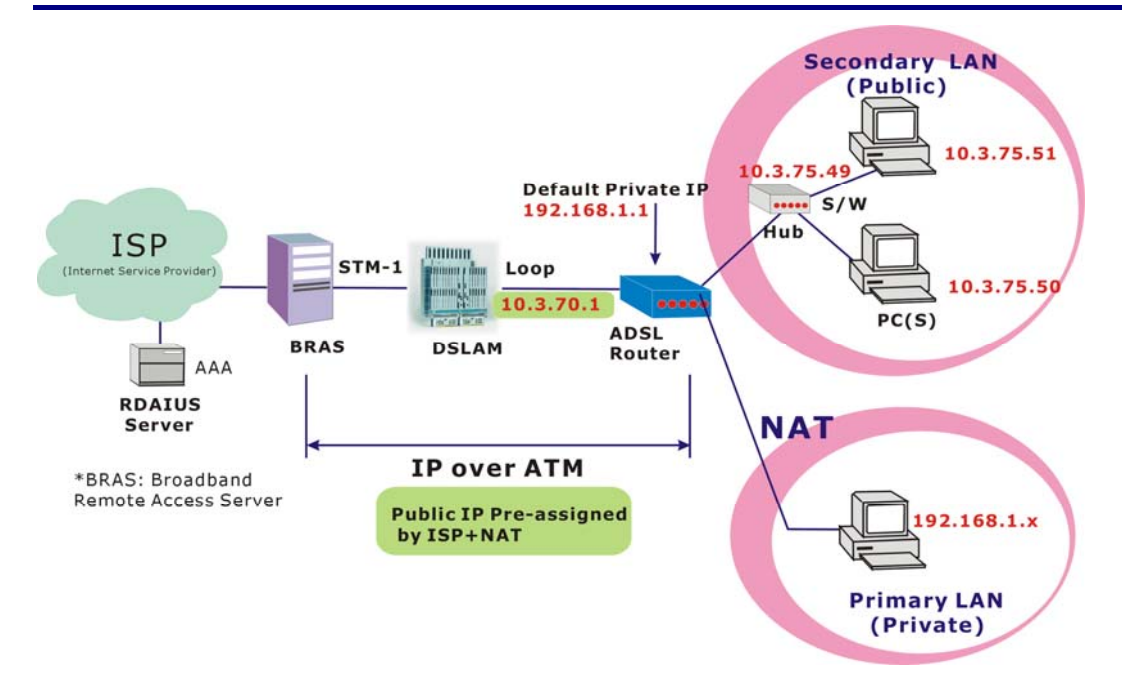

# Numbered IP over ATM (IPoA)+NAT

# **Beschreibung:**

Bei diesem Einsatzszenario wird ein privates IP-Netzwerk unter 192.168.1.1 aufgebaut. Die NAT-Funktion ist aktiviert (beim ADSL Router oder andere mit dem Hub verbundene NAT Box verwenden), so dass mehrere Clients auf den Router zugreifen können und einige öffentliche Server (WWW, FTP).

Wenn Sie mehrere IP-Adressen bei Ihrem Internet Service Provider beauftragt haben, können Sie diese öffentlichen IP-Adressen dem ADSL Router und dem öffentlichen Server (z.B. Web oder FTP Server) zuweisen. Im typischen Fall ist die erste IP-Adresse die Netzwerkadresse, die zweite wird als IP-Adresse für den Router verwendet und die dritte für Subnet Broadcasting. Die restlichen IP-Adressen können PCs auf dem LAN zugewiesen werden.

Im folgenden Beispiel wird der LAN IP-Adressenbereich 10.3.75.49 bis 10.3.75.54 verwendet, und die Subnetzmaske für das LAN ist 255.255.255.248. Die WAN-Adresse ist 10.3.70.1, die Subnetzmaske für das WAN 255.255.255.252.

- 1. Starten Sie Ihren Browser, und geben Sie **192.168.1.1** als Adresse für den Aufruf des ADSL Web-Managers ein.
- 2. Gehen Sie zu **Quick Start Quick Setup**. Heben Sie die Markierung von **Auto Scan Internet Connection (PVC)** auf. Geben Sie den Wert für **VCI** und **VPI** ein. Klicken Sie dann auf die Schaltfläche **Next**.

**VPI – 0 VCI – 32**

- 3. Wählen Sie auf der Seite **Configure Internet Connection Connection Type** die Option **IP over ATM (IPoA)** aus, und klicken Sie dann auf die Schaltfläche **Next**.
- 4. Wählen Sie auf der Seite **WAN IP Settings** die Option **Use the following IP address** aus, und geben Sie die IP-Adresse, die Subnetzmaske und das Gateway ein, die Sie von Ihrem Internet Service Provider erhalten haben. Wählen Sie dann **Use the following DNS Server Address** aus. Geben Sie den **Primary DNS Server** und **Secondary DNS Server** ein. **WAN IP Address: 10.3.70.1 WAN Subnet Mask: 255.255.255.252 Primary DNS server: 168.95.1.1 Secondary DNS server: 168.95.192.1**
- 5. Aktivieren Sie das Kontrollkästchen **Enable NAT**. Klicken Sie anschließend auf **Next**.
- 6. Geben Sie auf der Seite **Configure LAN side Settings** die IP-Adresse und Subnetzmaske für Ihr LAN ein. **Primary IP Address**: **192.168.1.1 Subnet mask**: **255.255.255.0**

**Start IP Address: 192.168.1.2 End IP Address: 192.168.1.254**

- 7. Markieren Sie **Configure the second IP Address and Subnet Mask for LAN Interface**, und geben Sie die zweite IP-Adresse und Subnetzmaske ein. Klicken Sie anschließend auf **Next**. **Secondary IP Address**: **10.3.75.49 Subnet mask**: **255.255.255.248**
- 8. Prüfen Sie die Netzwerkinformationen. Stellen Sie sicher, dass die Einstellungen den vom Internet Service Provider genannten Einstellungen entsprechen. Klicken Sie auf **Finish**.
- 9. Der Router ist jetzt ordnungsgemäß konfiguriert. Sie können auf das Internet zugreifen.

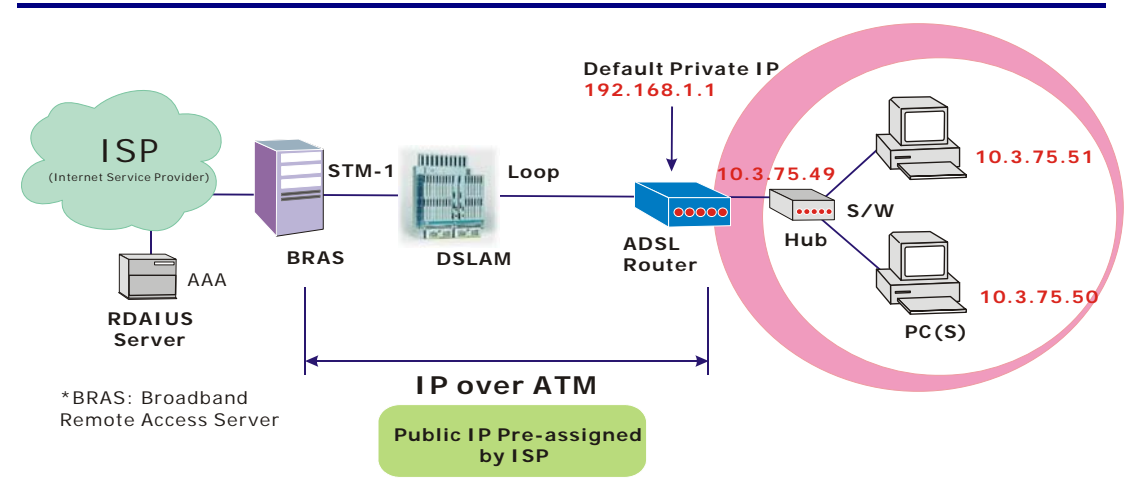

# Unnumbered IP over ATM (IPoA)

# **Beschreibung:**

Wenn Sie mehrere IP-Adressen bei Ihrem Internet Service Provider beauftragt haben, können Sie diese öffentlichen IP-Adressen dem ADSL Router und dem öffentlichen Server (z.B. Web oder FTP Server) zuweisen. Im typischen Fall ist die erste IP-Adresse die Netzwerkadresse, die zweite wird als IP-Adresse für den Router verwendet und die dritte für Subnet Broadcasting. Die restlichen IP-Adressen können PCs auf dem LAN zugewiesen werden.

Im folgenden Beispiel wird der LAN IP-Adressenbereich 10.3.75.49 bis 10.3.75.54 verwendet, und die Subnetzmaske für das LAN ist 255.255.255.248. Die WAN-Adresse ist 10.3.70.1, die Subnetzmaske für das WAN 255.255.255.252.

Eine WAN IP wird unter diesen Bedingungen nicht zugewiesen.

# **Konfiguration:**

- 1. Starten Sie Ihren Browser, und geben Sie **192.168.1.1** als Adresse für den Aufruf des ADSL Web-Managers ein.
- 2. Gehen Sie zu **Quick Start Quick Setup**. Heben Sie die Markierung von **Auto Scan Internet Connection (PVC)** auf. Geben Sie den Wert für **VCI** und **VPI** ein. Klicken Sie dann auf die Schaltfläche **Next**. **VPI – 0**

**VCI – 32**

- 3. Wählen Sie auf der Seite **Configure Internet Connection Connection Type** die Option **IP over ATM (IPoA)** aus, und klicken Sie dann auf die Schaltfläche **Next**.
- 4. Wählen Sie auf der Seite **WAN IP Settings** die Option **None** für die WAN IP-Adresseinstellungen. Wählen Sie dann **Use the following DNS Server Address** aus. Geben Sie den **Primary DNS Server** und **Secondary DNS Server** ein. Deaktivieren Sie **Enable NAT**. Klicken Sie anschließend auf **Next**, um die nächste Seite aufzurufen. **Primary DNS server: 168.95.1.1 Secondary DNS server: 168.95.192.1**
- 5. Geben Sie auf der Seite **Configure LAN side Settings** die IP-Adresse und Subnetzmaske für Ihr LAN ein. **Primary IP Address**: **192.168.1.1 Subnet mask**: **255.255.255.0 Start IP Address: 192.168.1.2 End IP Address: 192.168.1.254**
- 6. Markieren Sie **Configure the second IP Address and Subnet Mask for LAN Interface**, und geben Sie die zweite IP-Adresse und Subnetzmaske ein. Klicken Sie anschließend auf **Next**. **Secondary IP Address**: **10.3.75.49 Subnet mask**: **255.255.255.248**
- 7. Prüfen Sie die Netzwerkinformationen. Stellen Sie sicher, dass die Einstellungen den vom Internet Service Provider genannten Einstellungen entsprechen. Klicken Sie auf **Finish**.
- 8. Konfigurieren Sie TCP/IP für Ihren Computer. Geben Sie eine IP-Adresse, eine Subnetzmaske und ein Standardgateway an. Beispiel: **IP Address: 10.3.75.51 Subnet Mask: 255.255.255.248 Gateway: 10.3.75.49**
- 9. Der Router ist jetzt ordnungsgemäß konfiguriert. Sie können auf das Internet zugreifen.

# Unnumbered IP over ATM (IPoA)+NAT

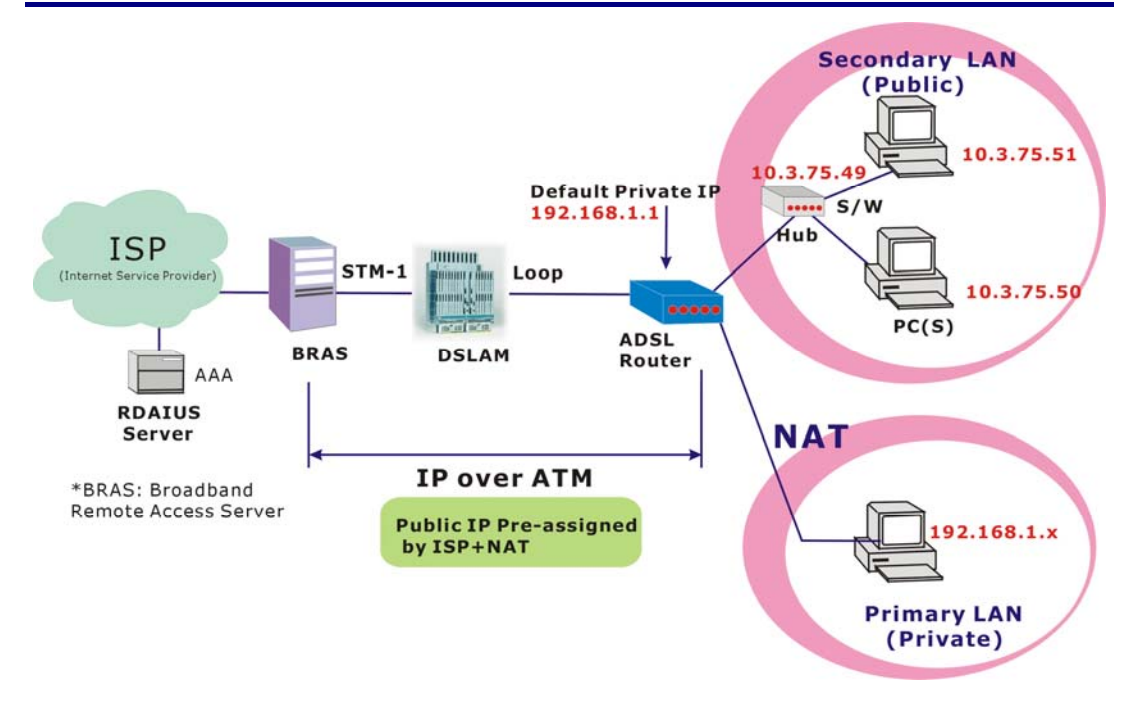

# **Beschreibung:**

Wenn Sie mehrere IP-Adressen bei Ihrem Internet Service Provider beauftragt haben, können Sie diese öffentlichen IP-Adressen dem ADSL Router und dem öffentlichen Server (z.B. Web oder FTP Server) zuweisen. Im typischen Fall ist die erste IP-Adresse die Netzwerkadresse, die zweite wird als IP-Adresse für den Router verwendet und die dritte für Subnet Broadcasting. Die restlichen IP-Adressen können PCs auf dem LAN zugewiesen werden.

Im folgenden Beispiel wird der LAN IP-Adressenbereich 10.3.75.49 bis 10.3.75.54 verwendet, und die Subnetzmaske für das LAN ist 255.255.255.248. Die WAN-Adresse ist 10.3.70.1, die Subnetzmaske für das WAN 255.255.255.252.

Die NAT-Funktion wird unter diesen Bedingungen aktiviert, aber es wird keine WAN IP zugewiesen.

- 1. Starten Sie Ihren Browser, und geben Sie **192.168.1.1** als Adresse für den Aufruf des ADSL Web-Managers ein.
- 2. Gehen Sie zu **Quick Start Quick Setup**. Heben Sie die Markierung von **Auto Scan Internet Connection (PVC)** auf. Geben Sie den Wert für **VCI** und **VPI** ein. Klicken Sie dann auf die Schaltfläche **Next**. **VPI – 0 VCI – 32**
- 3. Wählen Sie auf der Seite **Configure Internet Connection Connection Type** die Option **IP over ATM (IPoA)** aus, und klicken Sie dann auf die Schaltfläche **Next**.
- 4. Wählen Sie auf der Seite **WAN IP Settings** die Option **None** für die WAN IP-Adresseinstellungen. Wählen Sie dann **Use the following DNS Server Address** aus. Geben Sie den **Primary DNS Server** und **Secondary DNS Server** ein. Klicken Sie auf **Next**, um die nächste Seite aufzurufen. **Primary DNS server: 168.95.1.1 Secondary DNS server: 168.95.192.1**
- 5. Aktivieren Sie das Kontrollkästchen **Enable NAT**. Klicken Sie anschließend auf **Next**.
- 6. Geben Sie auf der Seite **Configure LAN side Settings** die IP-Adresse und Subnetzmaske für Ihr LAN ein. **Primary IP Address**: **192.168.1.1 Subnet mask**: **255.255.255.0 Start IP Address: 192.168.1.2 End IP Address: 192.168.1.254**
- 7. Markieren Sie **Configure the second IP Address and Subnet Mask for LAN Interface**, und geben Sie die zweite IP-Adresse und Subnetzmaske ein. Klicken Sie anschließend auf **Next**. **Secondary IP Address**: **10.3.75.49 Subnet mask**: **255.255.255.248**
- 8. Prüfen Sie die Netzwerkinformationen. Stellen Sie sicher, dass die Einstellungen den vom Internet Service Provider genannten Einstellungen entsprechen. Klicken Sie auf **Finish**.
- 9. Der Router ist jetzt ordnungsgemäß konfiguriert. Sie können auf das Internet zugreifen.

# Bridge-Modus

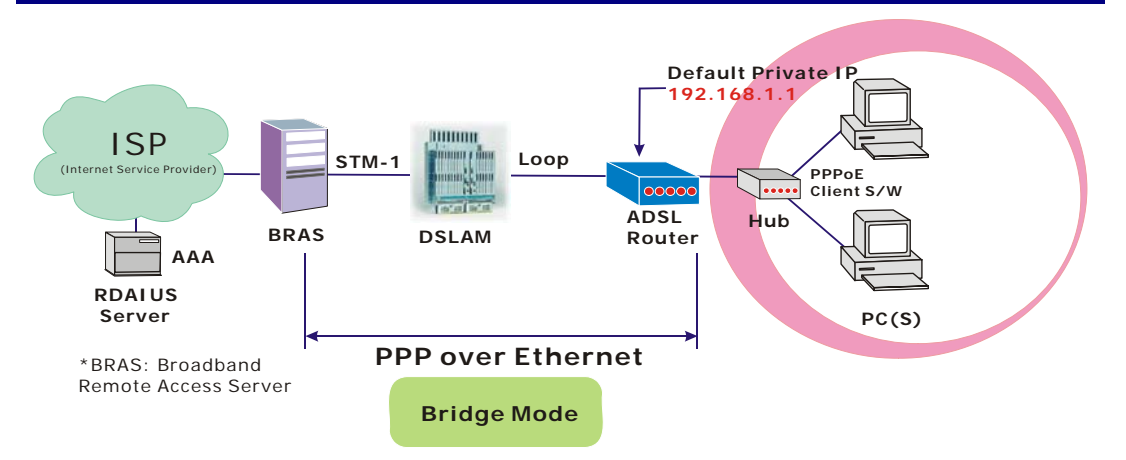

# **Beschreibung:**

In diesem Beispiel fungiert der ADSL Router als Bridge für die "Überbrückung" der PC IP-Adresse vom LAN zum WAN. Die PC IP-Adresse kann dabei eine statische öffentliche Adresse sein, die durch den Internet Service Provider zugeteilt wird, oder eine dynamische öffentliche Adresse, die durch den DHCP-Server des Providers zugewiesen oder über PPPoE-Software bezogen werden kann.

Der Router benötigt deshalb keine öffentliche IP-Adresse. Er hat nur die standardmäßige private IP-Adresse (192.168.1.1) für Managementzwecke.

- 1. Wählen Sie einen Client-PC aus, und stellen Sie die IP-Adresse auf 192.168.1.x (x im Bereich zwischen 2 und 254) und das Gateway auf 192.168.1.1 ein.
- 2. Starten Sie Ihren Browser, und geben Sie **192.168.1.1** als Adresse für den Aufruf des ADSL Web-Managers ein.
- 3. Gehen Sie zu **Quick Start Quick Setup**. Heben Sie die Markierung von **Auto Scan Internet Connection (PVC)** auf. Geben Sie den Wert für **VCI** und **VPI** ein. Klicken Sie dann auf die Schaltfläche **Next**. Beispiel: **VPI – 0 VCI – 32**
- 4. Wählen Sie auf der Seite **Configure Internet Connection Connection Type** die Option **Bridging** aus, und klicken Sie dann auf die Schaltfläche **Next**.
- 5. Geben Sie auf der Seite **Configure LAN side Settings** die IP-Adresse und Subnetzmaske für Ihr LAN ein. Klicken Sie auf **Next**. Beispiel: **Primary IP address:192.168.1.1 Subnet Mask:255.255.255.0**
- 6. Prüfen Sie die Netzwerkinformationen. Stellen Sie sicher, dass die Einstellungen den vom Internet Service Provider genannten Einstellungen entsprechen. Klicken Sie auf **Finish**.
- 7. Konfigurieren Sie TCP/IP für Ihren Computer. Geben Sie eine IP-Adresse, eine Subnetzmaske und ein Standardgateway an. Beispiel: **IP Address: 10.3.86.81 Subnet Mask: 255.255.255.248 Gateway: 10.3.86.1**
- 8. Klicken Sie auf **OK**. Der Router ist jetzt ordnungsgemäß konfiguriert. Sie können auf das Internet zugreifen.

# **Kapitel 4: Web-Konfiguration**

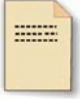

Dieses Kapitel beschreibt die erweiterte Konfiguration des ADSL Routers mit Hilfe der dafür vorgesehenen Web-Seiten für spezifische Einstellungen wie Firewall, Datenübertragungsrate usw.

# Verwendung des web-basierten ADSL Router Managers

Gehen Sie wie folgt vor, nachdem Sie Ihren Host-PC ordnungsgemäß konfiguriert haben:

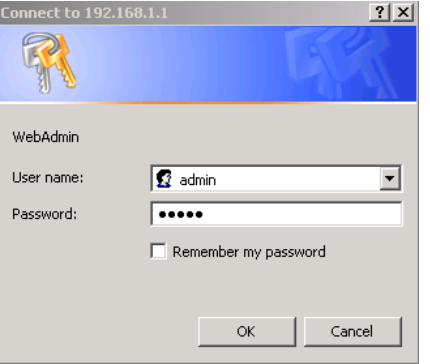

- 1. Starten Sie Ihren Web-Browser, und geben Sie im URL-Feld die private IP-Adresse des ADSL Routers ein: **192.168.1.1**.
- 2. Nach dem Aufbau der Verbindung mit dem Gerät werden Sie zur Eingabe von Benutzername und Kennwort aufgefordert. Der Benutzername lautet standardmäßig **admin**, und das Kennwort ist ebenfalls **admin**. Siehe das Beispiel für die Ausführung unter Windows XP.

War die Anmeldung erfolgreich, so erscheint die Hauptseite des ADSL Web-Managers. Von nun an arbeitet der ADSL Router als Web-Server, der HTML-Seiten/Formulare sendet, die Sie bei ihm anfordern. Sie können diese Seiten/Formulare ausfüllen und die entsprechenden Einstellungen auf den ADSL Router anwenden.

# **Übersicht über den ADSL Web-Manager**

Zur Konfigurierung der Web-Seite verwenden Sie bitte **admin** als Benutzername und als Kennwort. Der folgende Hauptbildschirm wird angezeigt.

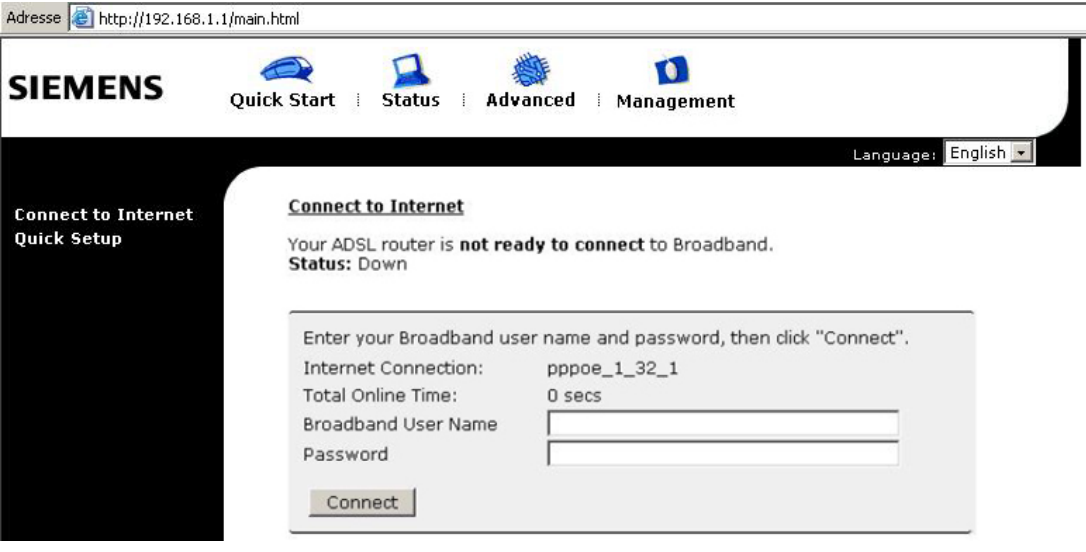

**Titel:** Zeigt den Titel dieser Managementoberfläche an.

- **Hauptmenü:** Mit den Optionen Quick Start, Status, Advanced, Wireless und Management.
- **Hauptfenster:** Dies ist der aktuelle Arbeitsbereich für das Web-Management mit Konfigurations- und Statusinformationen.

# **Aktivieren der neuen Einstellungen**

Nachdem Sie die Einstellungen des ADSL Routers Ihren Wünschen gemäß gewählt oder angepasst haben, werden diese bis zum Neustart des Routers zunächst im Flash-Speicher abgelegt. Erst nach dem Neustart des Routers werden die Einstellungen dann wirksam.

# **Sprache**

Oben rechts auf dieser Web-Seite ist ein Dropdown-Menü zur Auswahl der Sprache der Bedienoberfläche vorgesehen.

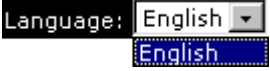

# Quick Start

Die Seiten unter Quick Start bieten einen schnellen Weg zur Einrichtung des ADSL Routers. Wenn Sie keine näheren Kenntnisse über den Router haben, können Sie die Quick Start-Seiten für grundlegende Einstellungen zur Aktivierung des Routers verwenden.

# **Verbindung mit dem Internet herstellen**

Dies ist ein schneller Weg für den Aufbau der Verbindung zum Internet über die PPPoE-Schnittstelle. Klicken Sie auf **Connect to Internet**, um die Web-Seite zu öffnen.

Geben Sie den Benutzernamen und das Kennwort für Ihren ADSL Router ein, und klicken Sie auf **Connect**.

Das System stellt automatisch die Verbindung her, und Sie können auf das Internet zugreifen.

# **Quick Setup**

Der Quick Setup-Assistent begleitet Sie Schritt für Schritt durch die Konfiguration des ADSL Routers.

**Auto Scan Internet Connection (PVC):** 

Dieses Kontrollkästchen ist normalerweise aktiviert (Voreinstellung). Ist in Ihrem ADSL Router kein PVC konfiguriert, können Sie dieses Kontrollkästchen aktivieren. Andernfalls heben Sie die Markierung des Kontrollkästchens bitte auf.

**VPI (Virtual Path Identifier)**: Identifiziert den virtuellen Pfad zwischen Endpunkten in einem ATM-Netzwerk. Der zulässige Bereich ist 0 bis 255. Bitte geben Sie den Wert ein, den Sie von Ihrem Internet Service Provider erhalten haben.

# **VCI (Virtual Channel Identifier)**:

Identifiziert die Endpunkte des virtuellen Kanals in einem ATM-Netzwerk. Der zulässige Bereich ist 32 bis 65535 (1 bis 31 ist für bekannte Protokolle reserviert). Bitte geben Sie den Wert ein, den Sie von Ihrem Internet Service Provider erhalten haben.

Nach Eingabe der Werte für VPI und VCI klicken Sie bitte auf **Next**, um mit dem nächsten Schritt fortzufahren.

# **Connection Type**

Das System stellt Ihnen verschiedene Protokolle zur Auswahl. Der Internet Service Provider wird Ihnen die am besten geeignete Einstellung für das Protokoll anbieten. Bevor Sie Ihre Einstellung auf dieser Seite festlegen, stellen Sie bitte fest, welches Protokoll von Ihrem Internet Service Provider vorgegeben wird.

**Connect to Internet** 

Your ADSL router is not ready to connect to Broadband Status: Down

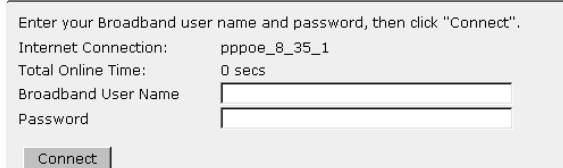

### **Ouick Setun**

This Quick Setup will quide you through the steps necessary to configure your ADSL router

Select the check box below to scan the Internet connection automatically. It is<br>recommended that there is no any PVC configured in your ADSL router before performing<br>auto-scanning connection.

□ Auto Scan Internet Connection (PVC)

Configure Internet Connection -- ATM PVC

Please enter VPI and VCI numbers for the Internet connection which is provided by your

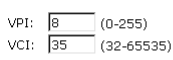

All original settings will be replaced by new settings after you finish<br>these stans

 $Next >$ 

Nachdem Sie auf der Web-Seite zumVPI/VCI auf die Schaltfläche **Next** geklickt haben, erscheint die folgende Anzeige. Bitte wählen Sie den zu verwendenden Verbindungstyp und den Encapsulation-Typ aus, und klicken Sie dann auf **Next**, um zur nächsten Seite zu gelangen.

Beispiel: Sie haben in dieser Anzeige "PPP **over Ethernet (PPPoE)**" ausgewählt. Die Web-Seiten für andere auf dieser Seite ausgewählte Protokolle werden im Folgenden ebenfalls beschrieben.

Select the protocol and encapsulation type with the ATM PVC that your ISP has<br>instructed you to use.

C PPP over ATM (PPPoA) C PPP over Ethernet (PPPoE)  $\overline{C}$  IP over ATM (IPoA)  $C$  Bridging

Encapsulation Type: LLC/SNAP

Protocol:

< Back Next >

# **PPP over ATM/ PPP over Ethernet**

Wenn Sie als Protokolltyp "PPP over ATM" oder "PPP over Ethernet" ausgewählt haben, beachten Sie bitte die folgenden Informationen.

**Drotocol** 

Je nach Konfiguration des Internet Service Providers auf dem Server können Sie die Verbindungstypen PPPoE und PPPoA auswählen. Stellt der Betreiber einen PPPoE-Dienst bereit, richtet sich die Auswahl des Verbindungstyps danach, ob das Gerät auf LAN-Seite einen PPPoE-Client ausführt oder ob der Router den PPPoE-Client ausführen soll. Der ADSL Router unterstützt beide dieser Szenarien.

Wählen Sie **PPPoA** oder **PPPoE** aus, und klicken Sie auf **Next**.

Auf dieser Seite werden die Einstellungen für WAN IP gewählt. Soll die IP-Adresse automatisch bezogen werden, klicken Sie auf die Optionsschaltfläche **Obtain an IP address automatically**. Alternativ dazu können Sie auf die Schaltfläche **Use the following IP address** klicken und die IP-Adresse für die WAN-Schnittstelle eingeben.

Markieren Sie **Enable NAT**, wenn diese Funktion ausgeführt werden soll. Die einzelnen Einstellungen für NAT (Network Address Translation) werden in späteren Abschnitten näher beschrieben.

Klicken Sie auf **Enable QoS**, wenn Sie diese Funktion benötigen. Sie kann die Leistung bei ausgewählten Anwendungsklassen verbessern. Bevor Sie diese Option markieren, weisen Sie bitte Prioritäten für verschiedene Anwendungen aus dem Menü **Quality of Service** der Web-Seite **Advanced** zu. Denken Sie auch daran, dass IP QoS Systemressourcen beansprucht und die Anzahl der eingerichteten PVCs infolgedessen reduziert wird.

**MTU** steht für Maximum Transmission Unit, die maximale Größe der im Netzwerk übertragenen Pakete. Datenpakete, die den hier eingestellten Wert überschreiten, werden zur Übertragung in kleinere Pakete aufgeteilt. Geben Sie die Zahl im Feld neben **MTU** ein. Der Standardwert ist 1492.

Klicken Sie auf **Next**, um die nächste Seite aufzurufen.

### Configure Internet Connection - Connection Type

Select the protocol and encapsulation type with the ATM PVC that your ISP has<br>instructed you to use.

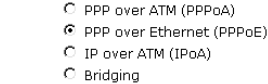

Encapsulation Type: LLC/SNAP

< Back Next >

Configure Internet Connection - WAN IP Settings

Enter information provided to you by your ISP to configure the WAN IP settings.

- @ Obtain an IP address automatically
- C Use the following IP address: WAN IP Address: 0.0.0.0

**M** Enghle OnS Enabling IP QoS for a PVC can improve performance for selected classes of<br>applications. Please assign the priorities for various applications from the<br><u>Advanced...|Quality of Service</u> menu. Be aware that IP QoS also consum

MTU: 1492 (default: 1492)

 $<$  Back | Next > |

**<sup>☑</sup>** Enable NAT

# **PPP Username:**

Geben Sie den Benutzernamen ein, den Sie von Ihrem Internet Service Provider erhalten haben.

### **PPP Password:**

Geben Sie das Kennwort ein, das Sie von Ihrem Internet Service Provider erhalten haben.

# **Always On:**

Wählen Sie diese Option aus, wenn die Verbindung immer aktiv sein soll.

# **Dial on Demand:**

Wählen Sie diese Option aus, wenn eine Verbindung bei Bedarf aufgebaut werden soll. Geben Sie ein, nach welcher Zeit die Netzverbindung ausgelöst werden soll, wenn keine Aktivität für diesen Router erfolgt.

## **Manually Connect:**

Wählen Sie diese Option aus, wenn die Verbindung durch Anklicken der Schaltfläche **Connect** auf der Web-Seite **Advanced Setup – Internet-Connections** aufgebaut werden soll.

Auf der Web-Seite **Configure LAN side Settings** sind die angeforderten Daten einzugeben.

### **Primary IP Address:**

Geben Sie die erste IP-Adresse ein, die Sie von Ihrem Internet Service Provider für Ihre LAN-Verbindung erhalten haben.

## **Subnet Mask:**

Geben Sie die Subnetzmaske ein, die Sie von Ihrem Internet Service Provider für Ihre LAN-Verbindung erhalten haben.

# **Configure secondary IP address and subnet mask:**

Markieren Sie dieses Kontrollkästchen, um eine zweite IP-Adresse und Subnetzmaske für die Verbindung mit Ihrem Router einzugeben, wenn diese nicht in dem Bereich enthalten sind, den der DHCP-Server akzeptiert.

## **Secondary IP Address:**

Geben Sie die zweite IP-Adresse ein, die Sie von Ihrem Internet Service Provider für Ihre LAN-Verbindung erhalten haben.

# **Subnet Mask:**

Geben Sie die Subnetzmaske ein, die Sie von Ihrem Internet Service Provider für Ihre LAN-Verbindung erhalten haben.

### **MTU:**

**MTU** steht für Maximum Transmission Unit, die maximale Größe der im Netzwerk

### Configure Internet Connection - PPP User Name and Password

In order to establish the Internet connection, please enter PPP user name and password<br>that your ISP has provided.

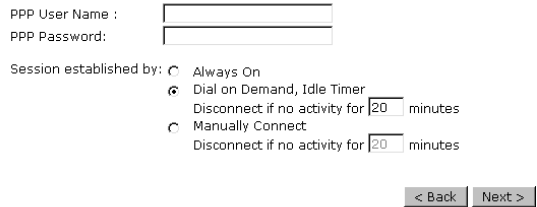

Geben Sie den Benutzernamen und das Kennwort ein, die Sie von Ihrem Internet Service Provider erhalten haben. Klicken Sie anschließend auf **Next**.

### Configure LAN side Settings

Enter the ADSL router IP address and subnet mask for LAN interface and then enable DHCF<br>server on LAN interface to provide IP address settings for your computers.

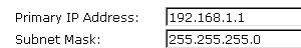

□ Configure secondary IP address and subnet mask

**MTLE**  $\boxed{1500}$  (default: 1500)

 $\overline{192.168.1.2}$ ⊙ DHCP Server On Start IP:  $192.168.1.254$  $End IP:$ Lease Time:  $\boxed{1}$  days  $\boxed{0}$  hours  $\boxed{0}$  minutes

C. DHCP Server Off

### $<$  Back  $|$  Next >  $|$

Auf der Web-Seite **Configure LAN side Settings** werden die IP-Adresse und Subnetzmaske gezeigt. Sie können die Einstellung gegebenenfalls ändern.

Nehmen Sie alle erforderlichen Einstellungen vor, und klicken Sie auf **Next**, um die nächste Seite aufzurufen. übertragenen Pakete. Datenpakete, die den hier eingestellten Wert überschreiten, werden zur Übertragung in kleinere Pakete aufgeteilt. Geben Sie die Zahl im Feld neben **MTU** ein. Der Standardwert ist 1500.

### **DHCP Server On:**

Aktivieren Sie diese Option, wenn der DHCP-Dienst im LAN benötigt wird. Der Router wird die IP-Adresse und Gateway-Adresse für jeden Ihrer PCs zuweisen.

# **Start IP Address:**

Geben Sie die erste IP-Adresse des Bereichs ein (Start Point).

# **End IP Address:**

Geben Sie die letzte IP-Adresse des Bereichs ein (End Point).

# **Leased Time:**

Geben Sie die Lease-Zeit ein. Der Standardwert ist 1 Tag.

## **DHCP Server Off:**

Aktivieren Sie diese Option, wenn der DHCP-Dienst im LAN nicht benötigt wird.

# Hier können Sie die

Verbindungseinstellungen überprüfen. Falls etwas nicht in Ordnung ist, klicken Sie auf **Back**, um die Einstellungen zu ändern.

Ist alles in Ordnung, klicken Sie auf **Finish**, um die Einstellungen zu übernehmen.

### This Internet Connection -- Summary

Make sure that the settings below match the settings provided by your ISP.

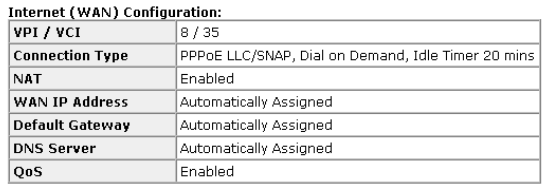

LAN Configuration:

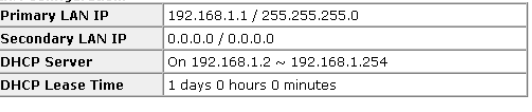

Click "Finish" to accept these settings, and reboot the system.<br>Click "Back" to make any modifications.

 $<$  Back Finish

### **Reboot DSL Router**

The DSL Router has been configured and is rebooting.

Close the DSL Router Configuration window and wait for 2 minutes before<br>reopening your web browser. If necessary, reconfigure your PC's IP address<br>to match your new configuration.

Bitte warten Sie zwei Minuten, während der Router neu gestartet wird.

Das System führt daraufhin einen Neustart aus, um die Einstellungen zu aktivieren, die

Sie im vorangegangenen Abschnitt

vorgenommen haben.

# **IP over ATM**

Wenn als Protokolltyp "IP over ATM" auszuwählen ist, beachten Sie bitte die folgenden Informationen.

IPoA ist eine Möglichkeit der

LAN-Emulation. Dieses Protokoll ermöglicht dem TCP/IP-Netzwerk den Zugriff auf ein ATM-Netzwerk und die Nutzung der Quality of Service-Funktionen von ATM.

Wählen Sie **IPoA** aus, und klicken Sie auf **Next**.

### Configure Internet Connection - Connection Type

Select the protocol and encapsulation type with the ATM PVC that your ISP has instructed you to use

> C PPP over ATM (PPPoA) C PPP over Ethernet (PPPoE)  $\boxed{\text{C}}$  IP over ATM (IPoA)  $\overline{C}$  Bridging

Encapsulation Type: LLC/SNAP

### $\leq$  Back Next >

### **None:**

Wählen Sie diese Option aus, wenn keine WAN IP-Adresse eingestellt werden muss.

# **Obtain an IP address automatically:**

Wählen Sie diese Option aus, damit das System automatisch eine IP-Adresse erhält.

# **WAN IP Address:**

Geben Sie die IP-Adresse ein, die Sie vom Internet Service Provider für die WAN-Schnittstelle erhalten haben.

# **WAN Subnet Mask:**

Geben Sie die Adresse der Subnetzmaske ein, die Sie vom Internet Service Provider für die WAN-Schnittstelle erhalten haben.

# **Obtain DNS server address automatically:**

Wählen Sie diese Option aus, damit das System automatisch die Adresse des DNS-Servers erhält.

# **Use the following DNS server address:**

Möchten Sie den DNS-Server selbst einstellen, dann aktivieren Sie diese Option, um Eingaben in den folgenden Feldern zu ermöglichen.

# **Primary DNS server:**

Geben Sie Ihren bevorzugten DNS-Server ein, den Sie von Ihrem Internet Service Provider erhalten haben.

# **Secondary DNS server:**

Geben Sie den alternativen DNS-Server ein, den Sie von Ihrem Internet Service Provider erhalten haben.

Markieren Sie **Enable NAT**, wenn diese Funktion ausgeführt werden soll. Die einzelnen Einstellungen für NAT (Network Address Translation) werden in späteren Abschnitten näher beschrieben.

Klicken Sie auf **Enable QoS**, wenn Sie diese Funktion benötigen. Sie kann die Leistung bei ausgewählten

### **Configure Internet Connection - WAN IP Settings**

Enter information provided to you by your ISP to configure the WAN IP settings.

### $O$  None

Protocol:

- @ Obtain an IP address automatically
- C Use the following IP address: WAN IP Address: [ WAN Subnet Mask:
- O Obtain DNS server address automatically C Use the following DNS server addresses: Primary DNS server: Secondary DNS server:

### **V** Enable NAT

### **V** Enable OnS

Enabling IP QoS for a PVC can improve performance for selected classes of<br>applications. Please assign the priorities for various applications from the<br>Advanced....|Quality of Service menu. Be aware that IP QoS also consume

 $<$  Back  $\vert$  Next >

Anwendungsklassen verbessern. Bevor Sie diese Option markieren, weisen Sie bitte Prioritäten für verschiedene Anwendungen aus dem Menü **Quality of Service** der Web-Seite **Advanced** zu. Denken Sie auch daran, dass IP QoS Systemressourcen beansprucht und die Anzahl der eingerichteten PVCs infolgedessen reduziert wird.

Bitte geben Sie die WAN IP-Adresse, Subnetzmaske und die DNS-Server-Adressen ein. Klicken Sie dann auf **Next**, um die folgende Seite aufzurufen.

Auf der Web-Seite **Configure LAN side Settings** sind die angeforderten Daten einzugeben.

### **Primary IP Address:**

Geben Sie die erste IP-Adresse ein, die Sie von Ihrem Internet Service Provider für Ihre LAN-Verbindung erhalten haben.

# **Subnet Mask:**

Geben Sie die Subnetzmaske ein, die Sie von Ihrem Internet Service Provider für Ihre LAN-Verbindung erhalten haben.

# **Configure secondary IP address and subnet mask:**

Markieren Sie dieses Kontrollkästchen, um eine zweite IP-Adresse und Subnetzmaske für die Verbindung mit Ihrem Router enthalten sind, den der DHCP-Server akzeptiert.

# **Secondary IP Address:**

Geben Sie die zweite IP-Adresse ein, die Sie von Ihrem Internet Service Provider für Ihre LAN-Verbindung erhalten haben.

# **Subnet Mask:**

Geben Sie die Subnetzmaske ein, die Sie von Ihrem Internet Service Provider für Ihre LAN-Verbindung erhalten haben.

# **DHCP Server On:**

Aktivieren Sie diese Option, wenn der DHCP-Dienst im LAN benötigt wird. Der Router wird die IP-Adresse und Gateway-Adresse für jeden Ihrer PCs zuweisen.

# **Start IP Address:**

Geben Sie die erste IP-Adresse des Bereichs ein (Start Point).

# **End IP Address:**

Geben Sie die letzte IP-Adresse des Bereichs ein (End Point).

# **Leased Time:**

Geben Sie die Lease-Zeit ein. Der Standardwert ist 1 Tag.

### Configure LAN side Settings

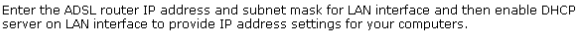

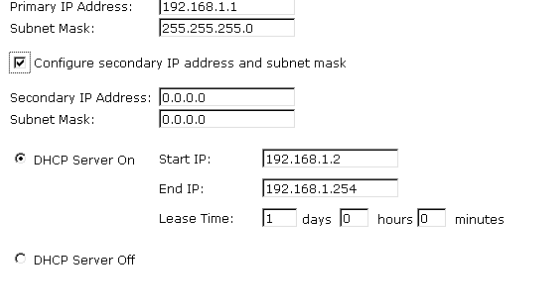

< Back Next >

### Auf der Web-Seite **Configure LAN side Settings**

einzugeben, wenn diese nicht in dem Bereich werden die IP-Adresse und Subnetzmaske gezeigt. Sie können die Einstellung gegebenenfalls ändern. Klicken Sie auf **Next**, um die nächste Seite aufzurufen.

# **DHCP Server Off:**

Aktivieren Sie diese Option, wenn der DHCP-Dienst im LAN nicht benötigt wird.

# Hier können Sie die

Verbindungseinstellungen überprüfen. Falls etwas nicht in Ordnung ist, klicken Sie auf **Back**, um die Einstellungen zu ändern. Ist alles in Ordnung, klicken Sie auf **Finish**, um die Einstellungen zu übernehmen. Die folgende Seite wird angezeigt.

### This Internet Connection -- Summary

Make sure that the settings below match the settings provided by your ISP.

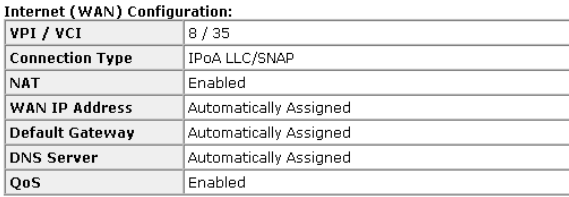

# **LAN Configuration:**

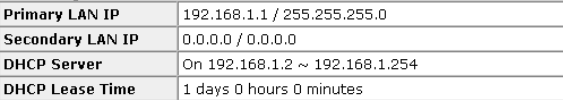

Click "Finish" to accept these settings, and reboot the system.<br>Click "Back" to make any modifications.

<br />
<br />
<br />
<br />
<br />
Finish

Das System führt nun einen Neustart aus, um die Einstellungen zu aktivieren, die Sie im vorangegangenen Abschnitt vorgenommen haben.

Bitte warten Sie zwei Minuten, während der Router neu gestartet wird.

### **Reboot DSL Router**

The DSL Router has been configured and is rebooting.

Close the DSL Router Configuration window and wait for 2 minutes before<br>reopening your web browser. If necessary, reconfigure your PC's IP address<br>to match your new configuration.

# **Bridging**

Wenn Sie als Protokolltyp **Bridging** auswählen, beachten Sie bitte die folgenden Informationen.

Protocol:

Im Bridging-Modus kann Ihr Router so konfiguriert werden, dass Pakete, die auf einem beliebigen Port empfangen werden (z.B. ATM PVC oder Ethernet) mit einer Broadcast MAC-Adresse an alle anderen Ports gesendet werden.

Wählen Sie **Bridging** aus, und klicken Sie auf **Next**.

### **None:**

Wählen Sie diese Option aus, wenn keine WAN IP-Adresse eingestellt werden muss.

### **Obtain an IP address automatically:**

Wählen Sie diese Option aus, damit das System automatisch eine IP-Adresse erhält.

# **WAN IP Address:**

Geben Sie die IP-Adresse ein, die Sie vom Internet Service Provider für die WAN-Schnittstelle erhalten haben.

# **WAN Subnet Mask:**

Geben Sie die Adresse der Subnetzmaske ein, die Sie vom Internet Service Provider für die WAN-Schnittstelle erhalten haben.

### **Obtain DNS server address automatically:**

Wählen Sie diese Option aus, damit das System automatisch die Adresse des DNS-Servers erhält.

# **Use the following DNS server address:**

Möchten Sie den DNS-Server selbst einstellen, dann aktivieren Sie diese Option, um Eingaben in den folgenden Feldern zu ermöglichen.

# **Primary DNS server:**

Geben Sie Ihren bevorzugten DNS-Server ein, den Sie von Ihrem Internet Service Provider erhalten haben.

# **Secondary DNS server:**

Geben Sie den alternativen DNS-Server ein, den Sie von Ihrem Internet Service Provider erhalten haben.

Markieren Sie **Enable NAT**, wenn diese Funktion ausgeführt werden soll. Die einzelnen Einstellungen für NAT (Network Address Translation) werden in späteren Abschnitten näher beschrieben.

Klicken Sie auf **Enable QoS**, wenn Sie diese Funktion benötigen. Sie kann die Leistung bei ausgewählten

Anwendungsklassen verbessern. Bevor Sie diese Option markieren, weisen Sie bitte

Configure Internet Connection - Connection Type

Select the protocol and encapsulation type with the ATM PVC that your ISP has instructed you to use

C PPP over ATM (PPPoA) C PPP over Ethernet (PPPoE) C IP over ATM (IPoA)  $\boxed{\circ}$  Bridging

Encapsulation Type: LLC/SNAP

### $<$  Back Next >

### Configure Internet Connection - WAN IP Setting

Enter information provided to you by your ISP to configure the WAN IP settings.

# $O$  None

- C Obtain an IP address automatically O Use the following IP address: WAN IP Address: WAN Subnet Mask: Default Gateway:
- ⊙ Obtain DNS server address automatically C Use the following DNS server addresses: Primary DNS server: Secondary DNS server:

**V** Enable NAT

### **V** Enable OnS

Enabling IP QoS for a PVC can improve performance for selected classes of<br>applications. Please assign the priorities for various applications from the<br><u>Advanced...|Quality of Service</u> menu. Be aware that IP QoS also consum . ....<br>sumes system

 $<$  Back Next >

Prioritäten für verschiedene Anwendungen aus dem Menü **Quality of Service** der Web-Seite **Advanced** zu. Denken Sie auch daran, dass IP QoS Systemressourcen beansprucht und die Anzahl der eingerichteten PVCs infolgedessen reduziert wird.

Auf der Web-Seite **Configure LAN side Settings** sind die angeforderten Daten einzugeben.

# **Primary IP Address:**

Geben Sie die IP-Adresse ein, die Sie vom Internet Service Provider für die LAN-Schnittstelle erhalten haben.

# **Subnet Mask:**

Geben Sie die Subnetzmaske ein, die Sie vom Internet Service Provider für die LAN-Schnittstelle erhalten haben.

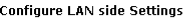

Enter the ADSL router IP address and subnet mask for LAN interface and then enable DHCP<br>server on LAN interface to provide IP address settings for your computers.

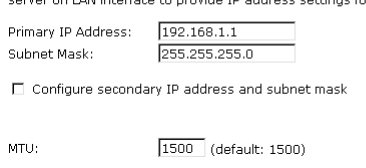

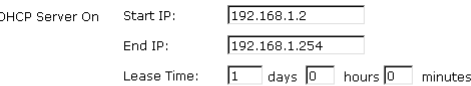

C DHCP Server Off

 $<$  Back  $\vert$  Next >

# **MTU:**

**MTU** steht für Maximum Transmission Unit, die maximale Größe der im Netzwerk übertragenen Pakete. Datenpakete, die den hier eingestellten Wert überschreiten, werden zur Übertragung in kleinere Pakete aufgeteilt. Geben Sie die Zahl im Feld neben **MTU** ein. Der Standardwert ist 1500.

# **DHCP Server On:**

Aktivieren Sie diese Option, wenn der DHCP-Dienst im LAN benötigt wird. Der Router wird die IP-Adresse und Gateway-Adresse für jeden Ihrer PCs zuweisen.

# **Start IP Address:**

Geben Sie die erste IP-Adresse des Bereichs ein (Start Point).

# **End IP Address:**

Geben Sie die letzte IP-Adresse des Bereichs ein (End Point).

# **Leased Time:**

Geben Sie die Lease-Zeit ein. Der Standardwert ist 1 Tag.

# **DHCP Server Off:**

Aktivieren Sie diese Option, wenn der DHCP-Dienst im LAN nicht benötigt wird.

Klicken Sie auf **Next**, um die nächste Web-Seite aufzurufen.

### Hier können Sie die

Verbindungseinstellungen überprüfen. Falls etwas nicht in Ordnung ist, klicken Sie auf **Back**, um die Einstellungen zu ändern. Ist alles in Ordnung, klicken Sie auf **Finish**, um die Einstellungen zu übernehmen. Die folgende Seite wird angezeigt.

### This Internet Connection -- Summary

Make sure that the settings below match the settings provided by your ISP.

Internet (WAN) Configuration:

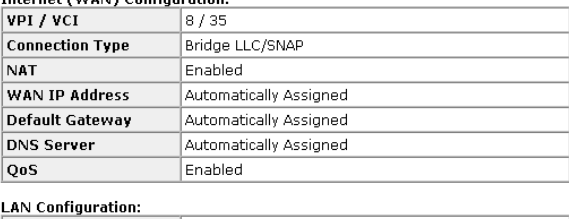

Primary LAN IP 192.168.1.1 / 255.255.255.0<br>Secondary LAN IP 0.0.0.0 / 0.0.0.0 DHCP Server On 192.168.1.2 ~ 192.168.1.254 DHCP Lease Time 1 days 0 hours 0 minutes

Click "Finish" to accept these settings, and reboot the system.<br>Click "Back" to make any modifications.

<br />
<br />
<br />
<br />
Finish

Das System führt nun einen Neustart aus, um die Einstellungen zu aktivieren, die Sie im vorangegangenen Abschnitt vorgenommen haben.

Bitte warten Sie zwei Minuten, während der Router neu gestartet wird.

### **Reboot DSL Router**

The DSL Router has been configured and is rebooting.

Close the DSL Router Configuration window and wait for 2 minutes before<br>reopening your web browser. If necessary, reconfigure your PC's IP address<br>to match your new configuration.

# **Status**

# **Übersicht**

Diese Seite zeigt den aktuellen Status der DSL-Verbindung. Die Tabelle gibt darüber Auskunft, ob das Funknetz aktiviert ist oder nicht, und listet u.a. die folgenden Einstellungen auf: LAN IP-Adresse, Standardgateway, IP-Adresse der DNS-Server, Firmware-Version, Zeitraum der Aktivierung des Routers usw. Der Systemstatus wird entsprechend den Einstellungen geändert, die Sie auf den Web-Seiten vorgenommen haben.

## **Overview of Device Information**

This information reflects the current status of your ADSL router.

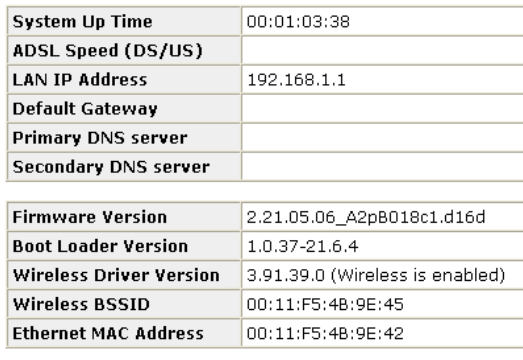

# **ADSL Line Status**

Diese Seite zeigt alle Informationen zu ADSL. Um die Qualität der ADSL-Verbindung festzustellen, können Sie auf die Schaltfläche **ADSL BER Test** klicken. Sie erhalten dann weitere Informationen.

Klicken Sie auf **More Information**, wenn Sie nähere Einzelheiten zum Status der ADSL-Leitung sehen möchten.

### **ADSL Line Status**

Current adsl line status is as the below.

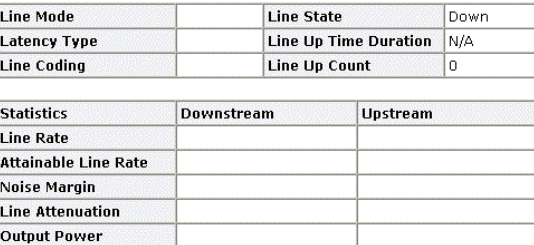

More Information.»

## ADSL BER Test

# **ADSL BER Test**

Dieser Test prüft die Qualität der ADSL-Verbindung. Zu diesem Zweck werden Leerzellen mit einem bekannten Muster übertragen; die empfangenen Daten werden dann mit diesem bekannten Muster verglichen, um etwaige Fehler festzustellen.

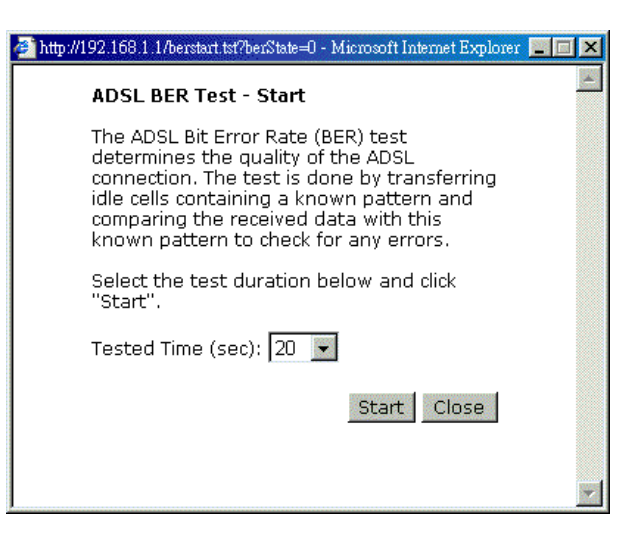

Nachdem Sie die Dauer für den Test eingestellt und auf **Start** geklickt haben, erscheint das folgende Dialogfeld. Es informiert Sie darüber, dass der Test nun ausgeführt wird. Sie können den Test anhalten, indem Sie auf **Stop** klicken, oder das Dialogfeld schließen, indem Sie auf **Close** klicken.

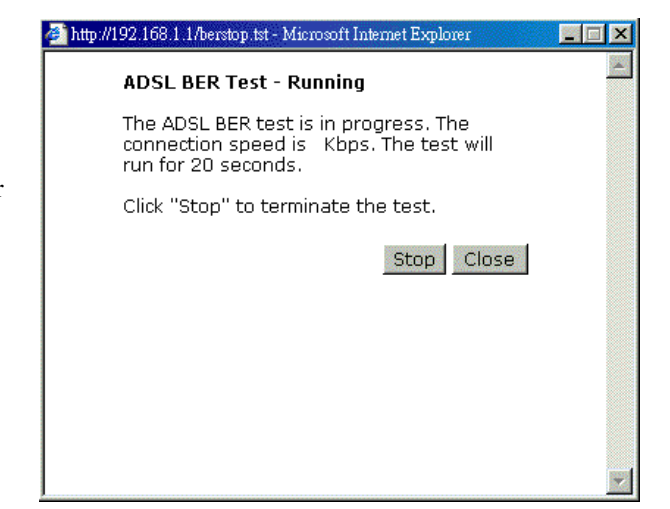

Nach Ausführung des Tests wird das Ergebnis im folgenden Dialogfeld angezeigt. Klicken Sie auf **Close**, um das Fenster zu schließen.

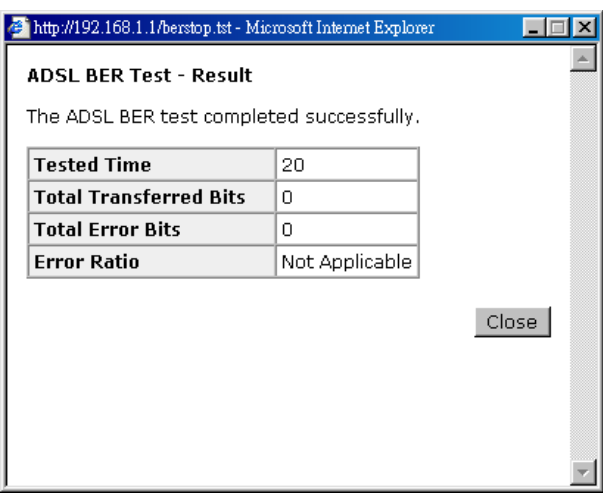

# **Internet Connection**

Diese Seite zeigt Verbindungsdaten für Ihren Internet Connection Router, z.B. PVC-Name, Kategorie, Protokoll, NAT (aktiviert oder nicht?), IP-Adresse, Verbindungsstatus.

Current Internet connections are listed below.

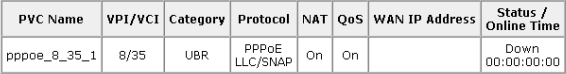

# **Traffic Statistics**

Diese Tabelle zeigt Volumeninformationen zu den Daten, die über die LAN- und WAN-Schnittstelle laufen. Für jede Schnittstelle werden Gesamtsummen für **Received** und **Transmitted** angezeigt.

### **Traffic Statistics**

The statistics of user data going through your ADSL router are listed below.

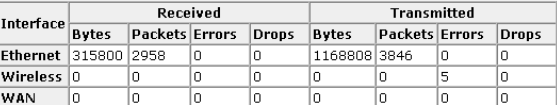

Reset

# **DHCP Table**

Diese Tabelle zeigt alle DHCP-Clients, die ihre IP-Adresse vom ADSL Router erhalten. Für jeden DHCP-Client wird **Host Name**, **MAC Address**, **IP Address** und **Lease Time** angezeigt.

### **DHCP Table**

Those devices which get their IP addresses from your ADSL router are listed below.

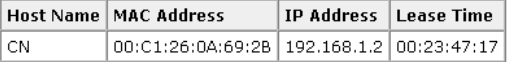

# **Wireless Client**

Diese Tabelle zeigt die MAC-Adresse für alle wireless Clients Table Wireless LAN Clients, die aktuell an den ADSL Router angebunden sind.

All of wireless LAN clients currently associated to your DSL Router are listed below. NOTE: The list below might include wireless clients which are no longer connected to your<br>DSL Router.You need to wait for a few seconds for the list to be fully updated.

MAC Address On-line Time

# **Routing Table**

Diese Tabelle gibt über das vom Router genutzte Routing-Verfahren Auskunft.

### **Routing Table**

All of current routing rules in your DSL Router are listed below.

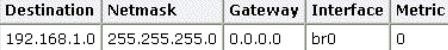

# **ARP Table**

Diese Tabelle zeigt den IP-Adressdatensatz für die Übersetzung von der IP-Adresse auf die physikalische Adresse in Ihrem Router.

### **ARP Table**

The IP-to-Physical address translation entries recorded in your DSL Router<br>are listed below.

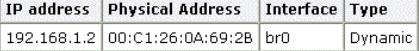

# Erweiterte Einrichtung

# **LAN: LAN IP Address Configuration**

Diese Seite entspricht der Seite **Configure LAN side Settings** im **Quick Setup**. Sie können darin Werte für die IP-Adresse und Subnetzmaske der LAN-Schnittstelle festlegen.

### **Primary IP Address:**

Geben Sie die erste IP-Adresse ein, die Sie von Ihrem Internet Service Provider für Ihre LAN-Verbindung erhalten haben.

# **Subnet Mask:**

Geben Sie die Subnetzmaske ein, die Sie von Ihrem Internet Service Provider für Ihre LAN-Verbindung erhalten haben.

### **Host Name:**

Geben Sie den Host-Namen für das Gerät ein.

# **Domain Name:**

Geben Sie den Domain-Namen ein.

# **Configure secondary IP address and subnet mask:**

Markieren Sie dieses Kontrollkästchen, um eine zweite IP-Adresse und Subnetzmaske für die Verbindung mit Ihrem Router einzugeben, wenn diese nicht in dem Bereich enthalten sind, den der DHCP-Server akzeptiert.

# **Secondary IP Address:**

Geben Sie die zweite IP-Adresse ein, die Sie von Ihrem Internet Service Provider für Ihre LAN-Verbindung erhalten haben.

# **Subnet Mask:**

Geben Sie die Subnetzmaske ein, die Sie von Ihrem Internet Service Provider für Ihre LAN-Verbindung erhalten haben.

## **MTU:**

**MTU** steht für Maximum Transmission Unit, die maximale Größe der im Netzwerk übertragenen Pakete. Datenpakete, die den hier eingestellten Wert überschreiten, werden zur Übertragung in kleinere Pakete aufgeteilt. Geben Sie die Zahl im Feld neben **MTU** ein. Der Standardwert ist 1500.

# **Apply:**

Klicken Sie auf diese Schaltfläche, um die oben aufgeführten Einstellungen anzuwenden.

### **LAN IP Address Configuration**

Enter the ADSL router IP address and subnet mask for LAN interface.

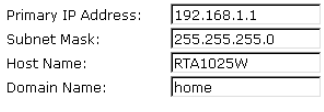

□ Configure secondary IP address and subnet mask.

[1500] (default: 1500) MTLP

Apply New settings only take effect after your ADSL router is rebooted. If necessary,
## **LAN: DHCP Server Configuration**

Diese Seite ermöglicht Ihnen die Einrichtung eines DHCP-Servers auf der LAN-Schnittstelle.

#### **DHCP Server On:**

Aktivieren Sie diese Option, wenn der DHCP-Dienst im LAN benötigt wird. Der Router wird die IP-Adresse und Gateway-Adresse für jeden Ihrer PCs zuweisen.

### **Start IP Address:**

Geben Sie die erste IP-Adresse des Bereichs ein (Start Point).

#### **End IP Address:**

Geben Sie die letzte IP-Adresse des Bereichs ein (End Point).

### **Leased Time:**

Geben Sie die Lease-Zeit ein. Der Standardwert ist 1 Tag.

#### **Relay On:**

Aktivieren Sie diese Option, um ein Relais einzurichten. Geben Sie die IP-Adresse des Servers im dafür vorgesehenen Feld ein.

#### **Server and Relay Off:**

Aktivieren Sie diese Option, wenn der DHCP-Dienst im LAN nicht benötigt wird.

#### **Apply:**

Klicken Sie auf diese Schaltfläche, um die oben aufgeführten Einstellungen anzuwenden.

Sie können für bestimmte Zwecke eine bestimmte IP-Adresse für einen bestimmten PC reservieren. Geben Sie dazu einfach die Zuordnung der MAC-Adresse und IP-Adresse für den betreffenden PC ein, indem Sie auf die Schaltfläche **View Reserved IP Address List** klicken. Das folgende Fenster erscheint.

**DHCP Server Configuration** 

Enabling DHCP Server on LAN interface can provide the proper IP address settings to your computer

NOTE: New settings only take effect after the router is rebooted. If necessary, reconfigure<br>your PC's IP address to match new settings.

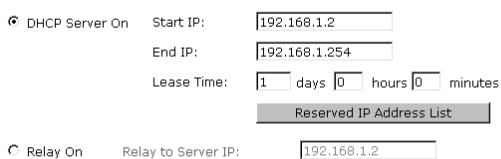

C Server and Relay Off

Apply

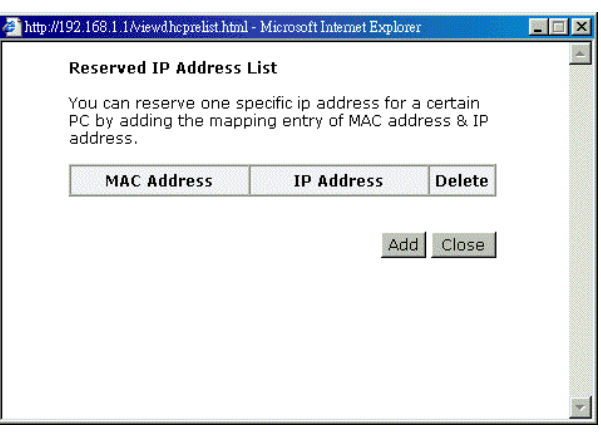

Klicken Sie auf die Schaltfläche **Add**, um ein weiteres Dialogfeld zu öffnen. Geben Sie in den Eingabefeldern **PC's MAC Address** und **Assigned IP Address** die zutreffenden Werte für den PC ein, den Sie hinzufügen möchten, und klicken Sie auf **Apply**.

Die neu reservierte IP-Adresse wird bereits im Dialogfeld angezeigt. Diese Adresse ist

anderen PC zugewiesen.

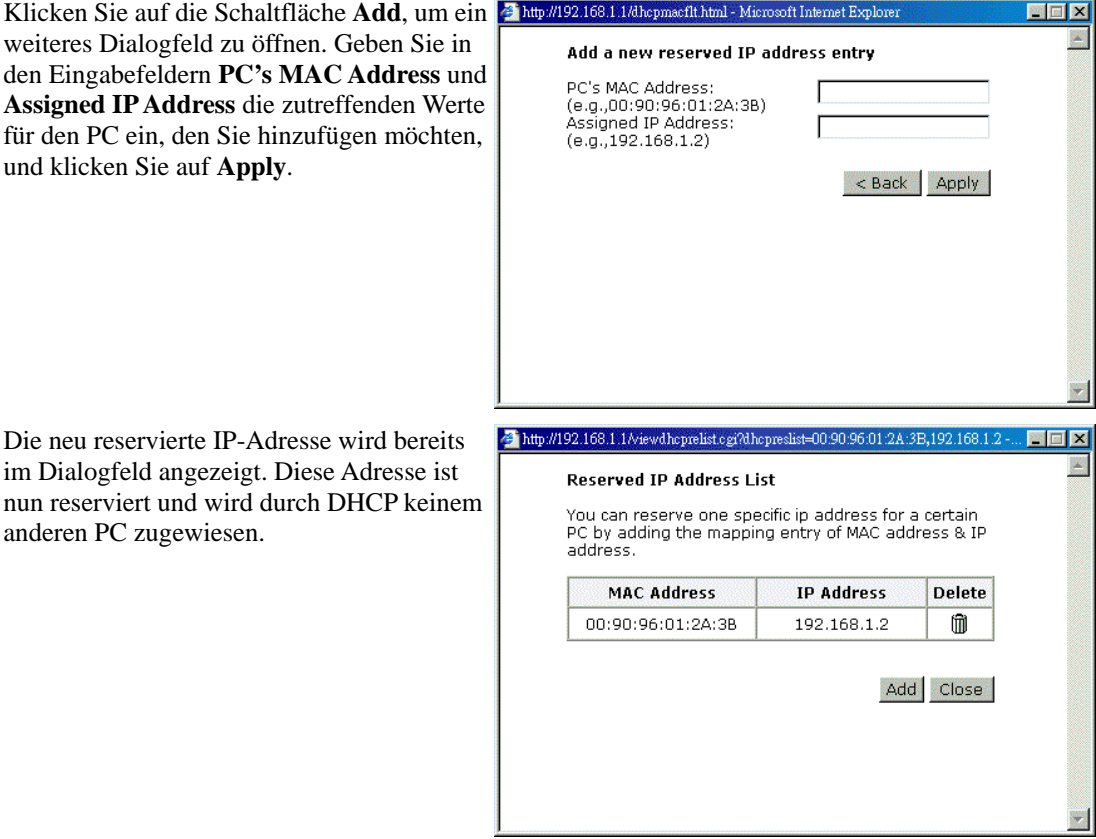

## **LAN: UPnP Configuration**

UPnP ist nur bei Windows XP verfügbar. Wenn Sie Windows XP nicht benutzen, ist diese Seite für Sie nicht relevant.

Diese Seite ermöglicht Ihnen die Aktivierung der UPnP-Funktion über die Web-Seite für Ihren Router.

**UPnP Configuration** 

Enabling the UPnP IGD and NAT Traversal function allows the users to perform more applications behind NAT without additional configuration settings or ALG<br>support on your ADSL router.

 $\nabla$  Enable UPnP

Apply

## **Internet: Internet Connection Configuration**

Zur Festlegung der WAN-Einstellungen für jeden Dienst öffnen Sie **Advanced – Internet Setting**. Sie können auf dieser Seite WAN-Einstellungen neu hinzufügen, bearbeiten oder bereits vorhandene WAN-Einstellungen entfernen.

Wenn Sie in der Spalte **PVC Name** auf Connect klicken, stellt das System automatisch eine Verbindung zum WAN her. Ist die WAN-Verbindung einwandfrei, können Sie direkt die detaillierten Informationen dazu überprüfen.

**Internet Connection Configuration** 

Choose Add or Edit to configure Internet connection.<br>Choose Finish to apply the changes and reboot the system.

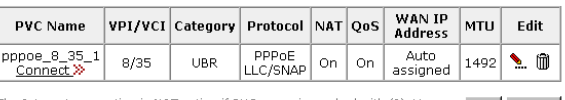

The Internet connection is NOT active if PVC name is marked with (?), You<br>need to click "Finish" to apply changes and reboot the system for activating<br>this PVC. Add Finish

#### **Hinzufügen einer neuen WAN-Verbindung**

Geben Sie in den jeweiligen Eingabefeldern Werte für VPI und VCI ein. Klicken Sie anschließend auf **Next**. Die Seite **Connection Type** des **Quick Setup** wird angezeigt, wo Sie die jeweils verlangten Daten eingeben können. Bitte sehen Sie unter der Beschreibung des **Quick Setup** nach, wenn Sie nicht wissen, wie diese Werte zu konfigurieren sind.

Zum Hinzufügen einer neuen WAN-Verbindung klicken Sie auf die Schaltfläche **Add**. Die folgende Eingabemaske erscheint.

#### **VPI (Virtual Path Identifier)**:

Identifiziert den virtuellen Pfad zwischen Endpunkten in einem ATM-Netzwerk. Der zulässige Bereich ist 0 bis 255. Sie können den Wert hier nicht willkürlich eingeben, wenn Sie dies versuchen. Bitte verwenden Sie den Wert, den Sie von Ihrem Internet Service Provider erhalten haben.

#### **VCI (Virtual Channel Identifier)**:

Identifiziert die Endpunkte des virtuellen Kanals in einem ATM-Netzwerk. Der zulässige Bereich ist 32 bis 65535 (1 bis 31 ist für bekannte Protokolle reserviert). Sie können den Wert hier nicht willkürlich eingeben, wenn Sie dies versuchen. Bitte verwenden Sie den Wert, den Sie von Ihrem Internet Service Provider erhalten haben.

#### **Service Category**:

Diese Einstellung legt die Größe und

#### Configure Internet Connection -- ATM PVC

Please enter VPI and VCI numbers for the Internet connection which is<br>provided by your ISP.

VPI:  $\frac{8}{35}$  (0-255)<br>VCI:  $\frac{35}{35}$  (32-65535)

Service Category: UBR Without PCR

< Back Next >

Übertragungsrate für Datenpakete je nach Diensttyp fest. Fünf Kategorien werden hier zur Auswahl angeboten. Bitte wählen Sie die gewünschte Kategorie.

#### Wenn Sie **Non Realtime VBR** wählen,

müssen Sie anschließend die folgenden Daten eingeben.

Der Bereich für **Peak Cell Rate** ist 1 bis 1690.

Der Bereich für **Sustainable Cell Rate** ist 1 bis 1689; der Wert muss kleiner sein als derjenige, der für **Peak Cell Rate** gewählt wurde.

Der Bereich für **Maximum Burst Size** ist 1 bis 100.

Klicken Sie auf **Next**, um die rechts gezeigte Web-Seite aufzurufen. Wählen Sie das gewünschte Protokoll, und klicken Sie wieder auf **Next**.

Die WAN IP-Einstellungen unterscheiden sich geringfügig je nach dem gewählten Protokoll. Die Eingabemaske rechts wird angezeigt, wenn Sie eine neue Schnittstelle im PPPoA/PPPoE-Modus hinzufügen. **Enable NAT** und **Enable QoS** können je nach Bedarf aktiviert werden. Außerdem können Sie auf dieser Seite einen MTU-Wert

festlegen.

#### Configure Internet Connection -- ATM PVC

Please enter VPI and VCI numbers for the Internet connection which is<br>provided by your ISP.

VPI:  $\frac{8}{35}$  (0-255)<br>VCI:  $\frac{35}{35}$  (32-65535)

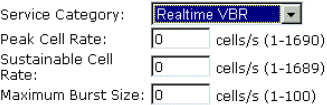

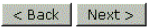

#### Configure Internet Connection - Connection Type

Select the protocol and encapsulation type with the ATM PVC that your ISP has<br>instructed you to use.

 $\bullet$  PPP over Ethernet (PPPoE)  $C$  Bridging

Encapsulation Type: LLC/SNAP

#### <br />
<br />
<br />
<br />
Next >

#### Configure Internet Connection - WAN IP Settings

Enter information provided to you by your ISP to configure the WAN IP settings.

6 Obtain an ID address automatically

C Use the following IP address: WAN IP Address: 0.0.0.0

**☑** Enable NAT

**⊽** Enable OoS

Enabling IP QoS for a PVC can improve performance for selected classes of applications. Please assign the priorities for various applications from the Advanced...[Quadity of Service menu. Be aware that IP QoS also consume

MTU: 1492 (default: 1492)

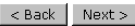

Möchten Sie eine neue Schnittstelle im **PPPoE**-Modus hinzufügen und haben Sie auf der vorherigen Web-Seite **PPPoE** ausgewählt, so erhalten Sie eine Eingabemaske wie rechts gezeigt.

Bitte sehen Sie unter der Beschreibung des **Quick Setup** nach, wenn Sie nicht wissen, wie diese Werte zu konfigurieren sind.

#### Configure Internet Connection - PPP User Name and Password

In order to establish the Internet connection, please enter PPP user name and password<br>that your ISP has provided.

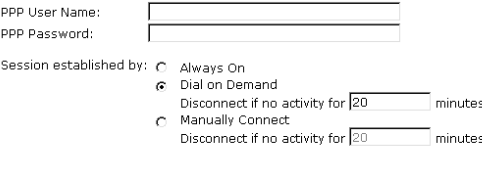

< Back Next >

Möchten Sie eine neue Schnittstelle im **Bridging**-Modus hinzufügen und haben Sie auf der vorherigen Web-Seite **Bridging** ausgewählt, so erhalten Sie eine Eingabemaske wie rechts gezeigt.

Bitte sehen Sie unter der Beschreibung des **Quick Setup** nach, wenn Sie nicht wissen, wie diese Werte zu konfigurieren sind.

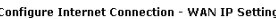

Enter information provided to you by your ISP to configure the WAN IP settings

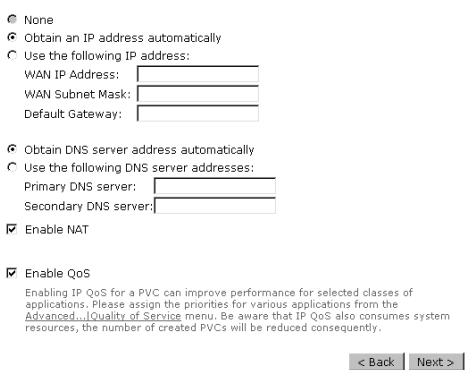

## **Internet: DNS Server Configuration**

Ist das Kontrollkästchen **Enable Automatic Assigned DNS** markiert, akzeptiert der Router die **erste** empfangene DNS-Zuweisung von einem der für PPPoA, PPPoE oder MER/DHCP aktivierten PVCs während des Verbindungsaufbaus. Ist das Kontrollkästchen nicht markiert, müssen Sie die IP-Adresse des primären und optionalen sekundären DNS-Servers eingeben. Geben Sie die IP-Adresse ein, und klicken Sie anschließend auf **Apply**, um sie zu speichern und aufzurufen.

**DNS Server Configuration** 

 $\epsilon$ 

#### **Enable Automatic Assigned DNS:**

Markieren Sie dieses Kontrollkästchen, um diese Funktion zu aktivieren, oder heben Sie die Markierung auf, um die Funktion zu deaktivieren.

#### **Primary DNS server:**

Geben Sie Ihren primären DNS-Server ein.

#### **Secondary DNS server:**

Geben Sie den sekundären DNS-Server ein.

Überprüfen Sie die Einstellungen, und klicken Sie dann auf **Apply**.

If Enable Automatic Assigned DNS checkbox is selected, this router will accept the first<br>received DNS assignment from the PPPoA, PPPoE or MER/DHCP enabled PVC(s) during the<br>connection establishment. If the checkbox is not Enable Automatic Assigned DNS

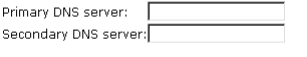

Apply If changing from unselected Automatic Assigned DNS to selected Automatic<br>Assigned DNS, you must restart your ADSL router to get DNS addresses<br>automatically.

## **Internet: IGMP Proxy Configuration**

Das Internet Group Management Protocol (IGMP) ist ein Internet-Protokoll, anhand dessen ein Internet-Computer seine Multicast-Gruppenzugehörigkeit an benachbarte Router melden kann.

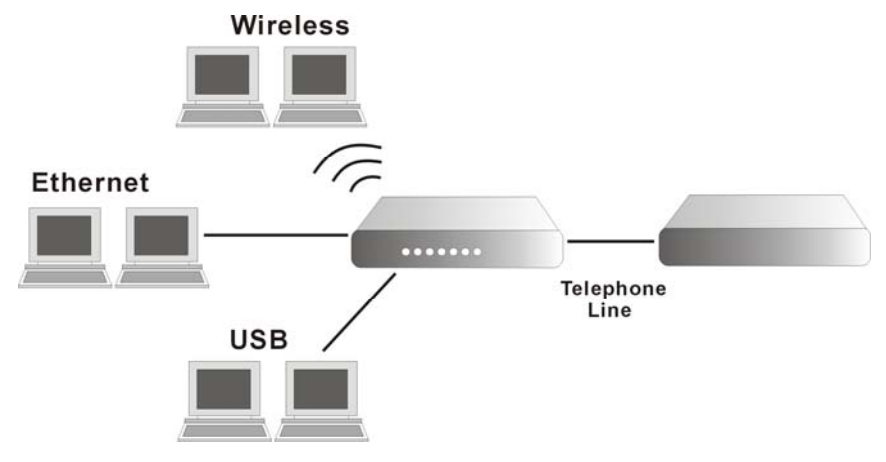

Die Hosts interagieren mit dem System über den Austausch von IGMP-Nachrichten. Wenn Sie einen IGMP Proxy konfigurieren, interagiert das System mit dem anderen Router über den Austausch von IGMP-Nachrichten. Fungiert das System als Proxy, führt es den Host-Teil der IGMP-Aufgabe wie folgt aus:

- ¾ Wenn es abgefragt wird, sendet das System Gruppenzugehörigkeitsnachrichten an die Gruppe.
- ¾ Wenn einer der Hosts einer Multicast-Adressengruppe beitritt, zu der keiner der anderen Hosts gehört, sendet das System unaufgefordert Gruppenzugehörigkeitsnachrichten an die betreffende Gruppe.
- ¾ Wenn der letzte Host in einer bestimmten Multicast-Gruppe die Gruppe verlässt, sendet das System eine entsprechende Nachricht (Leave Group Membership) an die Gruppe des Routes.

#### **Internet Connection**

Dieses Feld zeigt die Internet-Verbindung, die gegenwärtig genutzt wird.

#### **IGMP Proxy Enabled:**

Markieren Sie dieses Kontrollkästchen, um diese Funktion zu aktivieren, oder heben Sie die Markierung auf, um die Funktion zu deaktivieren.

Klicken Sie nach der Einstellung auf **Apply**.

## **Internet: ADSL Settings**

#### **Enable ADSL Port:**

Markieren Sie dieses Kontrollkästchen, um diese Funktion zu aktivieren. Damit wird der Leitungsmodus aufgerufen, den Sie hier für den Router wählen.

#### **Select the support of line modes:**

Verschiedene Möglichkeiten werden Ihnen zur Auswahl angeboten. Wählen Sie die gewünschten Optionen. Beispiel: Möchten Sie die Möglichkeit haben, einen oder mehrere Parameter der physikalischen Schicht zu ändern, während die ATU-x sich im Datenübertragungszustand befindet, ohne dass Datenübertragungsfehler auftreten, so wählen Sie ADSL2.

#### **Capability Enabled:**

Hier können Sie zwischen zwei Optionen wählen.

#### **Bitswap:**

Eine obligatorische, vom Empfänger angestoßene Funktion zur Aufrechterhaltung der Betriebsbedingungen des Modems bei sich verändernden Umgebungsbedingungen. Verteilt die Datenbits und Leistung zwischen den zulässigen Trägern neu, ohne die Steuerparameter der höheren Schicht in der ATU zu modifizieren. Die gesamte Datenübertragungsrate und die Datenrate auf jedem Latenzpfad sind nach einer Bit Swapping-Rekonfiguration unverändert. Markieren Sie das Kontrollkästchen, um die Funktion zu aktivieren. Soll die Funktion

#### **IGMP Proxy Configuration**

Enabling IGMP proxy function can allow the users on your local network to play<br>the multimedia (video or audio) which sent from the servers on the Internet.

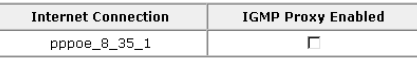

Apply

#### **ADSL Settings**

**☑** Enable ADSL Port

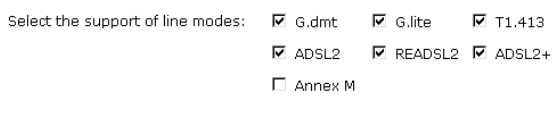

Capability Enabled:  $\nabla$  Bitswan  $\Box$  Seamless Rate Adantation

Apply

nicht aktiviert werden, so heben Sie die Markierung des Kästchens auf.

#### **Seamless Rate Adaptation:**

Ermöglicht dem ADSL2-System die Änderung der Datenübertragungsrate der Verbindung im laufenden Betrieb ohne Unterbrechung des Dienstes oder Bitfehler. Markieren Sie das Kontrollkästchen, um die Funktion zu aktivieren. Soll die Funktion nicht aktiviert werden, so heben Sie die Markierung des Kästchens auf.

## **IP Routing: Static Route**

Die Routing-Tabelle zeigt den Status aller statischen Routen; neue statische IP-Routen können darin hinzugefügt, vorhandene gelöscht werden. Eine statische IP-Route ist ein manuell festgelegter Pfad, der die Route für die Datenübermittlung vorschreibt. Besteht Ihr LAN aus mehreren Subnetzen, möchten Sie vielleicht einen Routing-Pfad zur Routing-Tabelle festlegen.

#### **Destination Network Address:**

Gibt die IP-Adresse an, zu der die Datenpakete zu senden sind.

#### **Netmask:**

Gibt die Subnetzmaske an, welche die gesendeten Daten durchlaufen.

#### **Gateway:**

Gibt das Gateway an, das die gesendeten Daten durchlaufen.

#### **WAN Interface:**

Gibt die Schnittstelle an, welche die gesendeten Daten durchlaufen.

#### **Delete:**

Ermöglicht das Löschen der Einstellungen für die ausgewählte statische Route.

#### **Static Route**

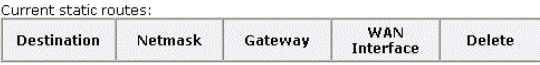

Add

#### **Hinzufügen einer neuen statischen IP-Route**

Zum Hinzufügen einer neuen statischen Route wählen Sie bitte **Static Route - Add**. Geben Sie die Ziel-Netzadresse, Subnetzmaske und das Gateway ein, die Sie von Ihrem Internet Service Provider erhalten haben, und klicken Sie auf **Apply**.

#### **Destination Network Address:**

Die Ziel-IP-Adresse des Netzes, zu dem die Datenpakete zu senden sind.

#### **Subnet Mask:**

Geben Sie die Subnetzmaske ein, die Sie von Ihrem Internet Service Provider erhalten haben.

#### **Gateway IP Address:**

Aktivieren Sie diese Option, um die betreffende Funktion aufzurufen. Geben Sie das Gateway ein, das Sie von Ihrem Internet Service Provider erhalten haben.

#### **WAN Interface:**

Aktivieren Sie diese Option, um die Funktion aufzurufen, und wählen Sie eine Schnittstelle aus dem Dropdown-Menü aus.

#### **Add New Static Route**

Enter the Destination Network Address, Netmask, Gateway or available WAN interface<br>then click "Apply" to add the entry to the routing table.

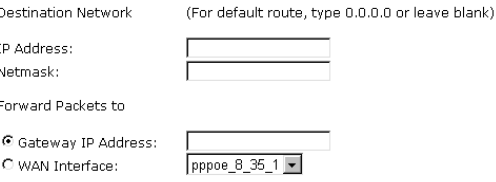

< Back Apply

Klicken Sie auf **Apply**, um das Routing-Ergebnis zu sehen. Diese Seite zeigt die gesamte Routing-Tabelle für Datenpakete, die Ihren ADSL Router durchlaufen.

## **Entfernen einer statischen IP-Route**

Wird die statische Route, die Sie eingerichtet static Route haben, nicht benötigt, so klicken Sie auf den Mülleimer unter **Delete** in der Routing-Tabelle.

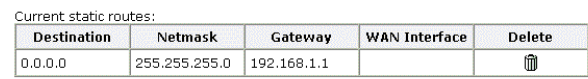

Add

Ein Dialogfeld erscheint, in dem Sie den Löschvorgang bestätigen müssen. Klicken Sie auf **Yes**, um die statische Route zu entfernen, oder wählen Sie **No**, wenn Sie die Einstellung beibehalten möchten.

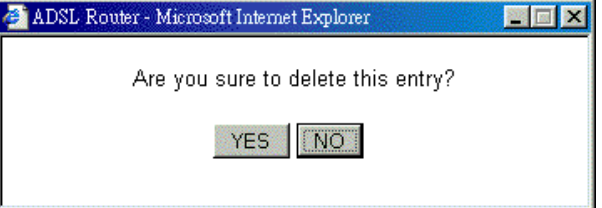

## **Konfiguration anderer Router in Ihrem LAN**

Es ist unbedingt erforderlich, dass alle IP-Pakete für Geräte, die sich nicht im lokalen LAN befinden, zum Router weitergereicht werden können, so dass ihre Weiterleitung zum externen LAN, WAN oder Internet möglich ist. Das lokale LAN muss zu diesem Zweck so konfiguriert werden, dass der Router als Standardroute oder Standardgateway verwendet wird.

## *Lokaler Router*

Der lokale Router ist der Router, der im gleichen LAN-Segment wie der ADSL Router installiert ist. Dieser Router setzt voraus, dass die Standardroute der Router selbst ist. Router haben meist einen besonderen Eintrag für die Standardroute. Dieser sollte wie folgt eingestellt werden:

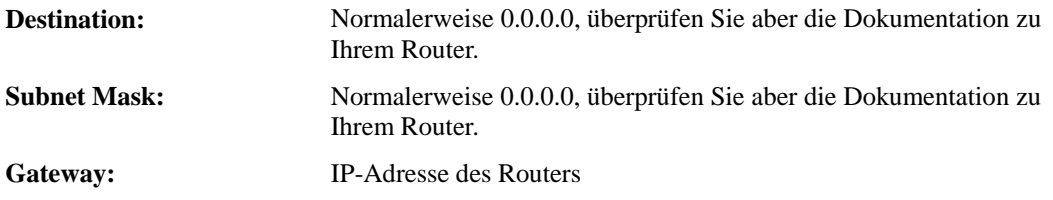

## *Andere Router am lokalen LAN*

Andere Router am lokalen LAN müssen den lokalen Router des ADSL Routers als Standardrouter verwenden. Abgesehen von der Gateway IP-Adresse entsprechen die Einstellungen dabei denen für den lokalen Router des ADSL Routers.

- Für einen Router mit direkter Verbindung zum lokalen Router des ADSL Routers ist die Gateway IP-Adresse die Adresse des lokalen Routers des ADSL Routers.
- Für Router, die Pakete zu einem anderen Router weiterleiten müssen, bevor der lokale Router des ADSL Routers erreicht wird, ist die Gateway IP-Adresse die Adresse des zwischengeschalteten Routers.

## *Beispiel: statische Route*

Die folgende Grafik zeigt ein Beispiel für eine statische Route.

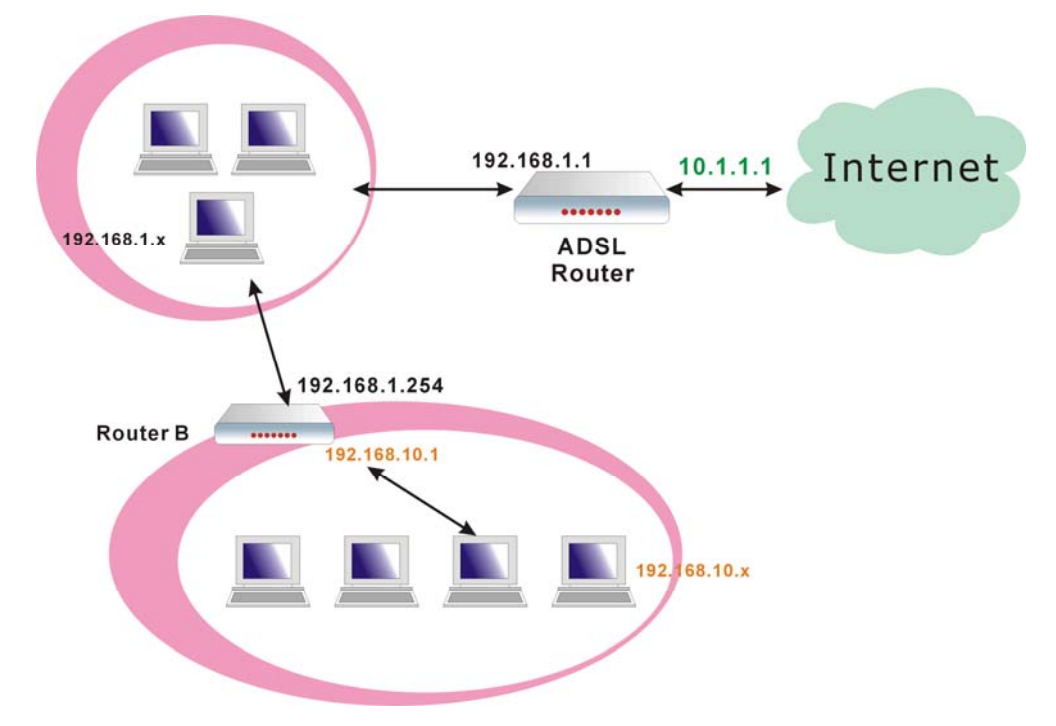

## *Zur Routing-Tabelle des Routers*

Beim oben gezeigten LAN mit zwei Routern und drei LAN-Segmenten müssen wie folgt zwei statische Routen zum Router hinzugefügt werden:

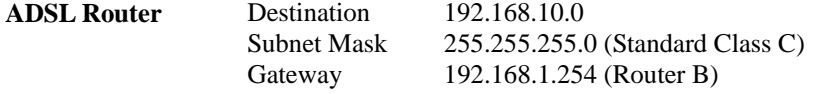

## **IP Routing: Dynamic Routing**

Das RIP-Protokoll (Routing Information Protocol) wird als Methode für den Austausch von Routing-Informationen zwischen Routern eingesetzt. Es hilft den Routern bei der Ermittlung optimaler Routen. Die betreffende Funktion kann auf dieser Seite ein- oder ausgeschaltet werden.

#### **RIP Version:**

Enthält die RIP-Informationen beim Empfang und Rundsenden der RIP-Pakete. Wählen Sie aus der Dropdown-Liste eine RIP-Version aus, die akzeptiert werden soll: 1, 2 oder beide.

#### **Operation Mode:**

Zwei Betriebsarten stehen zur Auswahl: **Active** und **Passive**. Wählen Sie **Active** für Sendung und Empfang von Daten oder **Passive** nur für den Empfang von Daten aus.

#### **Enabled:**

Markieren Sie **Enabled**, wenn Sie die RIP-Funktion auf einer anderen Schnittstelle aktivieren möchten, oder deaktivieren Sie andernfalls die Funktion, indem Sie die Markierung aufheben.

Klicken Sie auf **Apply**, um Ihre Einstellungen zu aktivieren.

#### **Dynamic Routing**

You can enable RIP function on serveral interfaces of your ADSL router. Select<br>the desired RIP version and operation mode, then tick the 'Enabled' checkbox<br>to enable RIP when you click ''Apply'', or leave it unticked if yo

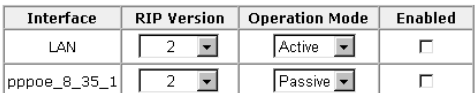

Apply

## **Virtual Server: Port Forwarding**

Der Router setzt NAT (Network Address Translation) ein, so dass Ihr gesamtes lokales Netzwerk gegenüber dem Internet als ein einziges System erscheint. Im typischen Fall verfügen Sie über lokale Server für verschiedene Dienste und möchten diese öffentlich zugänglich machen. Bei aktivierter NAT-Funktion übersetzt diese Funktion die internen IP-Adressen der betreffenden Server in eine einzige, im Internet eindeutige IP-Adresse. Die NAT-Funktion beseitigt dabei nicht nur die Notwendigkeit mehrerer öffentlicher IP-Adressen, sondern bietet auch ein gewisses Maß an Sicherheit für Ihr LAN.

Empfängt der Router ein ankommendes IP-Paket, das Zugang zu Ihrem lokalen Server verlangt, erkennt er den Diensttyp an der Portnummer in diesem Paket (HTTP-Dienst wird z.B. durch Port 80 angezeigt und FTP-Dienst durch Port 21). Durch Angabe der Portnummer teilen Sie dem Router mit, welcher Dienst zu der lokalen IP-Adresse weitergeleitet werden soll, die Sie spezifizieren.

Nach dem Einrichten des virtuellen Servers sollten Sie die Filterregel für die Ports und Dienste ändern, die Sie im virtuellen Server eingestellt haben: Die Firewall muss die Route anhand der Filterregel sichern, und daher muss die Filterregel nach Einrichtung des virtuellen Servers aktualisiert werden.

Über den virtuellen Server können Sie Server in Ihrem LAN für Internet-Teilnehmer zugänglich machen. Normalerweise können Internet-Teilnehmer aus folgenden Gründen nicht auf einen Server in Ihrem LAN zugreifen:

- Der Server hat keine gültige externe IP-Adresse.
- Versuche, Verbindungen zu Geräten in Ihrem LAN aufzubauen, werden durch die Firewall in diesem Gerät blockiert.

Die Virtual Server-Funktion löst diese Probleme und ermöglicht es Internet-Teilnehmern, Verbindungen mit Ihren Servern aufzubauen. Die folgende Grafik illustriert das Prinzip:

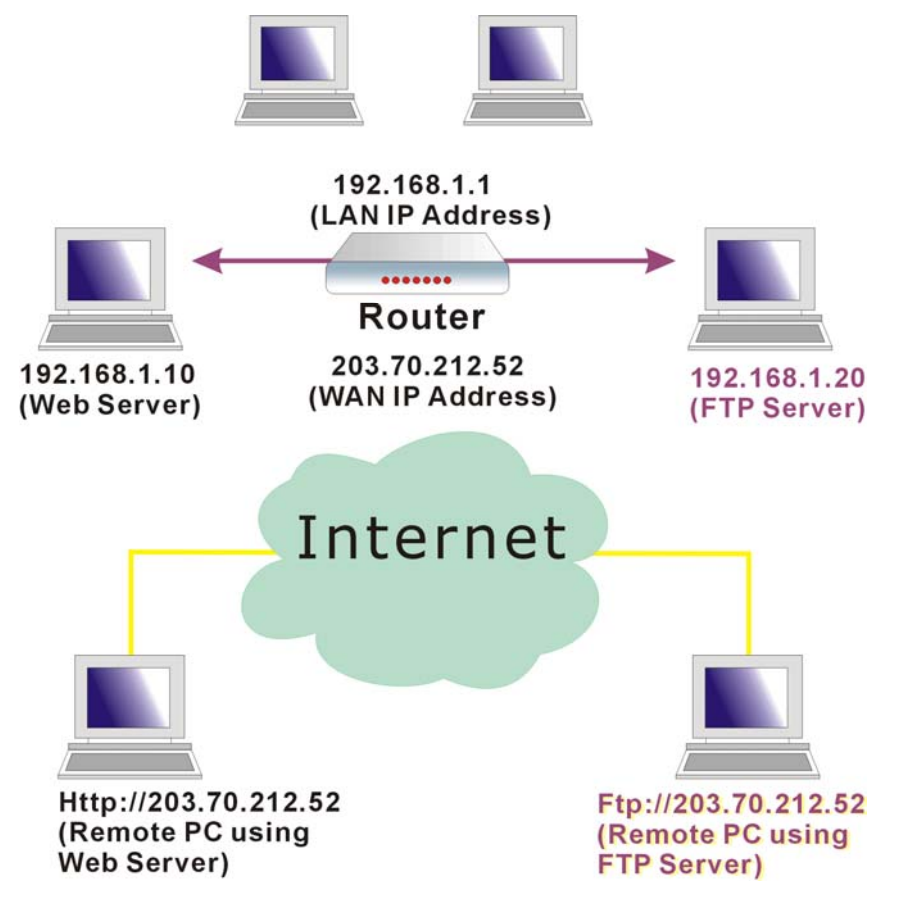

#### **Für Internet-Teilnehmer sichtbare IP-Adresse**

Bitte beachten Sie, dass in der Abbildung oben beide Internet-Teilnehmer eine Verbindung zur gleichen IP-Adresse aufbauen, aber unterschiedliche Protokolle verwenden.

Für Internet-Teilnehmer haben alle virtuelle Server in Ihrem LAN die gleiche IP-Adresse. Diese IP-Adresse wird durch Ihren Internet Service Provider zugeteilt. Es sollte sich dabei um eine statische (feste) IP-Adresse handeln und nicht um eine dynamische, um Internet-Teilnehmern die Verbindung mit Ihren Servern zu erleichtern. Sie können aber auch die Dynamic DNS-Funktion verwenden, um Benutzern die Verbindung mit Ihren virtuellen Servern unter einer URL (anstelle einer IP-Adresse) zu ermöglichen.

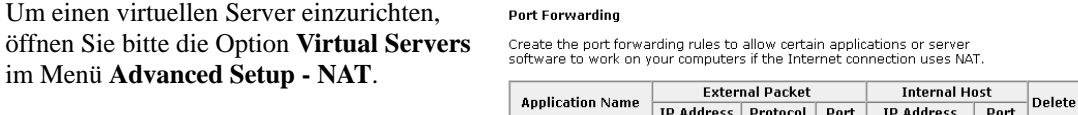

*Add New Port Forwarding Rule* 

Zum Hinzufügen einer neuen Port-Weiterleitung klicken Sie bitte in der Web-Seite **Port Forwarding** auf **Add**.

#### **Pre-defined**

Wählen Sie einen der Dienste aus der ersten Dropdown-Liste aus, z.B. Audio/Video, Games etc. In der zweiten Dropdown-Liste wählen Sie dann den Namen der Anwendung aus, die in Verbindung mit dem Diensttyp genutzt werden soll, den Sie aus der ersten Dropdown-Liste ausgewählt haben.

#### **User defined:**

Geben Sie einen neuen Dienstnamen ein, um einen anwenderspezifischen Dienst für einen bestimmten Zweck aufzubauen.

#### **Add New Port Forwarding Rule**

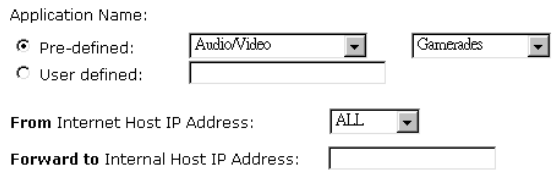

Add

#### < Back Apply

#### Add New Port Forwarding Rule

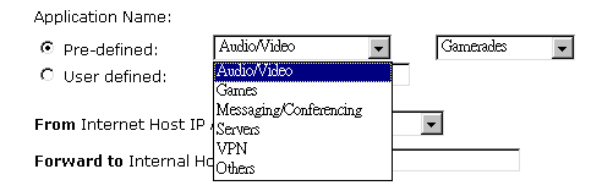

#### $<$  Back  $\vert$  Apply

#### Add New Port Eorwarding Rule

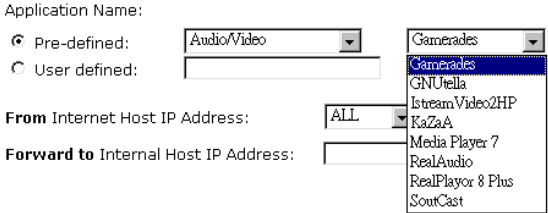

 $<$  Back  $\vert$  Apply  $\vert$ 

#### **From Internet Host IP Address:**

Wählen Sie den Ausgangspunkt für die Port-Weiterleitung aus. Wenn Sie **SINGLE** auswählen, erscheint ein Eingabefeld, in das Sie die IP-Adresse für den spezifischen Host eingeben. Bei Auswahl von **SUBNET** erscheinen Eingabefelder zur Angabe der IP-Adresse und Subnetzmaske des spezifischen Host, der als Ausgangspunkt

verwendet wird. **Forwarded to Internet Host IP Address:**  Geben Sie die Adresse des Host ein, der als

Ziel für die weitergeleiteten Informationen verwendet wird.

From Internet Host IP Address:

**Enrward to Internal Host IP Address:** 

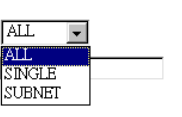

IP-Adressen können automatisch auf lokale Server umgeleitet werden, die mit privaten IP-Adressen konfiguriert sind. Mit anderen Worten: Je nach dem angeforderten Dienst (TCP/UDP-Port-Nummer) leitet der Router die externe Dienstanforderung an den zuständigen Server (unter einer anderen internen IP-Adresse) weiter.

Klicken Sie auf **Apply**, nachdem Sie einen neuen virtuellen Server hinzugefügt haben.

Die daraufhin angezeigte Tabelle gibt über den Status neu eingerichteter virtueller Server Auskunft.

Soll der neu hinzugefügte Server wieder entfernt werden, markieren Sie das Kontrollkästchen **Delete** für diesen Server und klicken dann auf die Schaltfläche **Delete** darunter, um den Server zu verwerfen.

Falls Sie noch einen weiteren Server hinzufügen möchten, klicken Sie auf **Add**.

### **Herstellung der Verbindung mit virtuellen Servern**

Virtuelle Server, die Sie konfiguriert haben, sind für jeden Internet-Teilnehmer zugänglich. Internet-Teilnehmer müssen dazu die Internet IP-Adresse eingeben (die IP-Adresse, die Sie von Ihrem Provider erhalten haben). Beispiel:

Http://203.70.212.52

Ftp://203.70.212.52

Es ist komfortabler, wenn Sie hier eine vom Provider zugeteilte feste IP-Adresse verwenden und keine dynamische Adresse. Sie können aber auch die Dynamic DNS-Funktion verwenden, um Benutzern die Verbindung mit Ihren virtuellen Server unter einer URL (anstelle einer IP-Adresse) zu ermöglichen.

## **Virtual Server: Port Triggering**

Erkennt der Router abgehenden Verkehr auf einem bestimmten Port, wendet er die Regeln für die Port-Weiterleitung vorübergehend auf die Portbereiche an, die Sie für ankommenden Verkehr freigegeben haben. Auf diese Weise soll die Unterstützung von Internet-Spielen, Videokonferenzen, Internet-Telefonie verstärkt werden, da diese Anwendungen mehrfache Verbindungen erfordern.

**Port Triggering** 

Port triggering funcion is a conditional port forwarding feature. When your<br>ADSL router detects outbound traffic on a specific port (trigger port), it will set<br>up the port forwarding rules temporarily on the port ranges yo gaming, video conferencing, and Internet telephony due to these applications require multiple connection

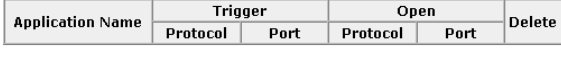

Add

## **Port Forwarding** Create the port forwarding rules to allow certain applications or server<br>software to work on your computers if the Internet connection uses NAT

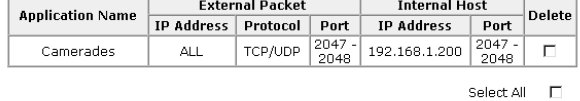

Add Delete

Zum Hinzufügen einer neuen Port Triggering-Regel klicken Sie auf **Add**, um die entsprechende Web-Seite zu öffnen. Wählen Sie dann aus der Dropdown-Liste **Pre-defined** eine Anwendung aus. Das System bietet Ihnen neun Namen zur Auswahl.

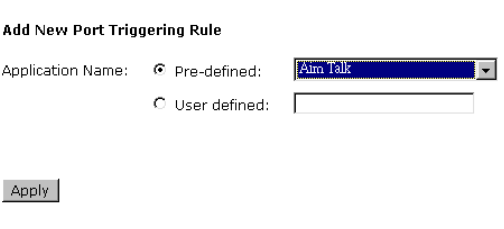

#### **Add New Port Triggering Rule**

C Pre-defined: Application Name:

O User defined:

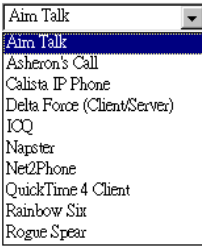

Sie können auch selbst einen Namen festlegen, indem Sie die Option **User defined** aktivieren und den Namen in das Eingabefeld eingeben.

Klicken Sie auf **Apply**, um die Einstellungen abzuschließen.

## **Virtual Server: DMZ Host**

Direct Mapping Zone (DMZ) nutzt eine Technologie, durch die alle ankommenden Pakete über den Router zu einem bestimmten internen Server weitergeleitet werden.

Apply

Soll die DMZ Host-Funktion ausgeschaltet werden, so markieren Sie die Option **Discarded**.

Möchten Sie dagegen einen DMZ Host aktivieren, so markieren Sie die Optionsschaltfläche **Forwarded to the DMZ host**, geben Sie im Feld **IP address of DMZ host** die IP-Adresse ein, und klicken Sie dann auf **Apply**.

**DMZ Host** 

A DMZ host is a computer on your local network that can be accessed from the Internet<br>regardless of port forwarding and firewall settings.

Those IP packets from the Internet that do NOT belong to any applications configured in<br>the port forwarding table will be:

C Discarded C Forwarded to the DMZ host

IP address of DMZ host:

Apply

Diese Funktion macht einen Computer in Ihrem LAN für sämtliche Internet-Teilnehmer offen zugänglich und ermöglicht die unbeschränkte wechselseitige Kommunikation zwischen der angegebenen IP-Adresse und anderen Internet-Teilnehmern oder Servern.

- $\Box$  Auf diese Weise kann an der angegebenen IP-Adresse so gut wie jede beliebige Anwendung genutzt werden.
- $\Box$  Bei der angegebenen IP-Adresse laufen alle "unbekannten" Verbindungen und Daten ein.
- Ist die DMZ-Funktion aktiviert, müssen Sie eine IP-Adresse dafür angeben.
- $\Box$  Die DMZ-Funktion kann in der Eingabemaske für die NAT-Einstellung ein- oder ausgeschaltet werden.

## **Virtual Server: Dynamic DNS Configuration**

Das Dynamic DNS (Dynamic Domain Name System) kombiniert die Funktionen DNS und DHCP, um eine dynamische IP einem festen Domain-Namen zuzuordnen. Auf dieser Seite können Sie den Zugriff auf virtuelle Server über einen Domain-Namen und Kennwort freigeben.

#### **Dynamic DNS**

Wählen Sie die Option **Enabled**, um DDNS zu aktivieren, oder **Disabled**, um DDNS zu deaktivieren.

#### **Internet Connection**

Wählen Sie die Schnittstelle aus, die für die Internet-Verbindung genutzt werden soll.

#### **User Name**

Geben Sie den Benutzernamen ein, den Sie bei www.dyndns.com eingetragen haben.

#### **Password**

Geben Sie das Kennwort ein, das Sie bei www.dyndns.com eingetragen haben.

#### **Domain Name**

Geben Sie den Domain-Namen ein, den Sie bei www.dyndns.com eingetragen haben. Sie können für den Namen Buchstaben und Bindestrich verwenden; andere Zeichen sind nicht erlaubt, um Problemen vorzubeugen.

#### **Status**

Zeigt den aktuellen Status an.

#### **Dynamic DNS Configuration**

This page allows you to provide Internet users with a domain name (instead of<br>an IP address) to access your virtual servers. This ADSL router supports<br>dynamic DNS service provided by the provider '<u>http://www.dyndns.org</u>'

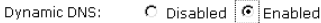

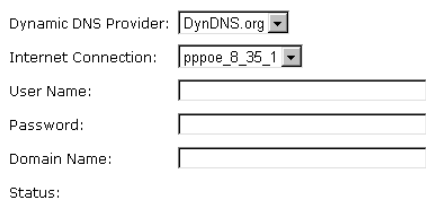

Apply

## **Firewall**

Eine Firewall ist ein Programm, dass den Datenfluss zwischen dem Internet und Ihrem Computer kontrolliert. Es handelt sich dabei um das TCP/IP-Äquivalent der Sicherheitspforte im Eingangsbereich eines Unternehmens. Alle Daten müssen diese Pforte passieren, wobei die Firewall (als "Pförtner") jedoch nur diejenigen Daten ins LAN durchlässt, die über entsprechende Berechtigung verfügen.

Was kann eine Firewall leisten? Sie kann ...

- □ den Zugang für Datenpakete explizit freigeben oder ablehnen;
- zwischen verschiedenen Schnittstellen unterscheiden und nach folgenden Feldern abgleichen:
	- Ursprungs- und Ziel-IP-Adresse
	- Port

Zur Überwachung der Leistung des IP-Filters wird eine Logging-Einrichtung eingesetzt, die das Aufzeichnen des Kopfsatzes von TCP/UDP- und IP-Paketen und der ersten 129 Bytes des Paketes (einschließlich des Kopfsatzes) bei erfolgreicher **Durchleitung** des Pakets und bei **Zurückweisung** des Pakets unterstützt und eine Regel zur Ausfilterung verdächtiger Pakete anwendet.

## **Filterung nach IP-Adresse**

Beispiel für die Einrichtung einer Firewall:

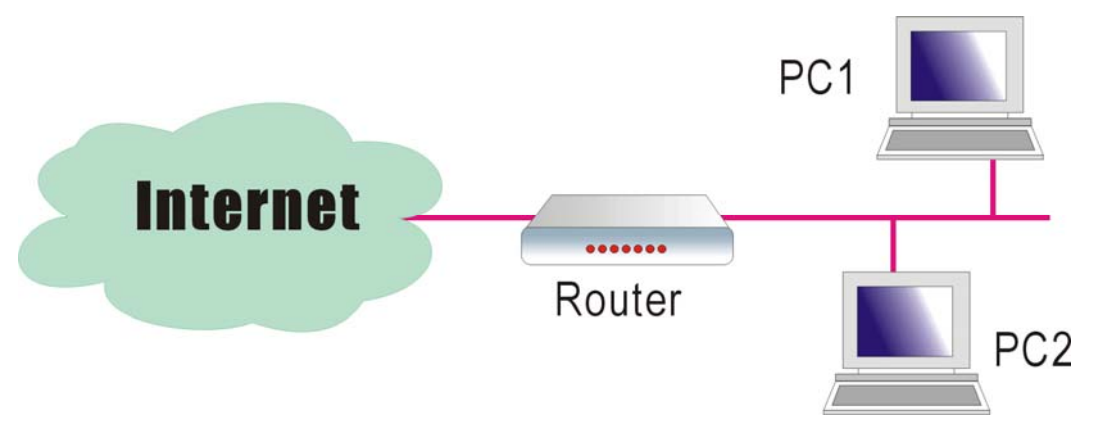

Diese Abbildung stellt die gebräuchlichste und einfachste Möglichkeit für den Einsatz einer Firewall dar. Prinzipiell können Sie einen Paketfilter-Router am Internet Gateway installieren und die Filterregel im Router dann so konfigurieren, dass Protokolle und Adressen blockiert oder gefiltert werden. Die Systeme hinter dem Router haben meist direkten Zugang zum Internet, doch werden bestimmte gefährliche Dienste wie NIS und NFS normalerweise gesperrt.

Die Einrichtung der Firewall ist für die Gewährleistung der Sicherheit Ihres Routers von großer Bedeutung.

Soll die Firewall-Funktion ausgeschaltet werden, so markieren Sie die

**IP Filtering** 

This page allows you to specify the IP packet filtering rules to prevent the<br>services accessecd from the Internet hosts or limit the Internet access for<br>local hosts.

**ID Filtering:** C Disabled C Enabled Apply

Optionsschaltfläche **Disabled**. Klicken Sie auf **Enabled**, um die Einstellungen zu aktivieren, die Sie auf dieser Web-Seite vornehmen.

Nachdem Sie die Optionsschaltfläche **Enabled** ausgewählt haben, können Sie **IP Filtering** konfigurieren. Zu diesem Zweck wird die rechts dargestellte Web-Seite angezeigt.

**Select the direction to filter packets:**  Richtung der Datenübertragung. **Inbound** bedeutet, dass die Daten von außen auf Ihren Computer übertragen werden. **Outbound** bedeutet, dass die Daten von Ihrem Computer nach außen in das Internet übertragen werden. Bitte legen Sie **Outbound traffic** oder **Inbound traffic** als Richtung für die Paketfilterung fest.

Klicken Sie dann auf **Add**, um eine neue IP-Filterregel festzulegen.

Auf dieser Seite können Sie Einstellungen für eine neue IP-Filterregel für abgehenden Verkehr festlegen.

#### **Allow Traffic:**

Bei Auswahl von **No** wird die Datenübertragung blockiert, bei Auswahl von **Yes** werden die Daten durchgelassen.

#### **Protocol:**

Hier können Sie aus einer Reihe von Standardregeln zur Festlegung des gewünschten Sicherheitsniveaus wählen. Wenn Sie keine der Voreinstellungen verwenden möchten, können Sie **User Defined** auswählen und ein anwenderspezifisches Protokoll festlegen. Geben Sie dazu nach Auswahl von **User Defined** im Feld "as" eine Port-Nummer ein.

#### **Source/Destination IP address:**

Um die IP-Adresse anzugeben, für die Sie die Datenübertragung zulassen oder sperren möchten, öffnen Sie das entsprechende Dropdown-Menü und wählen die gewünschte Option aus. **All:** Bei dieser Einstellung werden

Datenübertragungen von allen IP-Adressen im Netzwerk ins Internet zugelassen bzw. gesperrt. Bei Auswahl von **SINGLE** erscheint rechts ein Feld für die Eingabe der IP-Adresse. Geben Sie die betreffende IP-Adresse ein. Der Router bestimmt anhand dieses Start-/Endpunktes, ob Daten durchgelassen werden oder nicht. Bei

#### **IP Filtering**

This page allows you to specify the IP packet filtering rules to prevent the<br>services accessed from the Internet hosts or limit the Internet access for local<br>hosts.

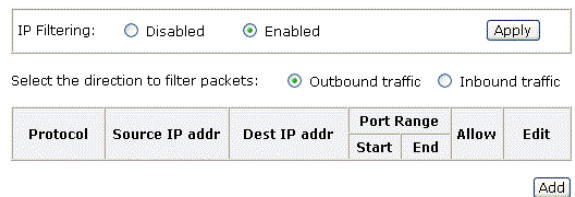

#### Add New Outbound IP Filtering Rule

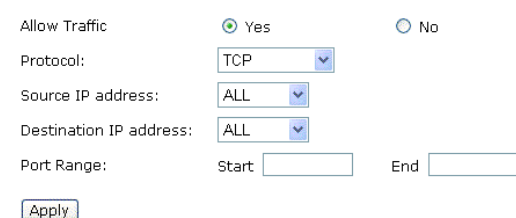

Protocol:

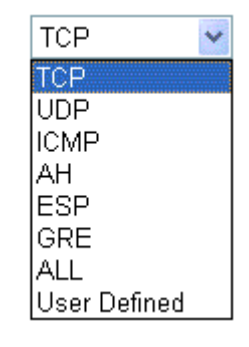

#### Add New Outbound IP Filtering Rule

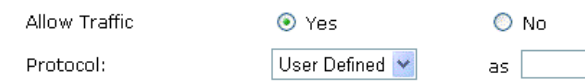

Source IP address:

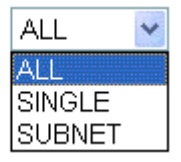

Auswahl von **SUBNET** erscheint rechts ein Feld für die Eingabe der IP-Adresse und Subnetzmaske. Geben Sie die betreffende IP-Adresse und Subnetzmaske ein. Der Router bestimmt anhand dieses Start-/Endpunktes, ob Daten durchgelassen werden oder nicht.

#### **Port Range:**

Der zulässige Bereich ist 0 bis 65535. Geben Sie den Start- und Endpunkt für die IP-Filterung ein.

Klicken Sie auf **Apply**, nachdem Sie alle Einstellungen vorgenommen haben. Eine neue Filterregel wird hinzugefügt und auf der Web-Seite gezeigt.

Die Web-Seite zeigt nun die neu angelegte IP-Filterregel für abgehenden Verkehr. Sie können die Filterdefinition bearbeiten, indem Sie auf das Bleistiftsymbol klicken und so das Änderungsfenster öffnen. Falls Sie die Filterregel vollständig löschen möchten, klicken Sie auf den Mülleimer. Eine weitere IP-Filterregel können Sie über die Schaltfläche **Add** definieren.

#### Add New Outbound IP Filtering Rule

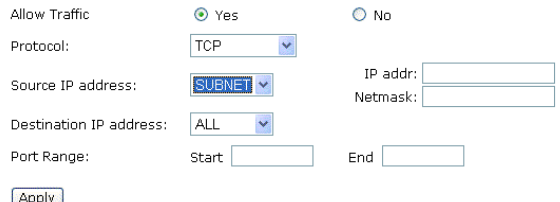

#### **IP Filtering**

This page allows you to specify the IP packet filtering rules to prevent the<br>services accessed from the Internet hosts or limit the Internet access for local hosts.

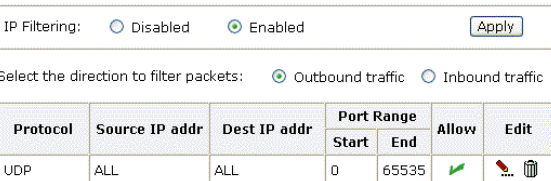

Add

Wenn Sie eine neue IP-Filterregel für ankommenden Verkehr festlegen möchten, klicken sie zunächst auf die Optionsschaltfläche **Inbound traffic** neben **Select the direction to filter packets**. Anschließen können Sie die neue Filterregel festlegen wie oben beschrieben.

#### Add New Inbound IP Filtering Rule

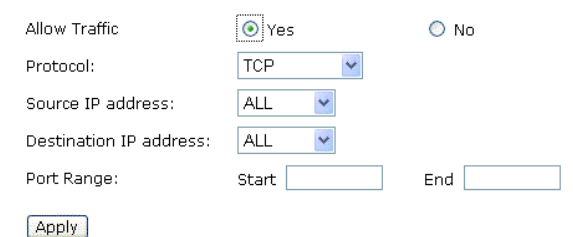

## **Port Mapping**

Auf dieser Seite können Sie verschiedene Port Mapping-Gruppen festlegen, unter denen bestimmte Internet-Verbindungen und LAN-Ports zusammengefasst werden. Alle Teilnehmerdaten können nur zwischen den Schnittstellen in den auf dieser Seite festgelegten Gruppen gesendet und empfangen werden.

#### **Port Mapping Configuration**

This page allows you to configure various port mapping groups which contains specific<br>Internet connections and LAN ports. The user data are only transmitted and received<br>among the interfaces in the group.

NOTE: DHCP server and all routing/firewall functions are only available at the Default

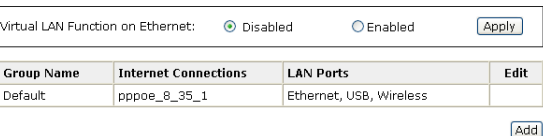

#### **Group Name:**

Geben Sie hier einen Namen für die Gruppe ein. Der Name muss eindeutig sein. Er darf nicht länger sein als das Eingabefeld.

#### **Available Interfaces:**

Die verfügbaren Schnittstellen (z.B. Ethernet, USB, Wireless) werden im Feld links aufgelistet. Wenn Sie eine Schnittstelle auswählen und auf **Add** klicken, wird diese in das Feld rechts unter dem Titel **Grouped Interfaces** übertragen. Soll eine Schnittstelle aus der aktuellen Gruppe entfernt werden, markieren Sie diese und klicken auf **Remove**. Sie wird daraufhin wieder in der Liste der verfügbaren Schnittstellen (linkes Feld) angezeigt.

Klicken Sie nach Festlegung der Einstellungen auf **Apply**.

#### Add New Port Mapping Group

Available interfaces can be LAN ports or Internet connections of ATM PVC bridge mode

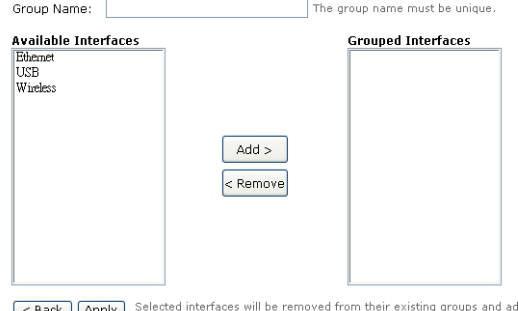

Casck Apply Selected interfaces will be removed from their existing groups and added<br>in the new group. If you remove one interface from current group, this<br>interface will be returned back to the Default group.

## Management

## **Diagnose**

Diagnosetests ermöglichen die Prüfung des Verbindungszustands von Netzwerk und Computer, so dass Sie etwaige Netzwerkprobleme erkennen können. Die einzelnen Tests werden nacheinander aufgelistet und durchgeführt. Konnte ein Test nicht erfolgreich durchgeführt werden, gelten die darauf folgenden Tests ebenfalls als nicht bestanden (Fail). Sie können die Diagnosetests verwenden, um Verbindungsfehler zu ermitteln, wenn Verbindungsprobleme auftreten.

Ein bestandener Test wird mit dem Wort **Pass** in der Spalte rechts von der genauen Bezeichnung des Tests angezeigt.

War der Test erfolgreich, erscheint in dieser Spalte das Wort **Fail**.

**N/A** bedeutet, dass die Ausführung dieses Tests für das System nicht notwendig war. **Diagnostic Tests** 

This DSL Router is capable of testing your DSL connection. The individual tests are listed<br>below. If a test displays a fail status, click "Run Diagnostic tests" again to make sure<br>the fail status is consistent. If the test

Run Diagnostic Tests

Test the connection to your local network<br>|-**Test your Ethernet Connection: PASS** Help

Select the Internet Connection: 00008 8 35

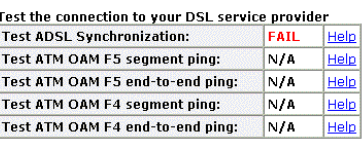

Test the connection to your Internet service provider **Test PPP server connection:** N/A Help **Test authentication with ISP:**  $N/A$ Help Test the assigned IP address: N/A Help Ping default gateway:  $N/A$ <u>Help</u> Help Ping primary Domain Name Server: N/A

Über den Link **Help** in der Spalte ganz rechts erhalten Sie Informationen darüber, was das Testergebnis (**Pass**, **Down**, **Fail**) genau bedeutet. Sie können die Diagnosetests über diese Seite jederzeit erneut ausführen.

#### **ADSL Synchronization Test**

Indicates that the DSL router has detected a DSL signal from the<br> **Pass:** telephone company. A solid DSL LED on the router also indicates the<br>
detection of a DSL signal from the telephone company. Indicates that the DSL router does not detect a signal from the telephone<br>company's DSL network. The DSL LED will continue to flash green. Fail:

If the test fails, follow the troubleshooting procedures listed below and rerun the<br>diagnostics tests by dicking "Rerun Diagnostic Tests" at the bottom of this page. If<br>all the tests pass, close and restart your Web browse

#### Troubleshooting:

 $\bar{1}$ 

- 1. Make sure your phone line is plugged into the router.
- 2. After turning on your DSL router, wait for at least one minute to establish a<br>connection. Run the diagnostic tests again by clicking "Rerun Diagnostic Tests"<br>at the bottom of this page.
- 3. Make sure there is no DSL micro filter on the phone cord connecting the DSL router to the wall jack.
- 4. Make sure you are using the phone cord that was supplied with your DSL<br>router or another similar phone cord with four copper wires visible in the plug.
- 5. If your DSL has been functioning properly for a long period of time and you<br>suddenly are experiencing this problem, there may be a problem with the DSL<br>network. You may need to wait from 30 minutes to a couple of hours,
- 6. Turn off the power to the DSL router, wait 10 seconds and turn it back on.<br>Wait at least one minute and if the DSL LED on the router remains a solid<br>color, close your Web browser and restart it.

Rerun Diagnostic Tests

Contact ISP Technical Support if you have tried all of the above and still are<br>experiencing a fail condition.

## **Admin Account**

Auf dieser Seite können Sie das Kennwort für den Zugang zu Ihrem ADSL Router festlegen.

Für das **Admin Account** ist standardmäßig das Kennwort **admin** eingestellt. Wenn Sie den Benutzernamen und das Kennwort ändern möchten, geben Sie bitte im Feld **Confirm New Password** das neue Kennwort zur Bestätigung noch einmal ein. Klicken Sie dann auf **Apply**.

**Admin Account** 

-------------------<br>Admin account has unrestricted access to change and view configuration of<br>your DSL Router.

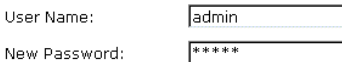

Confirm New Password: \*\*\*\*\*

Apply

## **Remote Access Control**

Es gibt vier Schnittstellen, die für den Fernzugriff auf Ihren ADSL Router genutzt werden können. Wählen Sie eine dieser Schnittstellen aus, wenn Sie die Remote Access Control-Funktion aktivieren möchten.

#### **Select the Internet Connection:**

Wählen Sie eine der Optionen aus der Dropdown-Liste aus, um die Funktion zu einzuschalten.

#### **Web Browser:**

Markieren Sie dieses Kontrollkästchen, wenn der Fernzugang über HTTP erfolgen soll. Die Standard-Port-Nummer wird im Feld **Web server port on WAN interface** angezeigt. Sie können diese Nummer gegebenenfalls ändern.

#### **Telnet:**

Markieren Sie dieses Kontrollkästchen, wenn der Fernzugang über Telnet erfolgen soll.

#### **FTP:**

Markieren Sie dieses Kontrollkästchen, wenn der Fernzugang über FTP erfolgen soll.

#### **SNMP:**

Markieren Sie dieses Kontrollkästchen, wenn der Fernzugang über SNMP erfolgen soll.

#### **TFTP:**

Markieren Sie dieses Kontrollkästchen, wenn der Fernzugang über TFTP erfolgen soll.

#### **Secure Shell (SSH):**

Markieren Sie dieses Kontrollkästchen, wenn der Fernzugang über SSH erfolgen soll.

#### **Ping:**

Markieren Sie dieses Kontrollkästchen, wenn der Fernzugang über Ping-Kommando per DOS-Eingabeaufforderung erfolgen soll.

**Remote Access Contro** 

Enable remote access to let an expert, e.g. helpdesk, configure your ADSL router remotely.

Select the Internet Connection: pppoe 8 35 1 -

To allow remote access to your router via

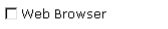

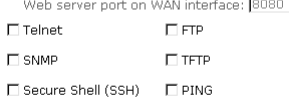

If enabling remote access to your router via PING,<br>all Internet hosts can ping to your router.

Authorized Host IP Address List Apply

## **Internet Time**

Die Systemzeit des ADSL Routers muss mit der globalen Internetzeit synchronisiert werden. Die Zeit, die Sie auf dieser Seite einstellen, wird im System Log angepasst.

#### **Update Now:**

Klicken Sie auf diese Schaltfläche, um die Zeit zu aktualisieren.

#### **Set Time by:**

Die Standardeinstellung ist **Manual**. Bei Auswahl von **Time Server** müssen Sie die Zeit nicht manuell eingeben. Das System stellt die Zeit dann automatisch ein.

#### **Time:**

Legen Sie die Anfangszeit durch Eingabe von Jahr, Monat, Tag, Stunde und Datum fest.

#### **Timezone:**

Wählen Sie die Zeitzone des Landes, in dem Sie den ADSL Router verwenden.

#### **Apply:**

Über diese Schaltfläche werden die eingegebenen Daten gespeichert und sind dann nach dem Neustart des Routers wirksam.

#### **Internet Time**

To synchronize your router with other network devices, you can set its time manually or<br>with an Internet time server.

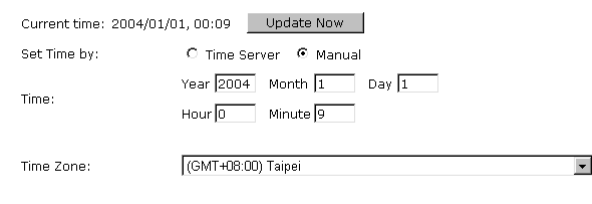

Apply

#### **Internet Time**

To synchronize your router with other network devices, you can set its time manually or<br>with an Internet time server.

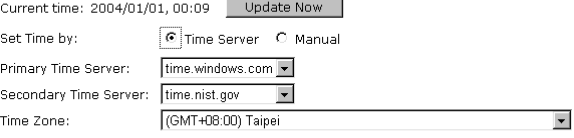

Apply

## **System Log**

Über diese Web-Seite können Sie das System Log jederzeit öffnen und konfigurieren.

#### System Log

The System Log dialog allows you to view the System Log and configure the System<br>Log options.

Click "View System Log" to view the System Log.

Click "Configure System Log" to configure the System Log options.

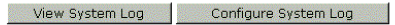

#### **System Log Configuration**

Über die Schaltfläche **Configure System Log** gelangen Sie zur Seite rechts. Hier können Sie die Log-Funktion einschalten bzw. ausschalten sowie **Log Level**, **Display Level** und **Mode** nach ihren Wünschen wählen. Klicken Sie dann auf **Apply**.

#### **System Log Configuration**

**System Log Configuration**<br>This dialog allows you to configure System Log settings. All events greater than or<br>equal to the selected level will be logged or displayed. If the selected mode is<br>"Remote" or "Both" events will

Select the desired values and click "Apply" to configure the system log options.

```
C Disabled C Enabled
Log:
```
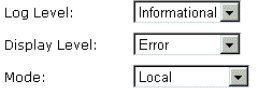

Apply

Log

Die Dropdown-Listen für **Log Level** und Informational Log Level: **Display Level** stellen jeweils acht Optionen Emergency zur Auswahl. Die Standardeinstellung ist Display Level: Alert **Debugging**. Critical Mode: Error Warning Notice Informational Debugging Apply Die Dropdown-Liste für **Mode** enthält die Log Level: Optionen **Local**, **Remote** und **Both**. Die Standardeinstellung ist **Local**. Bei Auswahl Display Level: von **Remote** oder **Both** werden alle Ereignisse an den angegebenen UDP-Port des Mode: angegebenen Log-Servers gesendet.

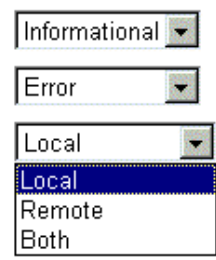

### Apply

## **View System Log**

Über die Schaltfläche **View System Log** können Sie das System Log zur Ansicht öffnen.

#### System Log

**System Log**<br>The System Log dialog allows you to view the System Log and configure the System<br>Log options.

Click "View System Log" to view the System Log.

Click "Configure System Log" to configure the System Log options.

View System Log Configure System Log

Die Anzeige rechts erscheint.

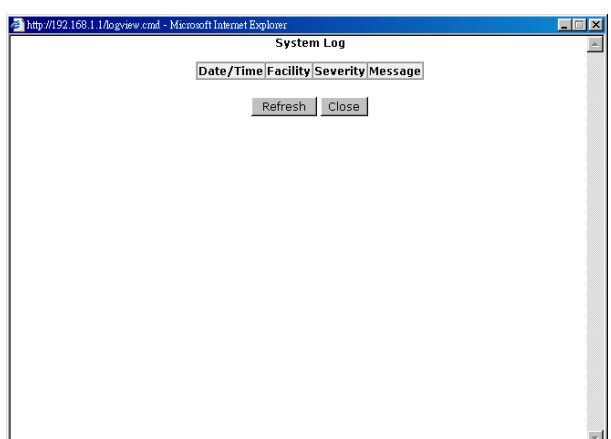

## **SNMP-Konfiguration**

"SNMP" – die Abkürzung von Simple Network Management Protocol – wird als allgemeine Bezeichnung für einen Katalog von Netzmanagement-Spezifikationen verwendet, der das Protokoll selbst, die Definition von Datenstrukturen sowie damit zusammenhängende Konzepte umfasst.

Eine Managementstation führt die Überwachungsfunktion durch Abrufen des Werts von MIB-Objekten aus. Managementstation und Agenten sind durch ein Netzmanagementprotokoll miteinander verknüpft: das SNMP. Das SNMP bietet dabei drei wichtige Funktionen: Get, Set und Trap. Eine einzelne Managementstation kann mit zahlreichen Agents arbeiten, solange das SNMP verhältnismäßig "einfach" bleibt, damit eine große Zahl (z.B. mehrere Hundert) möglich ist.

Die **folgende Abbildung** stellt die typische Konfiguration von Protokollen für SNMP dar. Im Falle einer autonomen Managementstation steuert ein Manager-Prozess den Zugriff auf eine zentrale MIB bei der Managementstation und stellt eine Schnittstelle für den Network Manager bereit. Der Manager-Prozess wickelt das Netzmanagement über das SNMP ab, das auf der Ebene oberhalb von UDP, IP und den relevanten netzwerkabhängigen Protokollen (z.B. Ethernet) implementiert ist.

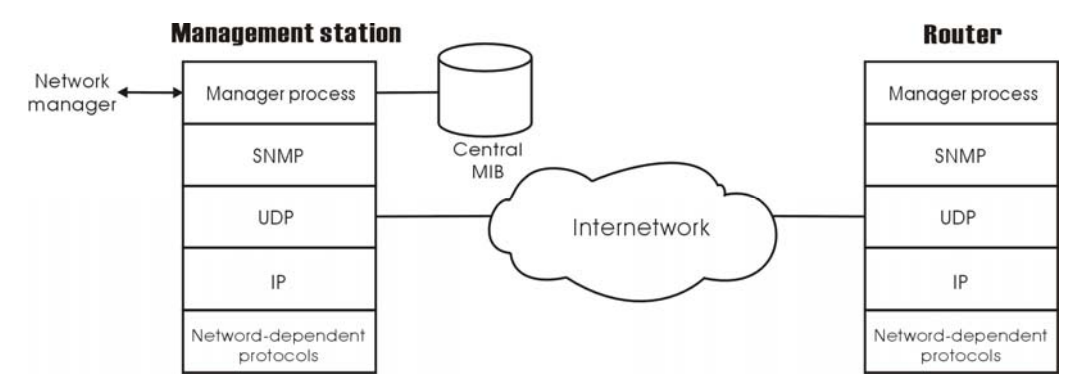

Für einen Agenten, der andere Anwendungen wie z.B. FTP unterstützt, sind sowohl TCP als auch UDP erforderlich. Ein Agent kann eine Trap-Nachricht als Antwort auf ein Ereignis senden, das die MIB und die zugrundeliegenden verwalteten Ressourcen betrifft.

Hinweis: Zwischen einer Managementstation und ihren Agenten wird keine ständige Verbindung aufrechterhalten. Jeder Austausch erfolgt vielmehr in einer gesonderten Transaktion zwischen Managementstation und Agent.

Jeder Agent ist für die Benachrichtigung der Managementsation über *ungewöhnliche Ereignisse* verantwortlich; ein ungewöhnliches Ereignis liegt z.B. dann vor, wenn der Agent abstürzt und neu gestartet wird, wenn eine Verbindung ausfällt oder wenn eine Überlastbedingung eintritt (Paketlast überschreitet bestimmte Schwelle). Diese Ereignisse werden mit SNMP-Nachrichten übermittelt, die als Traps bezeichnet werden.

Wählen Sie die Option **SNMP** aus dem Menü **Management** aus. Der folgende Dialog wird geöffnet.

#### **SNMP Agent:**

Markieren Sie die Option **Disable**, um diese Funktion zu auszuschalten, oder **Enable**, um die Funktion zu einzuschalten.

#### **Read Community:**

Die Standardeinstellung ist **public**; geben Sie hier die Daten ein, die Sie von Ihrem Internet Service Provider erhalten haben.

#### **Write Community:**

Die Standardeinstellung ist **private**; geben Sie hier die Daten ein, die Sie von Ihrem Internet Service Provider erhalten haben.

#### **Enable TRAP Service:**

Markieren Sie dieses Kontrollkästchen, um diese Funktion einzuschalten, oder heben Sie die Markierung auf, um die Funktion auszuschalten.

#### **TRAP Manager IP:**

Geben Sie eine IP-Adresse für einen abgesetzten Arbeitsplatz (Remote Workstation) ein. Tritt ein abnormaler Zustand ein, kann diese Remote Workstation über einen SNMP-Agenten darüber benachrichtigt werden.

## **Backup Config**

Über die Web-Seite **Backup Configuration** können Sie die Konfiguration des Routers auf dem PC sichern.

Um die Einstellungen gegebenenfalls wiederherzustellen, öffnen Sie einfach die Web-Seite **Backup Configuration**, suchen die Datei über die Schaltfläche **Browse**, und klicken dann auf **Restore**.

#### **SNMP Configuration**

Simple Network Management Protocol (SNMP) allows a management application to<br>retrieve statistics and status from the SNMP agent in this device.

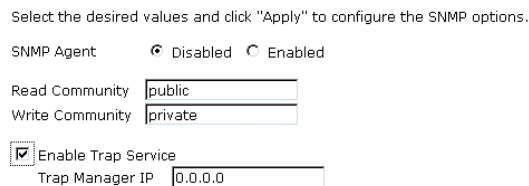

Apply

#### **Backup Configuration**

Use to save your DSL Router's current settings into the computer.

Backup

#### **Restore Configuration**

Use to reset your DSL Router with settings previously saved on the computer.

Backun File: D

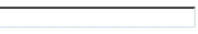

瀏覽

Restore

## **Update Firmware**

Zur Aktualisierung der Firmware für den ADSL Router öffnen Sie die Web-Seite **Update Firmware** und suchen über die Schaltfläche **Browse** die zutreffende Firmware-Datei. Klicken Sie dann auf die Schaltfläche **Update Firmware**. Das System führt die Aktualisierung daraufhin automatisch durch und informiert Sie, sobald die Aktualisierung erfolgreich abgeschlossen ist.

#### **Undate Firmware**

Step 1: Obtain an updated firmware image file from your ISP.<br>Step 2: Enter the path to the image file location in the box below or click "Browse" to<br>Step 3: Click "Update Firmware" once to upload the new image file.<br>Step 3

Current Firmware Version: 2.21.05.06 A2pB018c1.d16d

New Firmware File Name:

Update Firmware The update process takes about 2 minutes to complete, then

|湖覽…

## **Reset Router**

Um Einstellungen, die Sie für den ADSL Router festgelegt haben, wirksam werden zu lassen, öffnen Sie die Web-Seite **Reset Router** und klicken auf die Schaltfläche **Reboot**. Nach dem Neustart sind dann alle Einstellungen wirksam

#### **Pocot Poutor**

This page allows you to restart your ADSL router after changing settings that<br>require rebooting. It also allows you to reset all settings to factory default<br>settings if you have problems with your current configuration.

□ Reset to factory default settings

Rehnot After clicking "Rehnot", please wait for 2 minutes to let the system rehnot

Sie können den Router über diese Seite auch auf die Standardeinstellungen der Web-Konfiguration rücksetzen. Hierzu markieren Sie einfach das Kontrollkästchen **Reset to factory default settings**, und klicken dann auf **Reboot**.

#### **Restore Factory Default Settings**

The DSL Router configuration has been restored to factory default settings and the router is rehooting

Close the DSL Router Configuration window and wait for 2 minutes before reopening<br>your web browser. If necessary, reconfigure your PC's IP address to match your new<br>configuration.

## **UPnP für XP**

Universal Plug and Play (UPnP) ist eine Architektur für die umfassende Peer-to-Peer-Vernetzung von intelligenten Geräten und PCs jedes Formfaktors. UPnP wurde zur bedienungsfreundlichen, flexiblen und standardisierten Verbindung von Geräten in "Ad hoc"-Netzwerken oder nicht verwalteten Netzwerken im Privatbereich, in kleinen Firmen, an öffentlichen Orten oder mit Anschluss an das Internet konzipiert.

Die UPnP-Funktion wird nur von **Windows XP** unterstützt.

Gehen Sie wie folgt vor, um UPnP-Komponenten zu installieren.

- 1. Klicken Sie auf das Menü **Start**, zeigen Sie auf **Settings**, und klicken Sie auf **Control Panel**.
- 2. Wählen Sie **Add or Remove Programs > Add/Remove Windows Components** aus, um das Dialogfeld **Windows Components Wizard** zu öffnen.

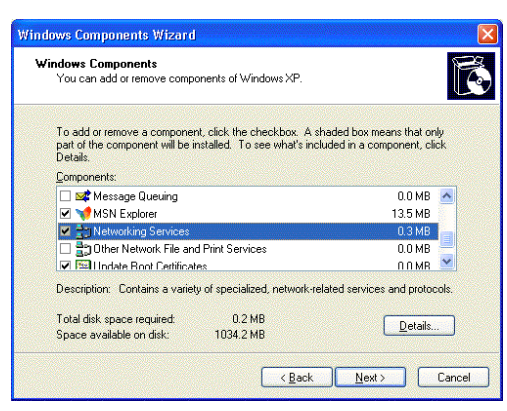

3. Wählen Sie **Network Services** aus, und klicken Sie auf **Details.** Markieren Sie das Kontrollkästchen **Universal Plug and Play**.

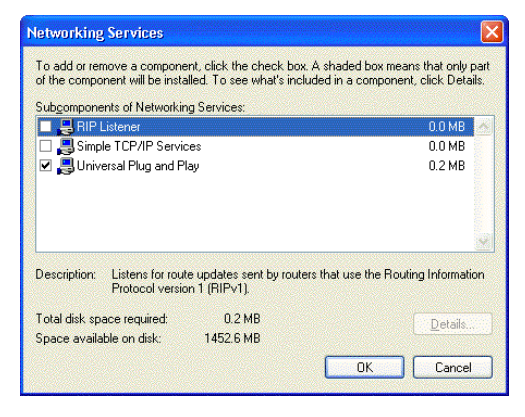

- 4. Klicken Sie auf **OK**. Das System installiert UPnP-Komponenten nun automatisch.
- 5. Gehen Sie nach Abschluss der Installation zu **My Network Places**. Hier finden Sie ein Icon (z.B. SL-XXX) für die UPnP-Funktion.

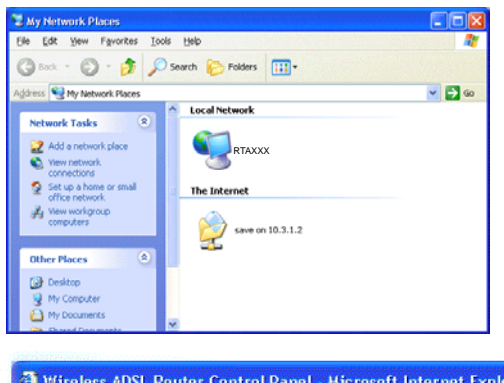

- 6. Doppelklicken Sie auf das Icon. Der ADSL Router öffnet daraufhin eine weitere Web-Seite mit dem Port für die UPnP-Funktion. Die IE-Adresse wird geändert, wie in der Abbildung rechts gezeigt.
- 2 Wireless ADSL Router Control Panel Microsoft Internet Explorer Ele Edit View Favorites Tools Help G Back + ( - x 2 2 4 C Search of Favorites @ Med Address **A**http://192.168.1.1/index.html
- 7. Nun wird die NAT Traversal-Funktion bereitgestellt. Der ADSL Router richtet automatisch einen neuen virtuellen Server für die Zuordnung ein, während er erkennt, dass auf dem Computer Internet-Anwendungen ausgeführt werden.

## **Kapitel 5: Fehlersuche**

Wenn Sie ein Problem nicht mit Hilfe der Lösungsvorschläge in diesem Kapitel beseitigen können, wenden Sie sich bitte an Ihren Systemadministrator oder an den Internet Service Provider.

## LAN-Probleme

PCs im LAN erhalten keine IP-Adresse vom ADSL Router.

Die Schnittstelle, die als DHCP-Server verwendet wird, wurde möglicherweise geändert, und die Client-PCs aktualisieren die IP-Adresse nicht.

Wurde der DHCP-Server für **Private IP Adress** aktiviert und ändern Sie die Schnittstelle auf **Public IP Address**, sollten die Client-PCs die IP-Adresse aktualisieren.

Web-Seite für den ADSL Router ist über PC im LAN nicht zugänglich.

Stellen Sie sicher, dass sich PC und ADSL Router im gleichen Subnetz befinden.

Nach Einrichtung des virtuellen Servers kann nicht auf den virtuellen Server zugegriffen werden.

Überprüfen Sie die Filterregel für den Port, der für den Virtual Server-Dienst genutzt wird. Beispiel: Ist für den Virtual Server-Dienst FTP 21 gesetzt, so aktualisieren Sie die Filterregel für ftp 21, Einstellung **Direction**: Wählen Sie für die Aktion "Ankommende Pakete filtern (Inbound)" auf der Schnittstelle **Allowed**.

## WAN-Probleme

Kein Zugang zum Internet.

 $\Box$  Überprüfen Sie die physikalische Verbindung zwischen ADSL Router und LAN.

Ist die LED "LAN" auf der Vorderseite des Routers dunkel oder blinkt sie ununterbrochen, liegt das Problem möglicherweise bei dem Kabel, mit dem der ADSL Router angeschlossen wurde.

Öffnen Sie die DOS-Eingabeaufforderung, und pingen Sie die IP-Adresse des ADSL Routers, z.B.: ping 192.168.1.1. Wenn Sie daraufhin die folgende Antwort erhalten, ist die Verbindung zwischen dem ADSL Router und dem Netzwerk in Ordnung:

Relay from 192.168.1.1 bytes=32 time=100ms TTL=253

Wenn das Ping nicht erfolgreich war, erhalten Sie die folgende Rückmeldung:

Request time out

Die Verbindung ist in diesem Fall gestört. Überprüfen Sie das Kabel zwischen dem ADSL Router und dem Netzwerk.

Überprüfen Sie die DNS-Einstellungen des ADSL Routers.

Pingen Sie von der DOS-Eingabeaufforderung aus die IP-Adresse des DNS (diese IP-Adresse wird von Ihrem Provider bereitgestellt). Lautet die IP-Adresse des DNS beispielsweise 168.95.1.1, so pingen Sie 168.95.1.1. Wenn Sie daraufhin die folgende Antwort erhalten, ist die Verbindung zum DNS in Ordnung:

Relay from 168.95.1.1 bytes=32 time=100ms TTL=253

Wenn das Ping nicht erfolgreich war, erhalten Sie die folgende Rückmeldung:

Request time out

Der DNS ist nicht erreichbar. Überprüfen Sie die DNS-Einstellungen des ADSL Routers.

## Probleme beim Software Upgrade

Die folgenden Fehlermeldungen können beim Software Upgrade erscheinen. Sie werden im Folgenden mit der jeweils auszuführenden Abhilfemaßnahme aufgelistet.

**Fehler:** Alle ADSL LEDs leuchten auf und erlöschen nicht mehr, so wie es normal wäre.

**Mögliche Ursache:** Bei der Ausführung eines Firmware Upgrades und Speicherung der Einstellungen im Router ist es aus unbekanntem Grund zu einer Unterbrechung der Stromversorgung des Routers gekommen, und die normale Web-Seite für den Router wurde unter Umständen beschädigt. Nachdem Sie den Router wieder eingeschaltet haben, arbeiten die LEDs möglicherweise nicht mehr normal.

Boot Loader, version 1.0.37-5.5.05

This device is currently running on the boot loader

#### **Undate Firmware**

Step 1: Obtain an updated firmware image file from your ISP. Step 2: Enter the path to the image file location in the box below or click "Browse" to locate the image file. Step 3: Click "Update Firmware" once to upload the new image file.

NOTE: The update process takes about 2 minutes to complete, and your DSL Router will reboot.

New Firmware File Name: Browse.

Update Firmware

**Maßnahme:** Stellen Sie über den Browser die Verbindung zum Router her, um ein Image Upgrade durchzuführen.

 **Fehlermeldung:** Image uploading failed. The selected file contains an illegal image. **Mögliche Ursache:** Das Firmware-Dateiformat ist ungültig.

**Maßnahme:** Stellen Sie fest, ob das Dateiformat ordnungsgemäß ist. Ist dies nicht der Fall, laden Sie eine Firmware-Datei mit ordnungsgemäßem Format.

**Fehlermeldung:** Image uploading failed. The system is out of memory.

**Mögliche Ursache:** Kann durch unzureichenden Speicher verursacht sein.

**Maßnahme:** Starten Sie den ADSL Router neu, und führen Sie den Upgrade-Prozess noch einmal durch.

**Fehlermeldung:** Image uploading failed. No image file was selected.

**Mögliche Ursache:** Die Datei wurde nicht ordnungsgemäß ausgewählt.

**Maßnahme:** Laden Sie kompatible Firmware aus dem Web.

## **Kapitel 6: Glossar**

## **ARP (Address Resolution Protocol )**

ARP ist ein TCP/IP-Protokoll für die Abbildung von IP-Adressen auf Hardware-Adressen, die im lokalen Netzwerk erkannt werden (z.B. Ethernet-Adressen).

Ein Host, der eine physikalische Adresse erhalten will, sendet eine ARP-Anforderung (ARP Request Broadcast) in das TCP/IP-Netzwerk. Der Host im Netzwerk, dessen IP-Adresse der Adresse in der Anforderung entspricht, antwortet daraufhin mit seiner physikalischen Hardware-Adresse.

Inverse ARP (In-ARP) wird umgekehrt von einem Host zur Feststellung seiner IP-Adresse verwendet. In diesem Fall sendet der Host seine physikalische Adresse, und ein RARP-Server sendet die IP-Adresse des Hosts zurück.

## **DHCP (Dynamic Host Configuration Protocol)**

Wenn der ADSL Router als DHCP-Server arbeitet, weist er den Client-PCs im LAN IP-Adressen zu. Die Client-PCs "mieten" diese privaten IP-Adressen für einen bestimmten, vom Benutzer festgelegten Zeitraum (die "Lease-Zeit"). Nach Ablauf der Lease-Zeit wird die private IP-Adresse wieder freigegeben und kann anderen Geräten im Netz zugewiesen werden.

Die DHCP IP-Adresse kann eine einzelne feste öffentliche IP-Adresse, eine vom Internet Service Provider zugeteilte öffentliche IP-Adresse oder eine private IP-Adresse sein.

Wird der DHCP-Server unter einer privaten IP-Adresse aktiviert, muss der NAT IP-Adresse eine öffentliche IP-Adresse zugewiesen werden, und NAT muss aktiviert werden, damit die DHCP IP-Adresse in eine öffentliche IP-Adresse umgesetzt werden kann. Auf diese Weise können Client-PCs auf das Internet zugreifen.

## **LAN (Local Area Network) & WAN (Wide Area Network)**

Ein LAN ist ein Computernetzwerk, das auf einen engeren Bereich begrenzt ist, z.B. auf ein Stockwerk oder Gebäude. Ein WAN bezeichnet demgegenüber die Verbindung nach außen mit einem anderen Netzwerk oder dem Internet.

Die Ethernet-Seite des ADSL Routers wird als LAN-Port bezeichnet. Es handelt sich um eine Ethernet 10Base-T-Schnittstelle mit verdrilltem Leitungspaar. An den LAN-Port kann ein Hub angeschlossen werden. Über dieses Hub lassen sich wiederum weitere Geräte (Computer, Server, Drucker...) mit dem ADSL Router verbinden, so dass ein Netzwerk entsteht.

Der DSL-Port des ADSL-Routers bildet die WAN-Schnittstelle, die PPP oder RFC 1483 für die Verbindung mit anderen, abgesetzten DSL-Geräten unterstützt.

## **NAT (Network Address Translation) IP-Adresse**

NAT ist ein Internet-Standard für die Umsetzung von privaten, netzinternen IP-Adressen in öffentliche IP-Adressen (statisch oder dynamisch). Über das NAT-Verfahren wird auch eine Art Firewall eingerichtet, da interne IP-Adressen verdeckt werden. Darüber hinaus ermöglicht NAT einem Unternehmen die Verwendung einer größeren Zahl interner IP-Adressen.

Falls Sie von Ihrem Provider nicht genügend IP-Adressen für jeden einzelnen PC im LAN und den ADSL-Router erhalten haben, müssen Sie NAT einsetzen. Mit NAT bauen Sie ein privates IP-Netzwerk für das LAN auf und weisen jedem PC eine IP-Adresse aus diesem Netzwerk zu. Für den Zugriff auf ein öffentliches Netzwerk über ein Gateway wird eine von mehreren öffentlichen Adressen konfiguriert und auf eine private Workstation-Adresse abgebildet.

Beispiel: Der ADSL Router hat die öffentliche IP-Adresse 168.111.2.1 erhalten. Mit aktiviertem NAT-Verfahren bildet er ein virtuelles LAN. Jedem PC im virtuellen LAN wird eine IP-Adresse mit Standardwerten im Bereich von 192.168.1.2 bis 192.168.2.254 zugewiesen. Diese PCs sind für die Außenwelt nicht zugänglich, können aber über die öffentliche IP-Adresse 168.111.2.1 mit der Außenwelt kommunizieren.

## **Private IP-Adresse**

Private IP-Adressen sind ebenfalls LAN IP-Adressen, die jedoch nicht als IP-Adressen für das Internet erlaubt sind. Sie werden intern in einem Unternehmen verwendet, lassen aber dennoch unbeschränkte Verbindungsmöglichkeiten auf der Vermittlungsschicht zwischen allen Hosts innerhalb des Unternehmens wie auch allen öffentlichen Hosts verschiedener Unternehmen zu.

Der ADSL Router nutzt private IP-Adressen, indem er diese dem LAN zuweist, das vom Internet oder einem abgesetzten Server aus nicht direkt zugänglich ist. Für den Zugang zum Internet sollte das private Netz über einen Agent verfügen, der die privaten IP-Adressen in öffentliche IP-Adressen umsetzt.

## **Öffentliche IP-Adresse**

Öffentliche IP-Adressen sind LAN IP-Adressen, die als "legale" Adressen für das Internet betrachtet werden können, da sie für jedes Gerät am anderen Ende einer DSL-Verbindung erkennbar und zugänglich sind. In den meisten Fällen werden Sie durch den Internet Service Provider zugewiesen.

Wenn Sie vom Provider einen Bereich ("Range") fester IP-Adressen erhalten, können Sie eine dieser Adressen dem Router zuweisen und die übrigen anderen Geräten im LAN, z.B. Workstations, FTP-Servern und Web-Servern.

## **PVC (Permanent Virtual Circuit)**

Ein Permanent Virtual Circuit ("feste virtuelle Verbindung") ist eine logische Punkt-zu-Punkt-Verbindung zwischen Kundenstandorten. PVCs sind Verbindungen mit geringer Verzögerung, weil dabei keine Routing-Entscheidungen getroffen werden müssen. "Permanent" bedeutet hier, dass die Verbindung durch den Netzbetreiber bereits als bestimmter Weg durch das Netz programmiert ist. Die Verbindung muss also nicht für jede Sitzung neu aufgebaut bzw. abgebaut werden.

## **RIP (Routing Information Protocol)**

Das RIP ist ein Routing-Protokoll, dass mit Hilfe des Distanzvektor-Algorithmus berechnet, auf welcher Route ein Ziel mit der geringsten Zahl von Hops erreicht wird. Es wird im Internet eingesetzt und ist in der NetWare-Umgebung gebräuchlich. Das Protokoll tauscht Routing-Informationen mit anderen Routern aus. Versionen des Protokolls sind V1, V2 und V1&V2, das Sendung und Empfang von RIP-Paketen über Ethernet steuert.

## **UDP (User Datagram Protocol)**

UDP ist ein verbindungsloser Transportdienst ohne die Zuverlässigkeitsdienste von TCP. UDP bietet Anwendungen eine direkte Schnittstelle mit IP und die Möglichkeit der Adressierung eines bestimmten auf einem Host laufenden Anwendungsprozesses über eine Port-Nummer ohne Aufbau einer Verbindungssitzung.

## **Virtueller Server**

Es ist möglich, virtuelle Server wie z.B. einen FTP-, Web-, Telnet- oder Mail-Server im LAN benennen und für die Außenwelt zugänglich machen. "Virtuell" bedeutet hier, dass der Server kein dedizierter Server ist, d.h. nicht der gesamte Rechner ist für den Betrieb am öffentlichen Netz vorgesehen, sondern arbeitet vielmehr im privaten Netz.

## **VPI (Virtual Path Identifier) & VCI (Virtual Channel Identifier)**

Der VPI (Kennung des virtuellen Pfads) ist ein 8-Bit-Feld, der VCI (Kennung des virtuellen Kanals) ein 16-Bit-Feld im ATM-Zellenkopf. Ein VPI kennzeichnet die Verbindung, die durch einen virtuellen Pfad gebildet wird, während ein VCI einen einzelnen Kanal innerhalb des virtuellen Pfads kennzeichnet. Auf diese Weise können Zellen, die zur gleichen Verbindung gehören, unterschieden werden. Ein eindeutiger und gesonderter VPI/VCI wird im Voraus zugewiesen, um anzuzeigen, welcher Zellentyp folgt: nicht zugewiesene Zellen, OAM-Zellen der physikalischen Schicht, Metasignalisierungskanal oder Generic Broadcast Signaling Channel. Die entsprechenden Werte sollten von Ihrem Internet Service Provider zur Verfügung gestellt werden.

## **Anhang A: Technische Daten**

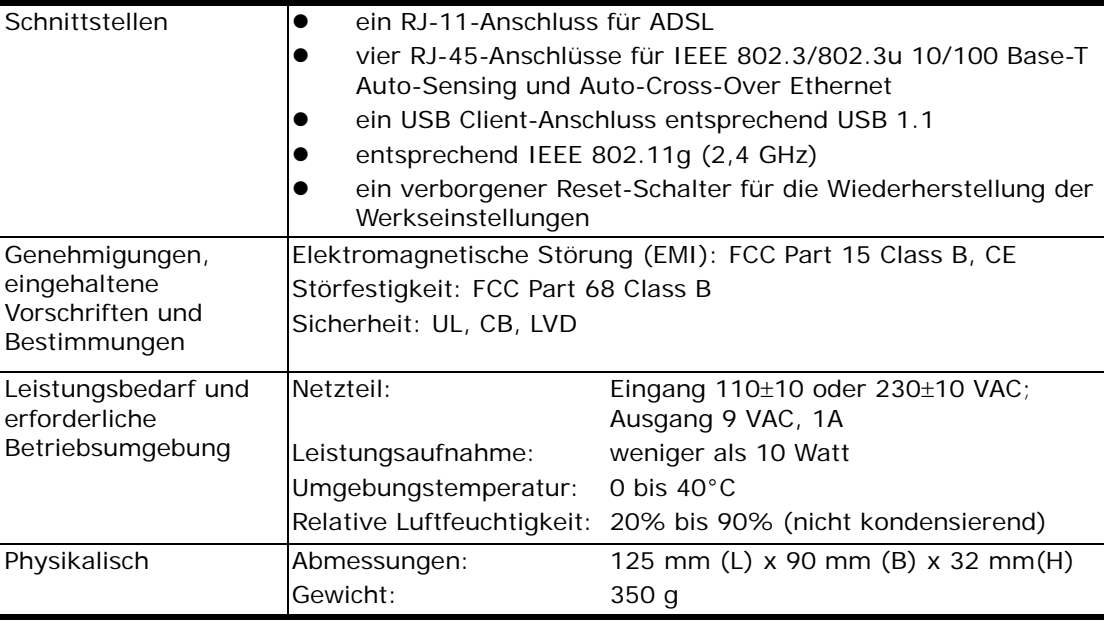

# **Anhang B: Server-Einrichtung für 802.1x Client**

## **Erhalt eines Client Certificate**

- 1. Bitte verbinden Sie den Client mit einem Netzwerk, welches keine Port-Authentifikation erfordert.
- 2. Öffnen Sie den Microsoft Explorer unter Windows XP und gehen Sie auf die Seite http://<yourserver>/certsrv.
- 3. Authentifizieren Sie sich auf dem Server, bei welchem Sie am Ende des Server-Setup einen Account eröffnet haben; (z.B. 123) und drücken Sie anschliessend auf OK. Dazu könnte eine Dialog-Box zur Auswahl erscheinen.
- 4. Wählen Sie **Request a certificate** und drücken anschliessend **Next.**

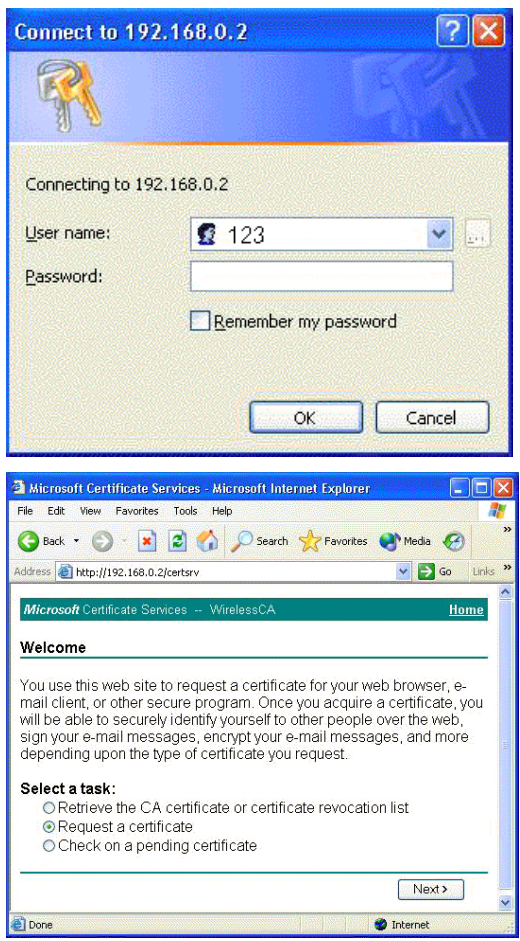

5. Stellen Sie sicher, dass **User certificate request**: **User Certificate** ausgewählt ist und drücken Sie anschliessend auf **Next**.

6. Klicken Sie auf den Button **Submit**.

7. Jetzt erscheint eine Status-Nachricht auf Ihrem Bildschirm, danach werden Sie Ihr Zertifikat zurück erhalten. Klicken Sie auf **Install this certificate**.

8. Sie werden eine Bestätigungs-Nachricht erhalten, dass Ihr Zertifikat akzeptiert wurde, dücken Sie **Yes**.

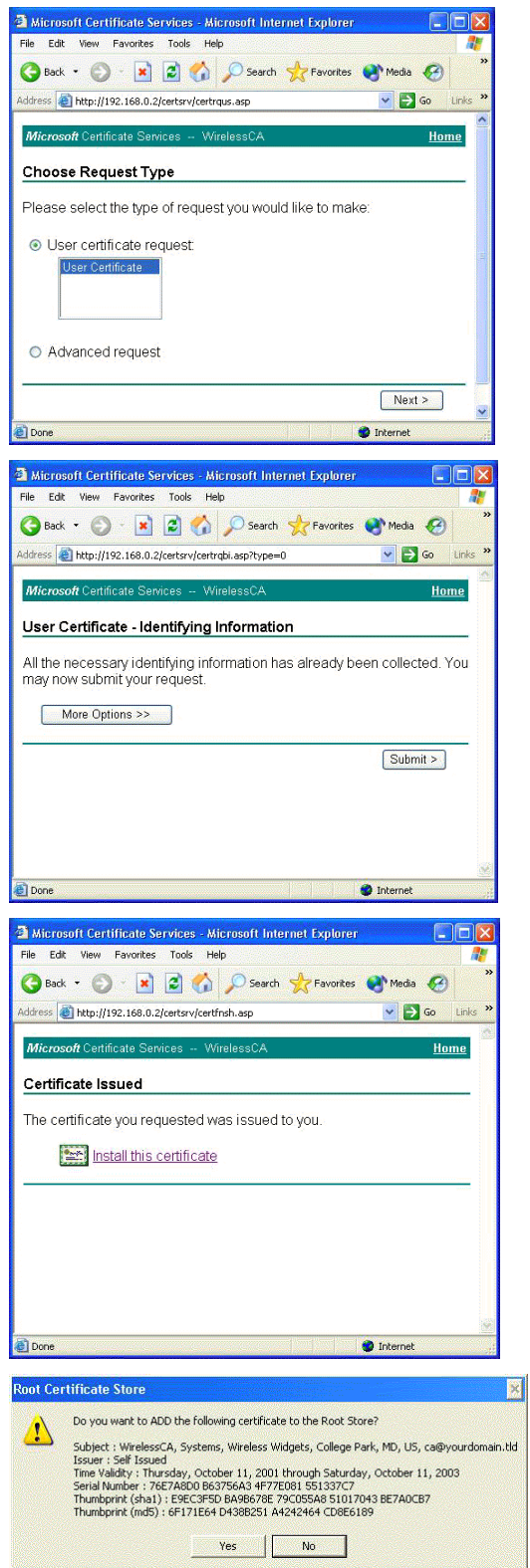
## **Anhang C: WEEE – B2C**

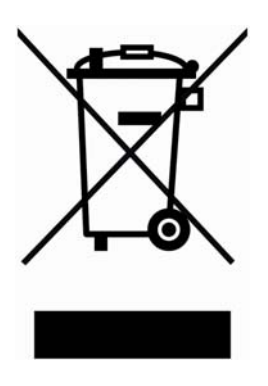

Alle elektrischen und elektronischen Produkte sollten von dem städtischen Abfallstrom getrennt entsorgt werden. Verwenden Sie hierfür die von der Regierung oder Kreisverwaltung ausgewiesenen Sammelstellen.

Die ordnungsgemässe Entsorgung und getrennte Sammlung Ihrer alten Geräte verhindert potentielle negative Auswirkungen auf die Umwelt und Gesundheit und ist eine Vorraussetzung für die Wiederverwendung und Wiederverwertung Ihrer gebrauchten elektrischen und elektronischen Geräte.

Genauere Informationen zur Entsorgung Ihrer alten Geräte erhalten Sie bei Ihrer Stadtverwaltung, bei der Müllabfuhr, in dem Geschäft, in dem Sie das Produkt gekauft haben, oder bei Ihrem SIEMENS Partner.

Die oben genannten Aussagen gelten nur für Geräte, die in den Ländern der Europäischen Union eingesetzt werden und die durch die Richtlinie 2002/96/EC abgedeckt sind. In Ländern ausserhalb der EU können andere Bestimmungen hinsichtlich der Entsorgung von elektrischen und elektronischen Geräten gelten.